# 统一身份认证

# 用户指南

文档版本 **01** 发布日期 **2022-08-15**

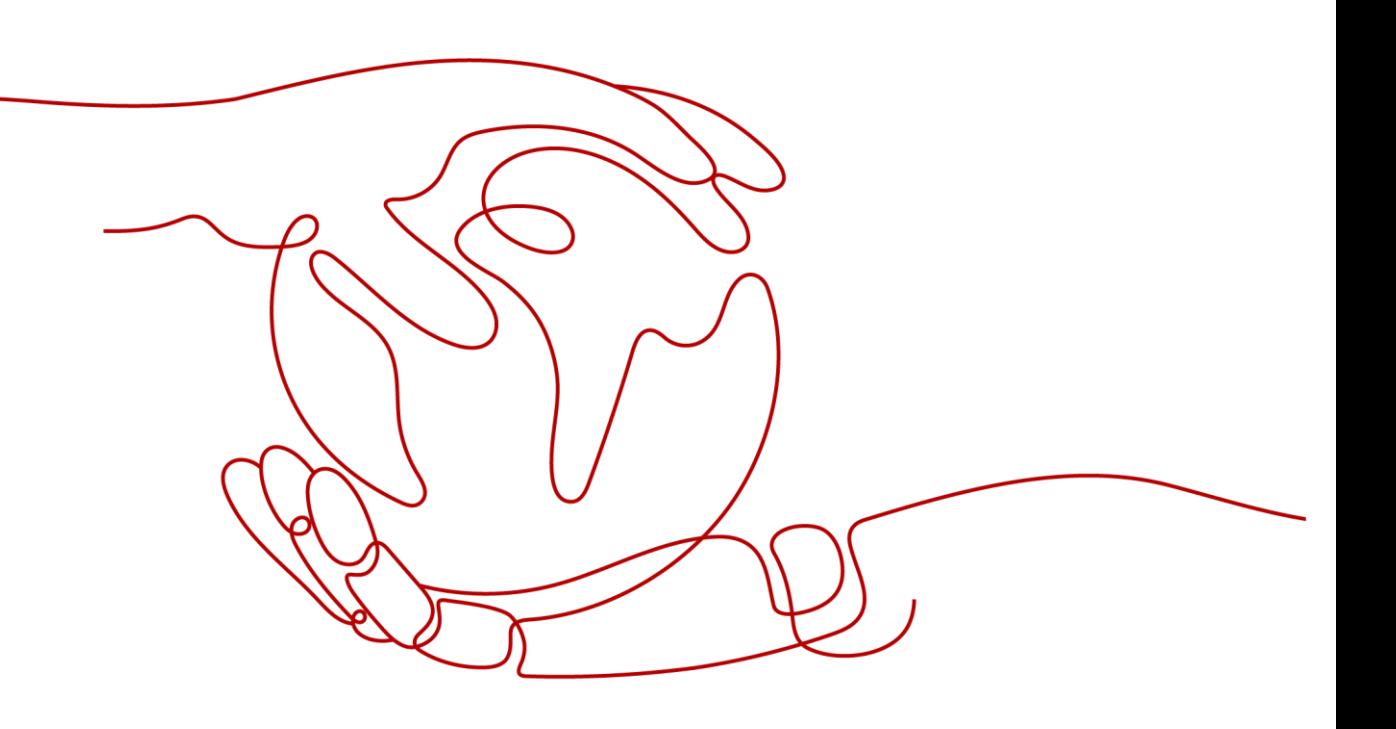

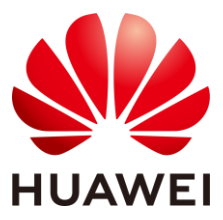

#### 版权所有 **©** 华为技术有限公司 **2022**。 保留一切权利。

非经本公司书面许可,任何单位和个人不得擅自摘抄、复制本文档内容的部分或全部,并不得以任何形式传 播。

#### 商标声明

**、发展**<br>HUAWEI 和其他华为商标均为华为技术有限公司的商标。 本文档提及的其他所有商标或注册商标,由各自的所有人拥有。

#### 注意

您购买的产品、服务或特性等应受华为公司商业合同和条款的约束,本文档中描述的全部或部分产品、服务 或特性可能不在您的购买或使用范围之内。除非合同另有约定,华为公司对本文档内容不做任何明示或暗示 的声明或保证。

由于产品版本升级或其他原因,本文档内容会不定期进行更新。除非另有约定,本文档仅作为使用指导,本 文档中的所有陈述、信息和建议不构成任何明示或暗示的担保。

# 华为技术有限公司

地址: 深圳市龙岗区坂田华为总部办公楼 邮编:518129

网址: [https://www.huawei.com](https://www.huawei.com/)

客户服务邮箱: [support@huawei.com](mailto:support@huawei.com)

客户服务电话: 4008302118

# 目录

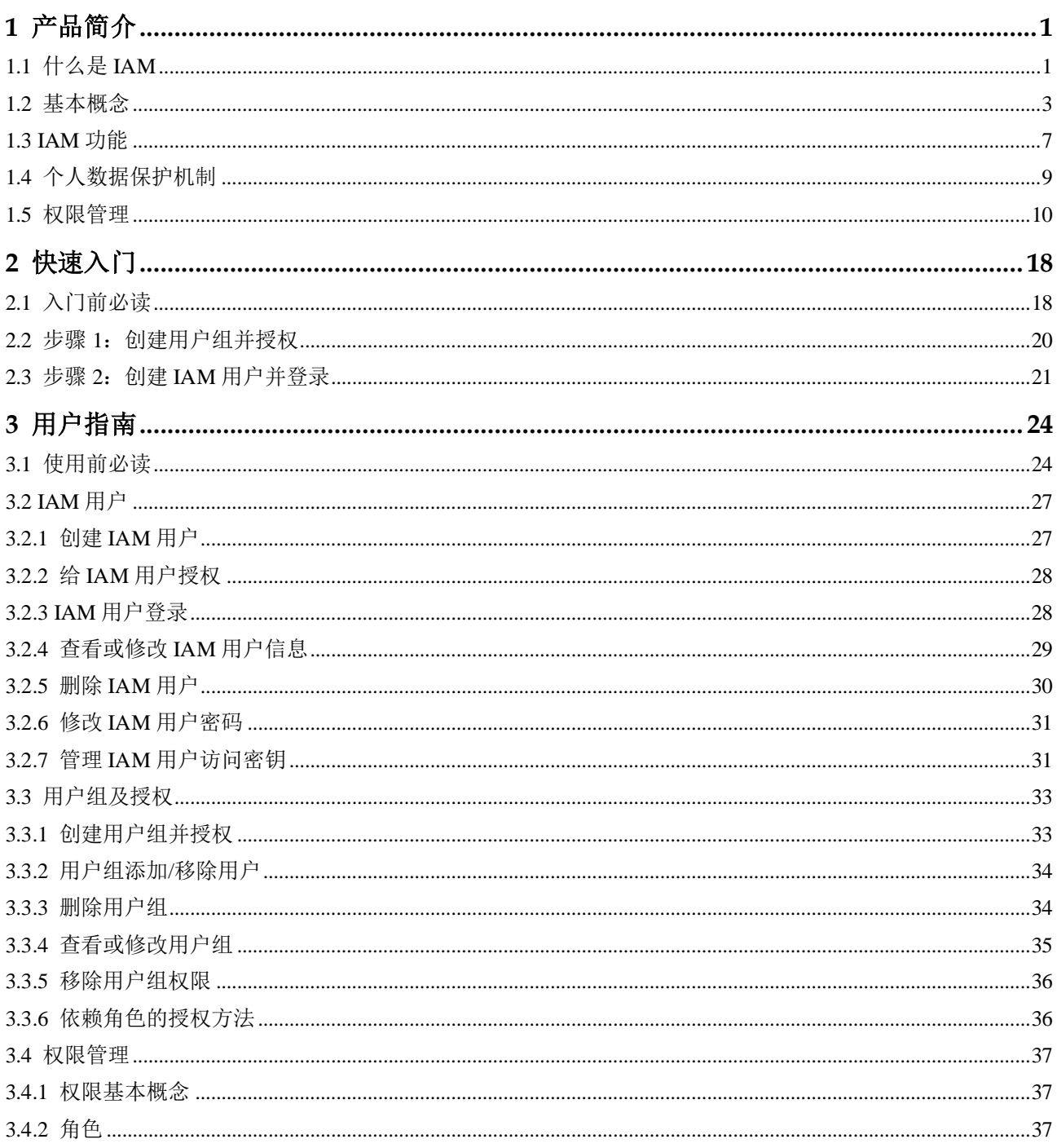

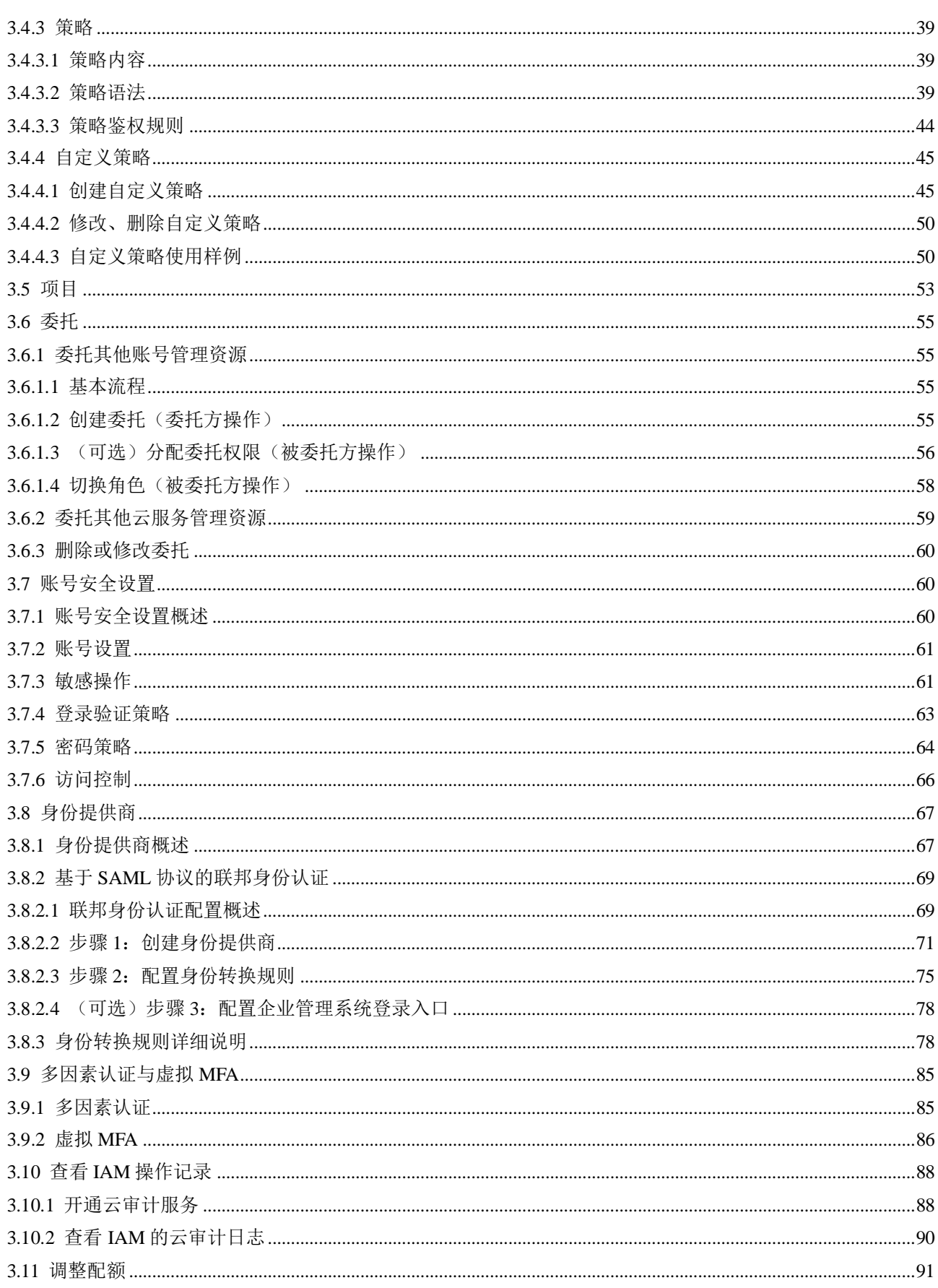

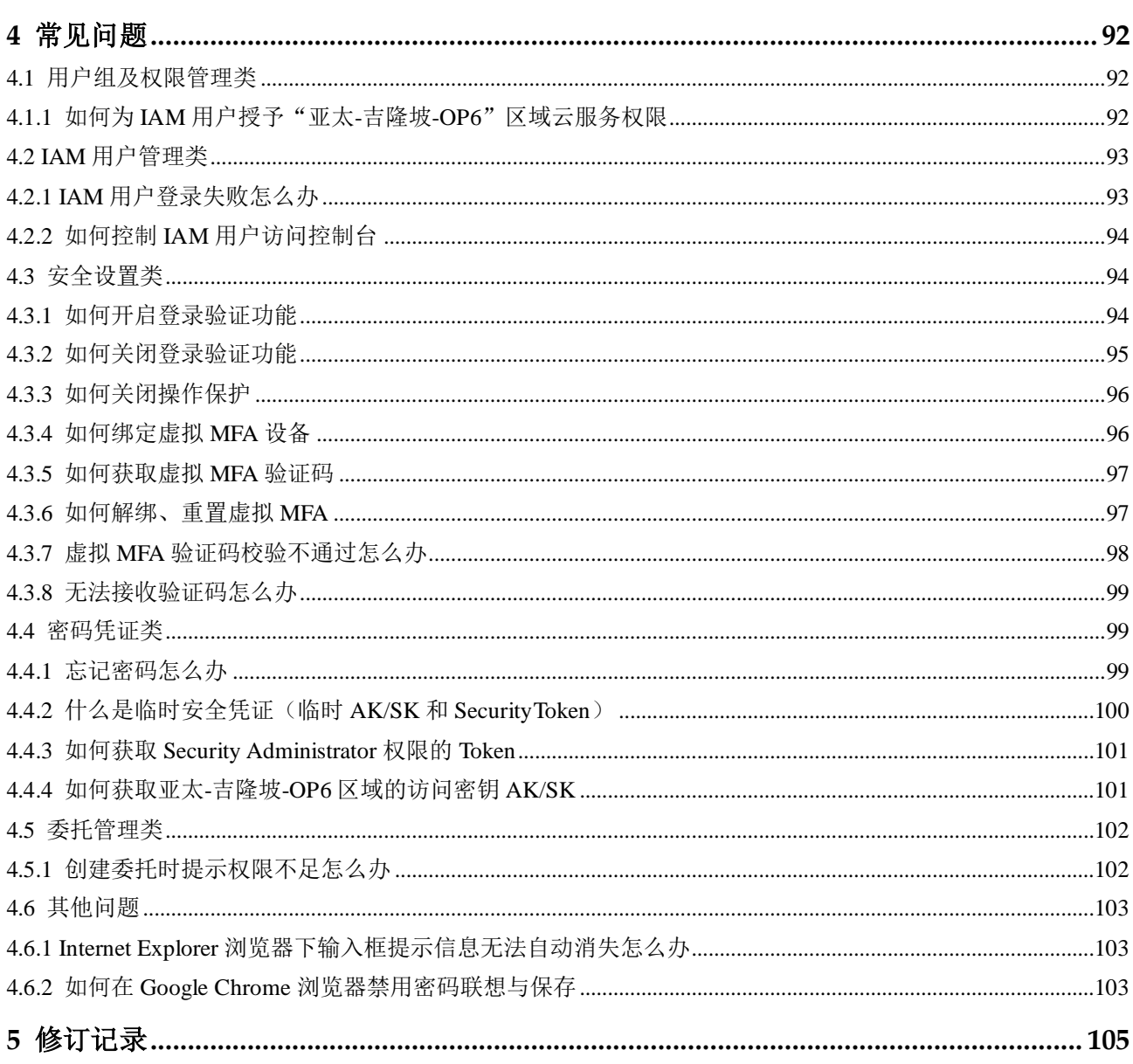

**1** 产品简介

<span id="page-5-0"></span>[什么是](#page-5-1) IAM [基本概念](#page-7-0) IAM [功能](#page-11-0) [个人数据保护机制](#page-13-0) [权限管理](#page-14-0)

# <span id="page-5-1"></span>1.1 什么是 IAM

统一身份认证(Identity and Access Management, 简称 IAM)是提供权限管理的基础服 务,可以帮助您安全地控制云服务和资源的访问权限。

#### IAM 的优势

#### 对资源进行精细访问控制

您注册后,系统自动创建账号,账号是对其所拥有的资源具有完全控制权限,可以访 问系统中所有的云服务。

如果您创建了多种资源,例如弹性云服务器、云硬盘、裸金属服务器等,您的团队或 应用程序需要使用您的资源,您可以使用 IAM 的用户管理功能,给员工或应用程序创 建 IAM 用户,并授予 IAM 用户刚好能完成工作所需的权限,新创建的 IAM 用户可以 使用自己单独的用户名和密码登录云服务平台。IAM 用户的作用是多用户协同操作同 一账号时,避免分享账号的密码。

除了 IAM 外,还有企业管理服务同样可以进行资源权限管理,相对于 IAM, 企业管理 对资源的控制粒度更为精细,同时还支持企业项目费用的管理,建议结合企业需求选 择 IAM 或是企业管理进行资源权限管理。

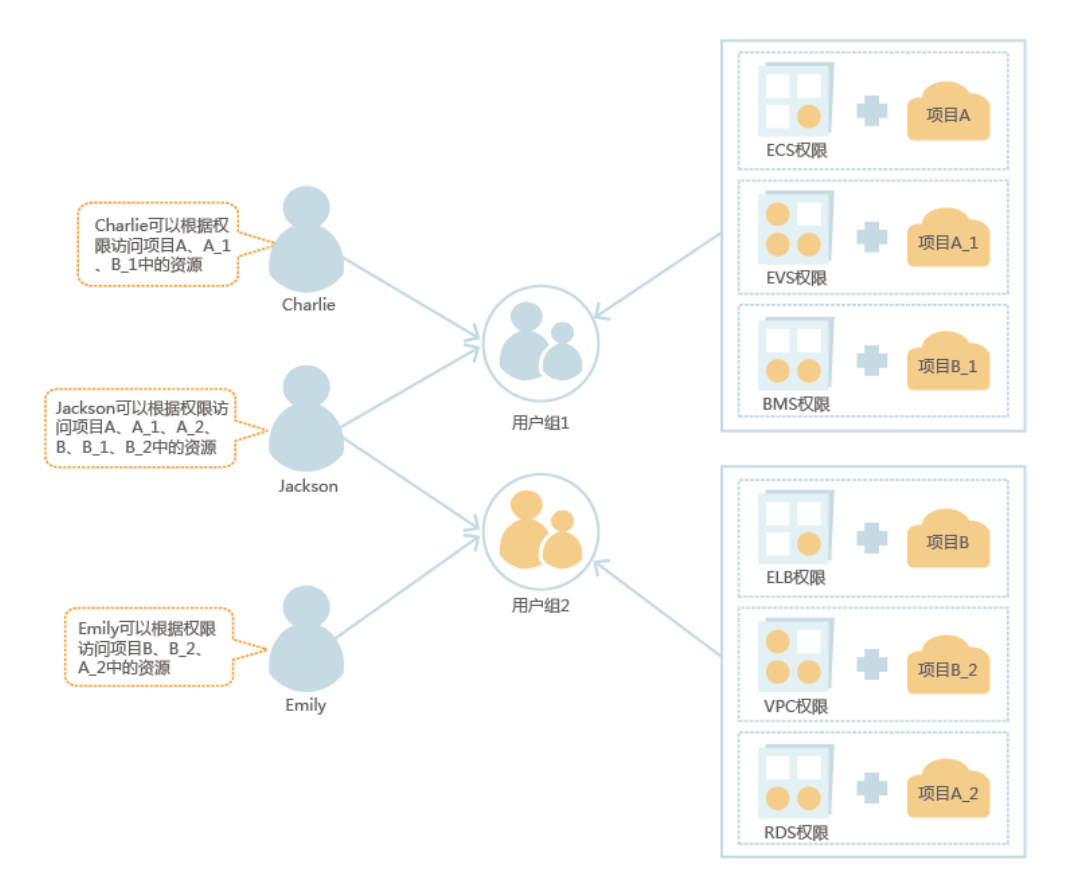

#### 跨账号的资源操作与授权

如果您创建了多种资源,其中一种资源希望由其它账号管理,您可以使用 IAM 提供的 委托功能。

例如您希望将资源委托给一家专业的代运维公司来运维,通过 IAM 的委托功能,代运 维公司可以使用自己的账号对您委托的资源进行运维。当委托关系发生变化时,您可 以随时修改或撤消对代运维公司的授权。下图中账号 A 即为委托方, 账号 B 为被委托 方。

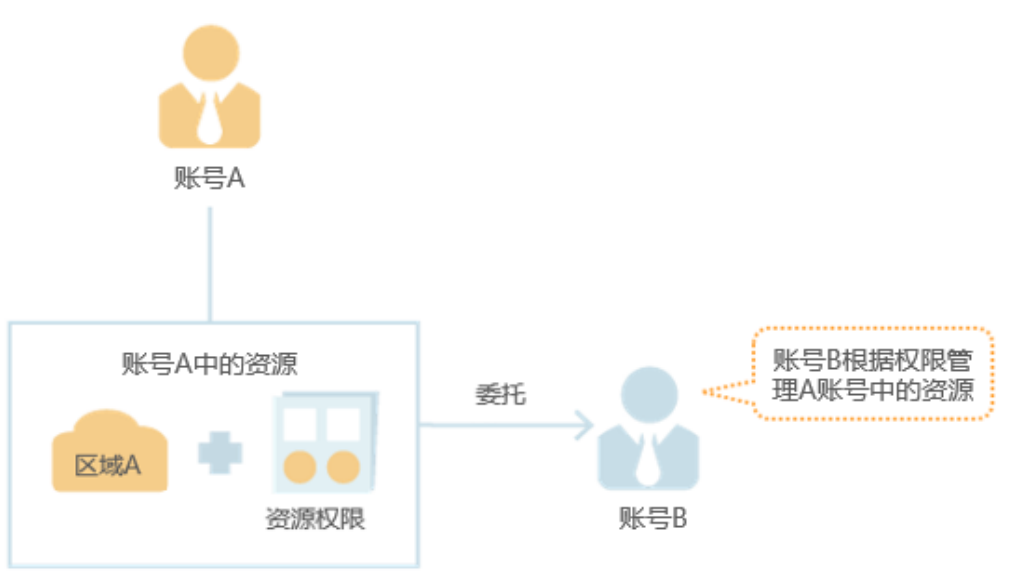

#### 使用企业已有账号登录云服务平台

当您希望本企业员工可以使用企业内部的认证系统登录云服务平台,而不需要在云服 务平台上重新创建对应的 IAM 用户, 您可以使用 IAM 的身份提供商功能, 建立您所 在企业与云服务平台的信任关系,通过联合认证使员工使用企业已有账号直接登录云 服务平台, 实现单点登录。

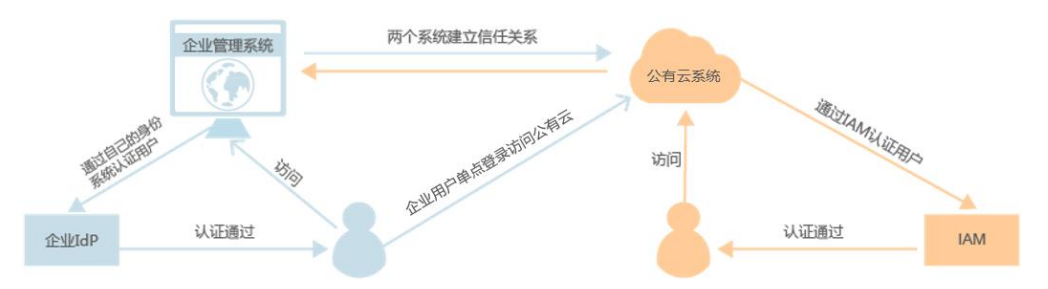

#### IAM 访问方式

您可以通过以下任何一种方式访问 IAM。

#### ⚫ 管理控制台

您可以通过基于浏览器的可视化界面,即控制台访问 IAM。

⚫ **REST API**

您可以使用 IAM 提供的 REST API 接口以编程方式访问 IAM。

# <span id="page-7-0"></span>1.2 基本概念

本章为您介绍使用 IAM 服务时常用的基本概念:账号、IAM 用户、账号与 IAM 用户 的关系、身份凭证、虚拟 MFA、用户组、授权、权限、项目、委托、企业项目。

#### 账号

当您首次使用云服务平台时注册的账号,该账号是您的资源归属,对其所拥有的资源 及云服务具有完全的访问权限,可以重置用户密码、分配用户权限等。

#### IAM 用户

由账号在 IAM 中创建的用户,是云服务的使用人员,具有独立的身份凭证(密码和访 问密钥),根据账号授予的权限使用资源。

如果您忘记了 IAM 用户的登录密码,可以重置密码,重置方法请参见:常见问题>密 码凭证类>忘记密码怎么办。

#### 账号与 IAM 用户的关系

账号与 IAM 用户可以类比为父子关系。IAM 用户由账号创建,只能拥有账号授予的资 源使用权限,账号可以随时修改或者撤销 IAM 用户的使用权限。

图1-1 账号与 IAM 用户

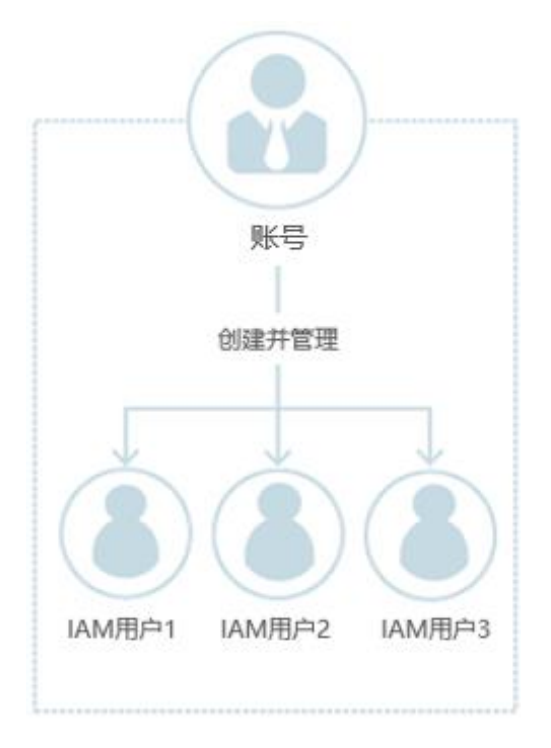

#### 授权

授权是您将用户完成具体工作需要的权限授予用户,授权通过策略定义的权限生效, 通过给用户组授予策略(包括系统策略和自定义策略),用户组中的用户就能获得策略 中定义的权限,这一过程称为授权。用户获得具体云服务的权限后,可以对云服务进 行操作,例如,管理您账号中的 ECS 资源。

图1-2 授权

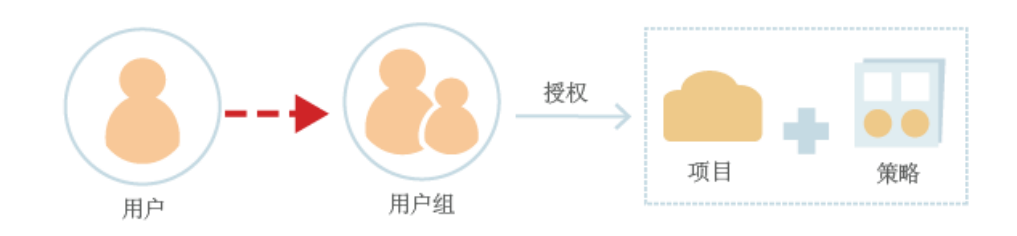

#### 用户组

用户组是用户的集合,IAM 可以通过用户组功能实现用户的授权。您创建的 IAM 用户, 加入特定用户组后,将具备对应用户组的权限。当某个用户加入多个用户组时,此用 户同时拥有多个用户组的权限,即多个用户组权限的全集。

"admin"为系统缺省提供的用户组,具有所有云服务资源的操作权限。将 IAM 用户加 入该用户组后,IAM 用户可以操作并使用所有云资源,包括但不仅限于创建用户组及 用户、修改用户组权限、管理资源等。

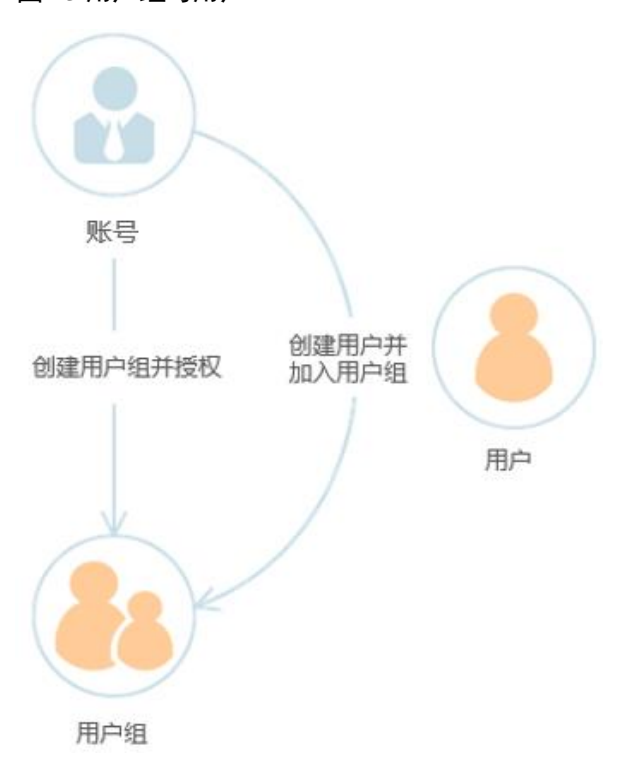

图1-3 用户组与用户

权限

权限根据授权的精细程度,分为策略和角色。

- 角色: 角色是 IAM 最初提供的一种粗粒度的授权能力, 当前有部分云服务不支持 基于角色的授权。 角色并不能满足用户对精细化授权的要求,无法完全达到企业 对权限最小化的安全管控要求。
- 策略: 策略是 IAM 最新提供的一种细粒度授权的能力,可以精确到具体操作、资 源、条件等。使用基于策略的授权是一种更加灵活地授权方式,能够满足企业对 权限最小化的安全管控要求。例如:针对 ECS 服务,管理员能够控制 IAM 用户 仅能对某一类云服务器的资源进行指定的管理操作。策略包含系统策略和自定义 策略。
	- 云服务在 IAM 预置了常用授权项, 称为系统策略。管理员给用户组授权时, 可以直接使用这些系统策略,系统策略只能使用,不能修改。如果管理员在 IAM 控制台给用户组或者委托授权时,无法找到特定服务的系统策略,原因 是该服务暂时不支持 IAM。
	- 如果系统策略无法满足授权要求,管理员可以根据各服务支持的授权项,创 建自定义策略,并通过给用户组授予自定义策略来进行精细的访问控制,自 定义策略是对系统策略的扩展和补充。目前支持可视化视图、JSON 视图两种 自定义策略配置方式。

#### 图1-4 权限内容示例

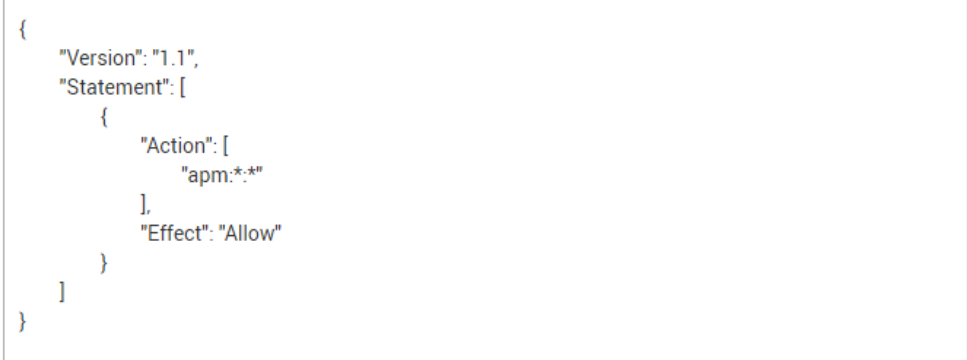

#### 身份凭证

身份凭证是识别用户身份的依据,您通过控制台或者 API 访问云服务平台时,需要使 用身份凭证来通过系统的鉴权认证。身份凭证包括密码和访问密钥,您可以在 IAM 中 管理自己以及账号中 IAM 用户的身份凭证。

- 密码: 常见的身份凭证, 密码可以用来登录控制台, 还可以调用 API 接口。
- 访问密钥: 即 AK/SK (Access Key ID/Secret Access Key), 调用 API 接口的身份凭 证,不能登录控制台。访问密钥中具有验证身份的签名,通过加密签名验证可以 确保机密性、完整性和请求双方身份的正确性。

#### 虚拟 MFA

虚拟 MFA (Multi-Factor Authentication, 简称 MFA), 是一款能产生 6 位数字认证码的 应用程序,遵循基于时间的一次性密码 (TOTP)标准。MFA 设备可以基于硬件也可 以基于软件,云服务平台目前仅支持基于软件的虚拟 MFA,即虚拟 MFA 应用程序, 可以在移动硬件设备(包括智能手机)上运行,获取认证码并进行身份认证。

#### 项目

区域默认对应一个项目,这个项目由系统预置,用来隔离物理区域间的资源(计算资 源、存储资源和网络资源),以默认项目为单位进行授权,用户可以访问您账号中该区 域的所有资源。如果您希望进行更加精细的权限控制,可以在区域默认的项目中创建 子项目,并在子项目中创建资源,然后以子项目为单位进行授权,使得用户仅能访问 特定子项目中资源,使得资源的权限控制更加精确。

图1-5 项目

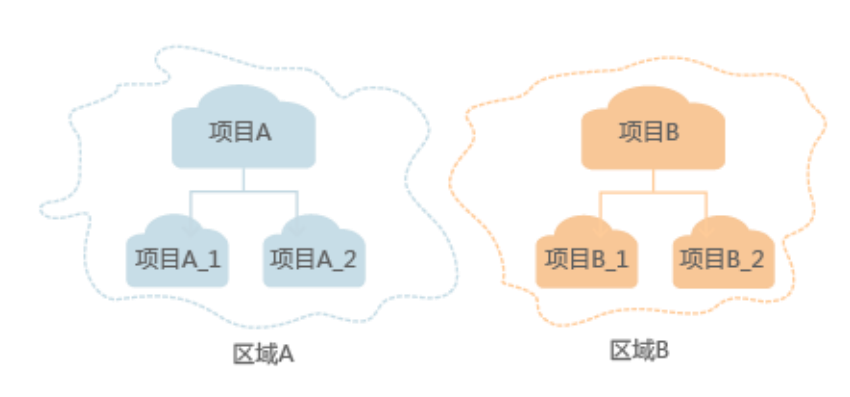

#### 企业项目

企业项目是项目的升级版,针对企业不同项目间资源的分组和管理,是逻辑隔离。企 业项目中可以包含多个区域的资源,且项目中的资源可以迁入迁出。

#### 委托

委托根据委托对象的不同,分为委托其他账号和委托其他云服务。

- 委托其他账号: 通过委托信任功能, 您可以将自己账号中的资源操作权限委托给 更专业、高效的其他账号,被委托的账号可以根据权限代替您进行资源运维工作。
- 委托其他云服务:由于云服务平台各服务之间存在业务交互关系,一些云服务需 要与其他云服务协同工作,需要您创建云服务委托,将操作权限委托给该服务, 让该服务以您的身份使用其他云服务,代替您进行一些资源运维工作。

# <span id="page-11-0"></span>1.3 IAM 功能

IAM 为您提供的主要功能包括: 精细的权限管理、安全访问、敏感操作、通过用户组 批量管理用户权限、区域内资源隔离、联合身份认证、委托其他账号或者云服务管理 资源、设置安全策略。

#### 精细的权限管理

使用 IAM, 您可以将账号内不同的资源按需分配给创建的 IAM 用户, 实现精细的权限 管理。例如: 控制用户 Charlie 能管理项目 B 的 VPC, 而让用户 James 只能杳看项目 B 中 VPC 的数据。

#### 图1-6 权限管理模型

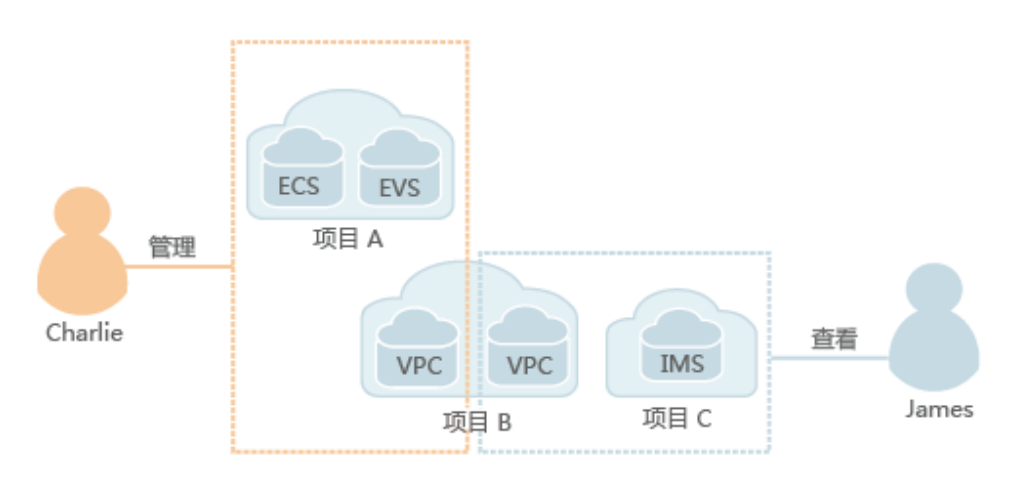

#### 安全访问

您可以使用 IAM 为用户或者应用程序生成身份凭证,不必与其他人员共享您的账号密 码,系统会通过身份凭证中携带的权限信息允许用户安全地访问您账号中的资源。

#### 敏感操作

IAM 提供敏感操作保护功能, 包括登录保护和操作保护, 在您登录控制台或者进行敏 感操作时,系统将要求您进行邮箱/手机/虚拟 MFA 的验证码的第二次认证,为您的账 号和资源提供更高的安全保护。

#### 通过用户组批量管理用户权限

您不需要为每个用户进行单独的授权,只需规划用户组,并将对应权限授予用户组, 然后将用户添加至用户组中,用户就继承了用户组的权限。如果用户权限变更,只需 在用户组中删除用户或将用户添加进其他用户组,实现快捷的用户授权。

#### 区域内资源隔离

您可以通过在区域中创建子项目的功能,使得同区域下的各项目之间的资源相互隔离。

#### 联合身份认证

如果您已经有自己的身份认证系统,您不需要在云服务平台上重新创建用户,可以通 过身份提供商功能直接访问本系云服务平台,实现单点登录。

#### 委托其他账号或者云服务管理资源

通过委托信任功能,您可以将自己的操作权限委托给更专业、高效的其他账号或者云 服务,这些账号或者云服务可以根据权限代替您进行日常工作。

#### 设置账号安全策略

通过设置登录验证策略、密码策略及访问控制列表来提高用户信息和系统数据的安全 性。

#### 最终一致性

最终一致性是指您在 IAM 进行的操作,如创建用户和用户组、给用户组授权等, 会由 于 IAM 通过在云服务平台数据中心的各个服务器之间复制数据、实现多区域的数据同 步时,可能导致已提交的修改延时生效。建议您在进行操作前,确认已提交的策略修 改已经生效。

# <span id="page-13-0"></span>1.4 个人数据保护机制

为了确保您的个人数据(例如用户名、密码、手机号码等)不被未经过认证、授权的 实体或者个人获取,IAM 通过加密存储个人数据、控制个人数据访问权限以及记录操 作日志等方法防止个人数据泄露,保证您的个人数据安全。

#### <span id="page-13-1"></span>收集范围

IAM 收集及产生的个人数据如表 [1-1](#page-13-1) 所示:

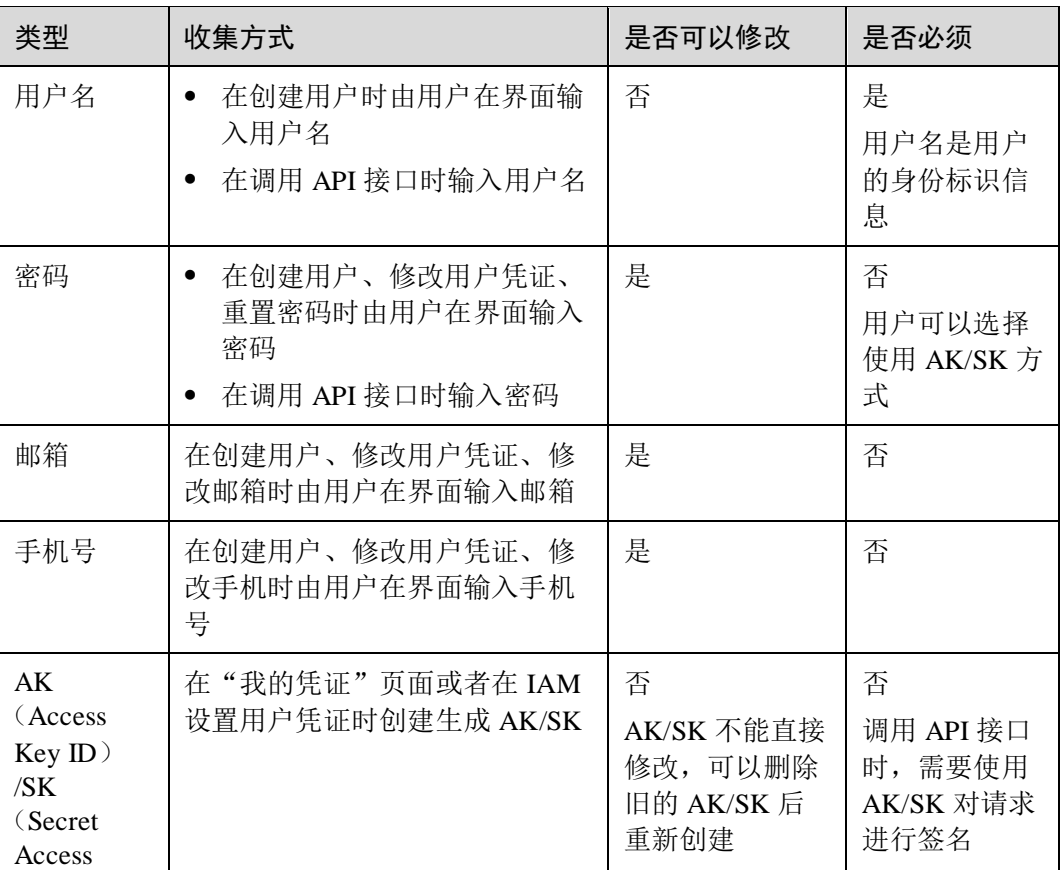

#### 表1-1 个人数据范围列表

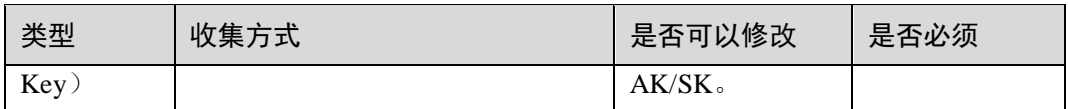

#### 存储方式

IAM 通过加密算法对用户个人敏感数据加密后进行存储。

- ⚫ 用户名、AK:不属于敏感数据,明文存储
- 密码、邮箱、手机、SK: 加密存储

#### 访问权限控制

用户个人数据通过加密后存储在 IAM 数据库中,数据库的访问需要通过白名单的认证 与授权。

#### 二次认证

用户可以在"IAM>安全设置>敏感操作"中开启登录保护和操作保护,用户登录系统 以及进行敏感操作时,需要二次认证(二次认证方式支持短信、邮箱,MFA 验证码), 有效保护用户敏感信息。

#### API 接口限制

- ⚫ 用户调用 API 接口时,需要使用 AK/SK 进行认证。用户的 AK/SK 只能在首次创 建时获取,如果没有获取或者遗失,只能重新创建 AK/SK,保证使用 AK/SK 的为 用户本人,有效防止个人数据泄露。
- IAM 不提供批量查询和修改个人数据的 API 接口。

#### 日志记录

用户个人数据的所有操作,包括增加、修改、查询和删除,IAM 都会记录审计日志并 上传至云审计服务(CTS),用户可以并且仅可以查看自己的审计日志。

# <span id="page-14-0"></span>1.5 权限管理

如果您需要针对统一身份认证服务,为企业中的员工设置不同的访问权限,以达到不 同员工之间的权限隔离,您可以使用 IAM 进行精细的权限管理。该服务提供用户身份 认证、权限分配、访问控制等功能,可以帮助您安全的控制资源的访问。

通过 IAM,您可以在账号中给员工创建 IAM 用户,并授权控制他们对资源的访问范围。 例如您的员工中有负责进行项目规划的人员,您希望他们拥有 IAM 的查看权限,但是 不希望他们拥有删除 IAM 用户、项目等高危操作的权限, 那么您可以使用 IAM 为项 目规划人员创建 IAM 用户,通过授予仅能查看 IAM, 但是不允许使用 IAM 的权限, 控制他们对 IAM 控制台的使用范围。IAM 服务支持的所有服务系统权限请参见: 权限 集。

#### IAM 权限

默认情况下,管理员创建的 IAM 用户没有任何权限,需要将其加入用户组,并给用户 组授予策略或角色,才能使得用户组中的用户获得对应的权限,这一过程称为授权。 授权后,用户就可以基于被授予的权限对云服务进行操作。

IAM 部署时不区分物理区域,为全局级服务。授权时,在全局级服务中设置权限,访 问 IAM 时,不需要切换区域。

权限根据授权精细程度分为角色和策略。

- ⚫ 角色:IAM 最初提供的一种根据用户的工作职能定义权限的粗粒度授权机制。该 机制以服务为粒度,提供有限的服务相关角色用于授权。由于各服务之间存在业 务依赖关系,因此给用户授予角色时,可能需要一并授予依赖的其他角色,才能 正确完成业务。角色并不能满足用户对精细化授权的要求,无法完全达到企业对 权限最小化的安全管控要求。
- 策略: IAM 最新提供的一种细粒度授权的能力,可以精确到具体服务的操作、资 源以及请求条件等。基于策略的授权是一种更加灵活的授权方式,能够满足企业 对权限最小化的安全管控要求。例如:针对 ECS 服务,管理员能够控制 IAM 用 户仅能对某一类云服务器资源进行指定的管理操作。多数细粒度策略以 API 接口 为粒度进行权限拆分,IAM 支持的 API 授权项请参见"API 参考>权限和授权项"。

[如表](#page-15-0) 1 所示, 包括了 IAM 的所有系统权限。

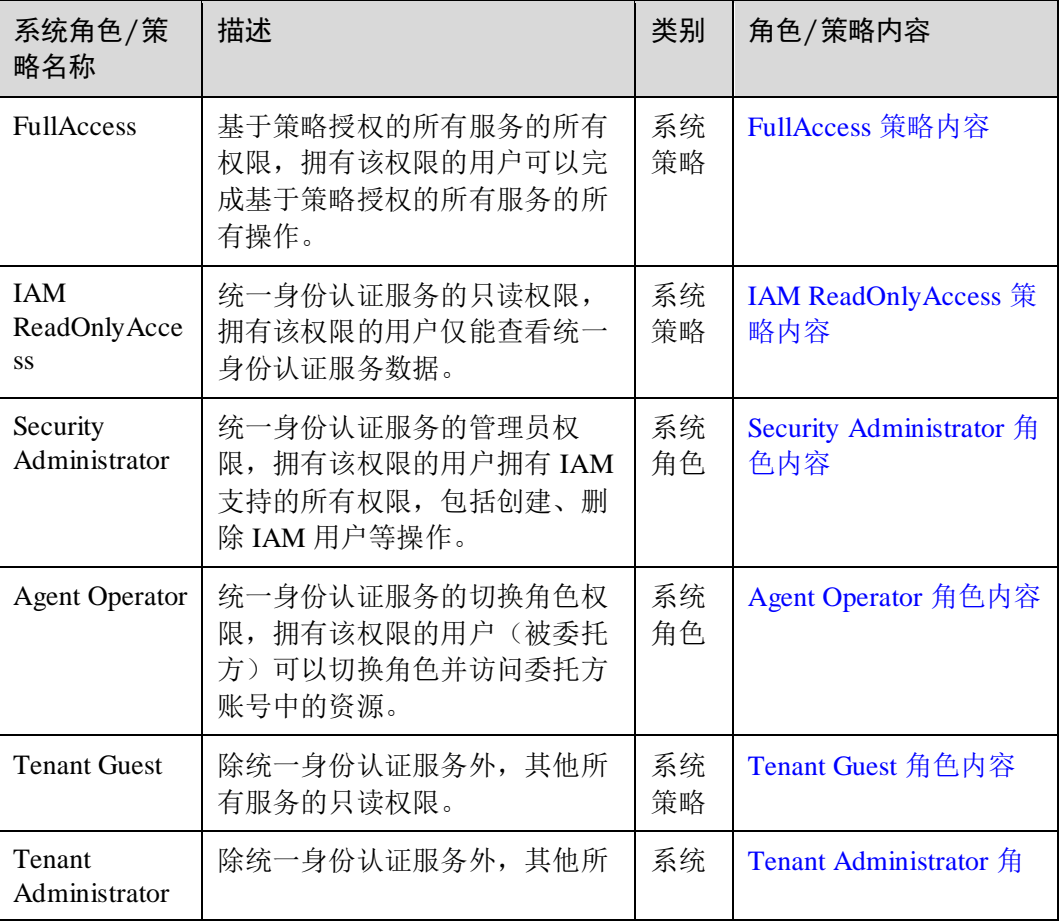

#### <span id="page-15-0"></span>表1-2 IAM 系统权限

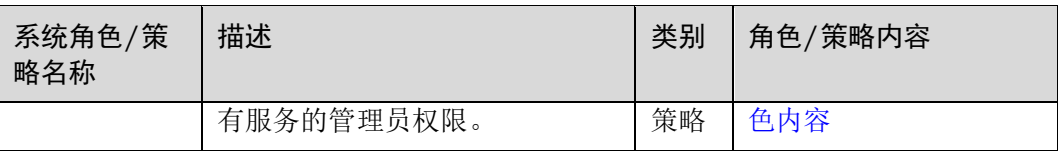

[表](#page-16-0) 2 列出了 IAM 常用操作与系统权限的授权关系, 您可以参照该表选择合适的系统权 限。

#### □说明

Tenant Guest、Tenant Administrator 是统一身份认证服务提供的基础权限,不包含 IAM 的任何权 限,因此下表中不进行解析。

#### <span id="page-16-0"></span>表1-3 常用操作与系统权限的关系

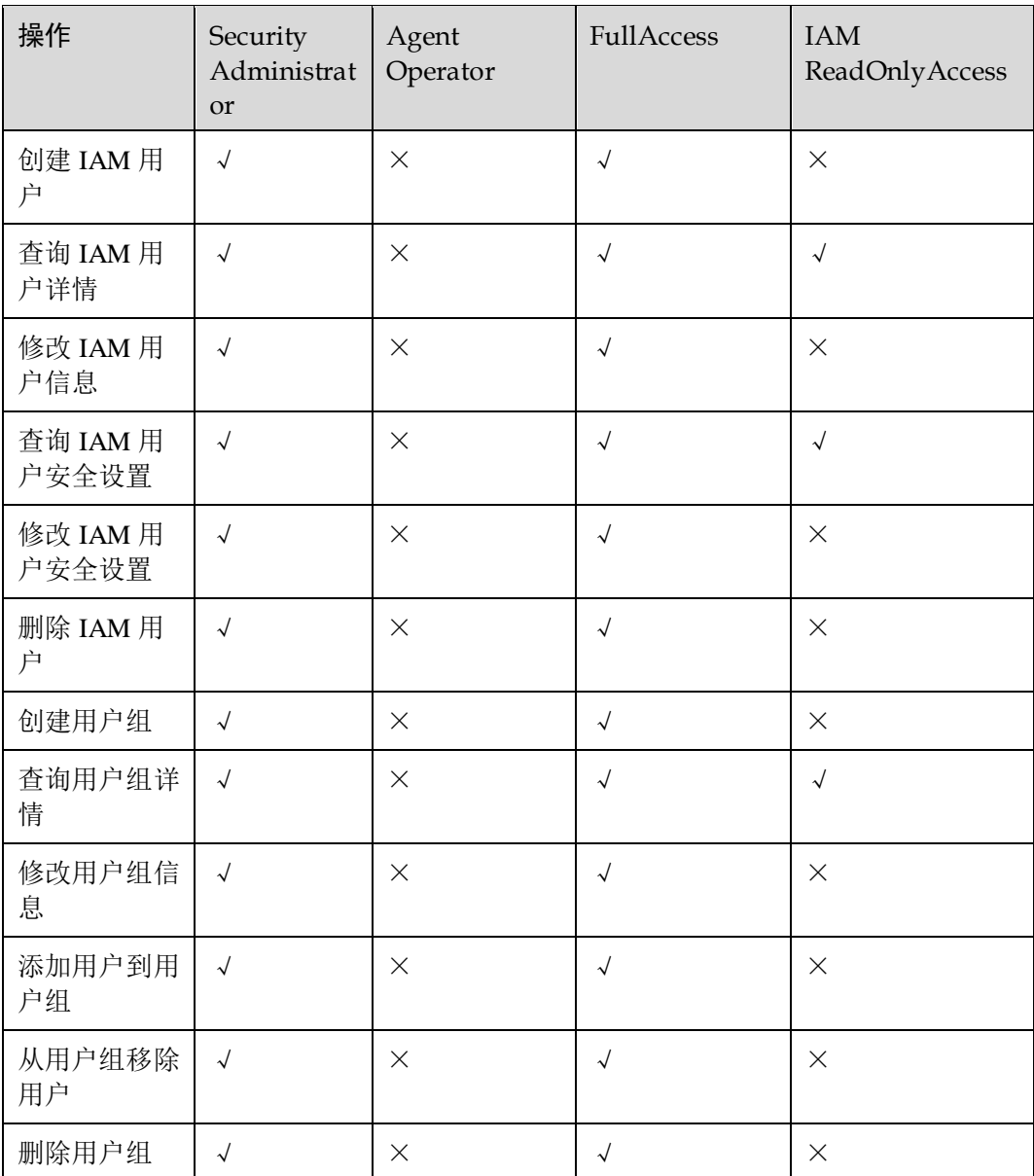

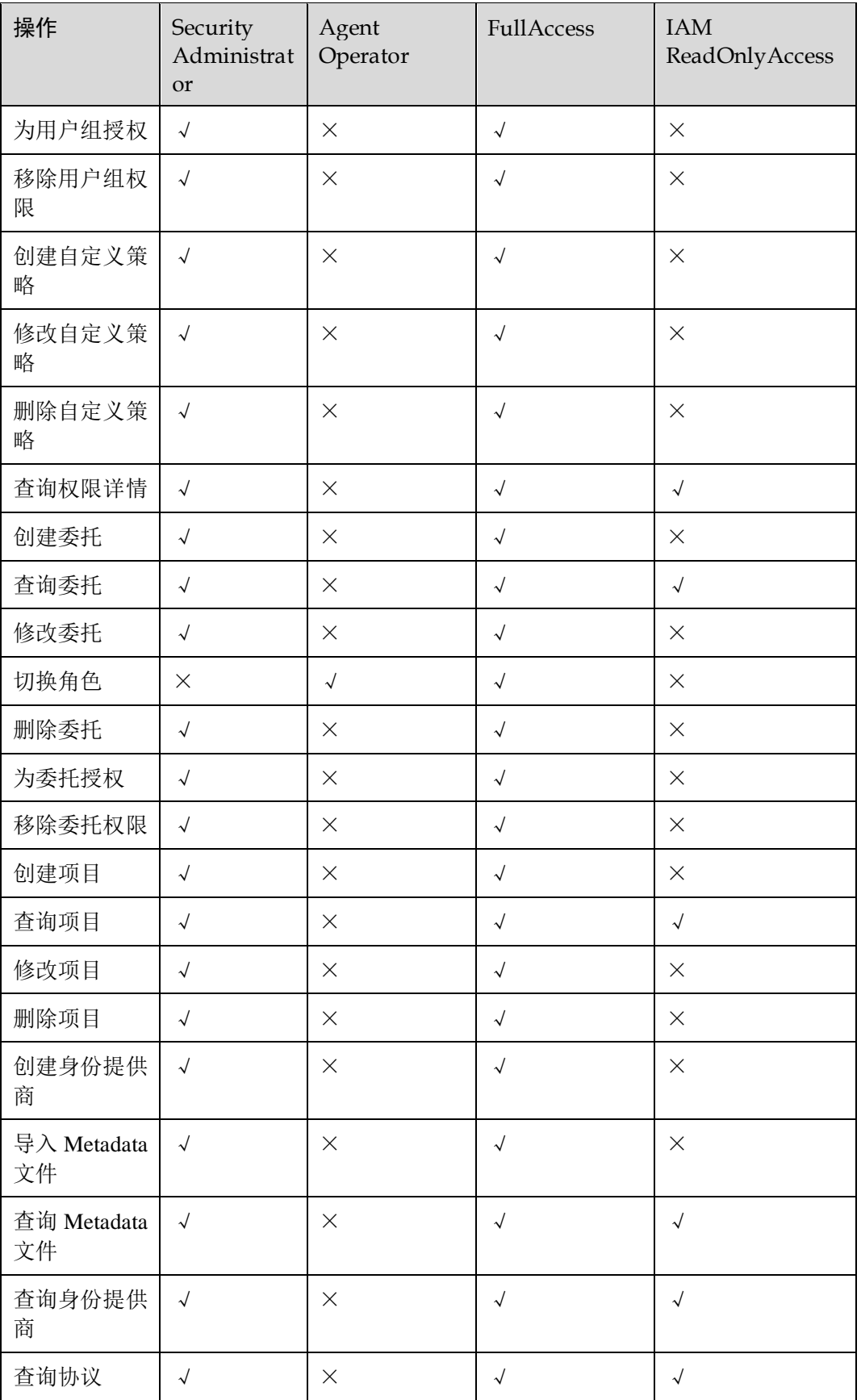

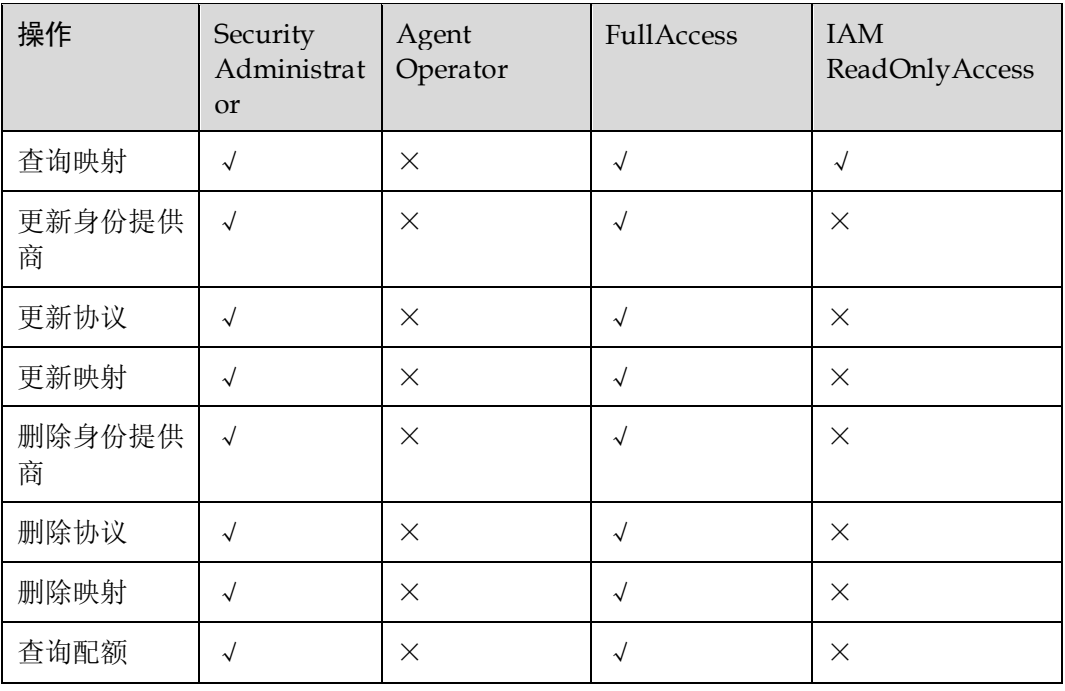

若当前 IAM 用户要对其他 IAM 用户的访问密钥进行管理,则可以参[考表](#page-18-1) 3 为当前 IAM 用户选择合适的系统权限。例如 IAM 用户 A 要为 IAM 用户 B 创建访问密钥, 则 IAM 用户 A 需要拥有 Security Administrator 或者 FullAccess 权限。

#### <span id="page-18-1"></span>表1-4 访问密钥操作与系统权限的关系

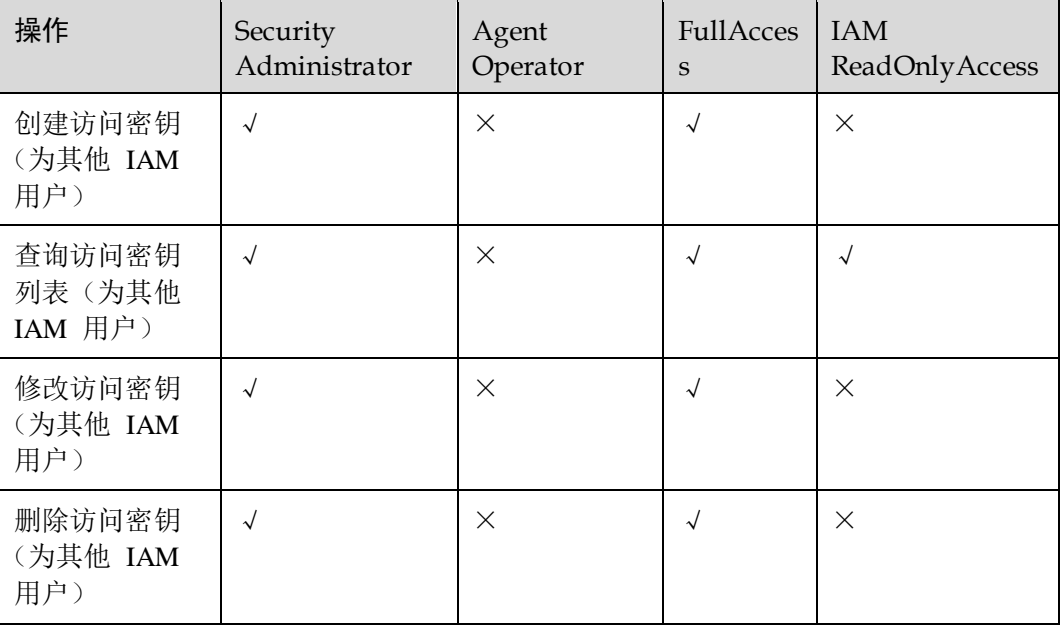

# <span id="page-18-0"></span>FullAccess 策略内容

{ "Version": "1.1",

```
 "Statement": [ 
\left\{ \begin{array}{cc} 0 & 0 & 0 \\ 0 & 0 & 0 \\ 0 & 0 & 0 \\ 0 & 0 & 0 \\ 0 & 0 & 0 \\ 0 & 0 & 0 \\ 0 & 0 & 0 \\ 0 & 0 & 0 \\ 0 & 0 & 0 \\ 0 & 0 & 0 \\ 0 & 0 & 0 \\ 0 & 0 & 0 \\ 0 & 0 & 0 & 0 \\ 0 & 0 & 0 & 0 \\ 0 & 0 & 0 & 0 \\ 0 & 0 & 0 & 0 & 0 \\ 0 & 0 & 0 & 0 & 0 \\ 0 & 0 & 0 & 0 & 0 \\ 0 & 0 & 0 & 0 & 0 & 0 \\ 0 "Action": [ 
\mathbf{u} \cdot \mathbf{v} \mathbf{v} \cdot \mathbf{v} \mathbf{v} \cdot \mathbf{v} ], 
 "Effect": "Allow" 
 } 
\blacksquare}
```
# <span id="page-19-0"></span>IAM ReadOnlyAccess 策略内容

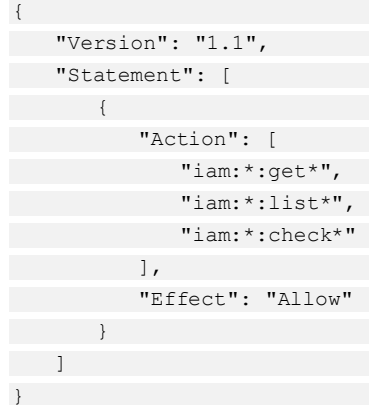

# <span id="page-19-1"></span>Security Administrator 角色内容

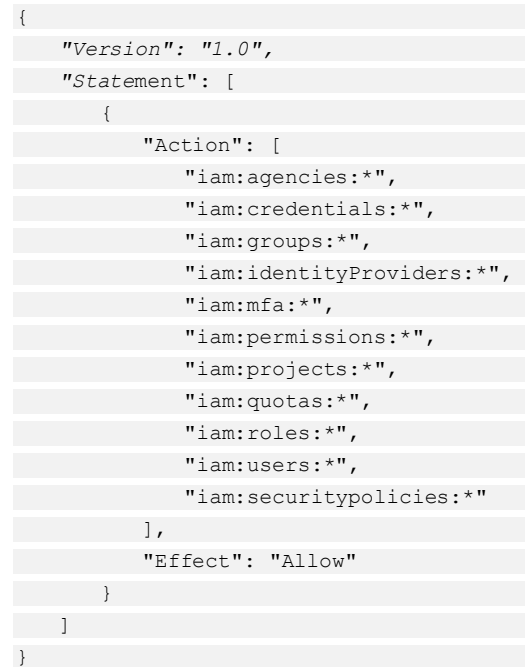

# <span id="page-19-2"></span>Agent Operator 角色内容

```
{ 
 "Version": "1.0", 
 "Statement": [ 
\left\{ \begin{array}{cc} 0 & 0 \\ 0 & 0 \end{array} \right\}
```
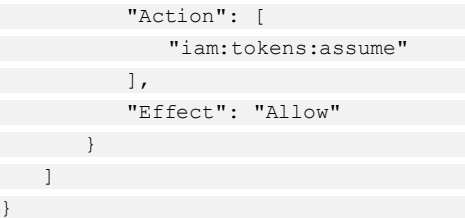

# <span id="page-20-0"></span>Tenant Guest 角色内容

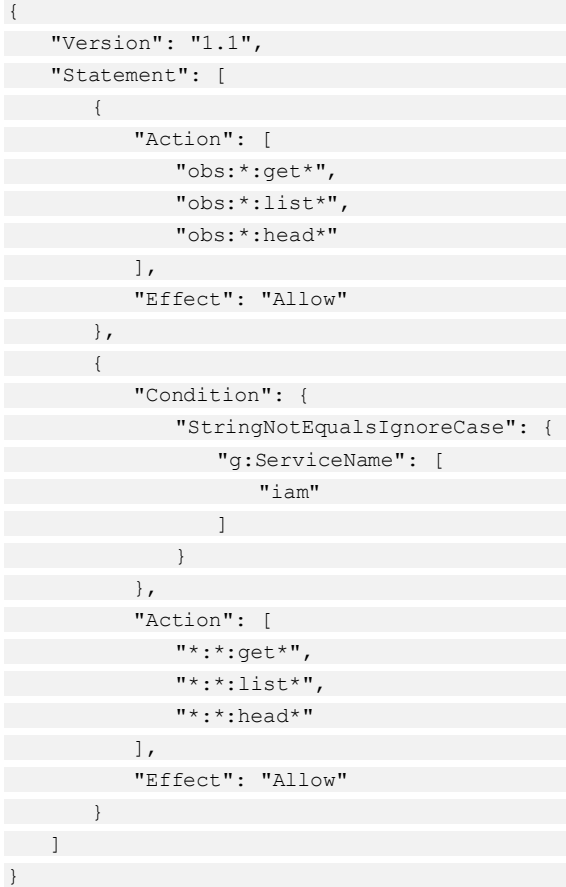

# <span id="page-20-1"></span>Tenant Administrator 角色内容

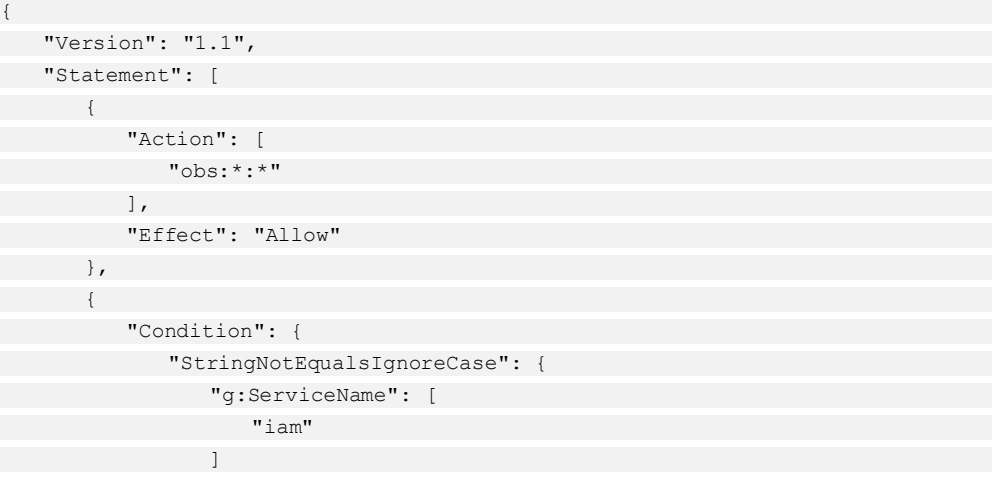

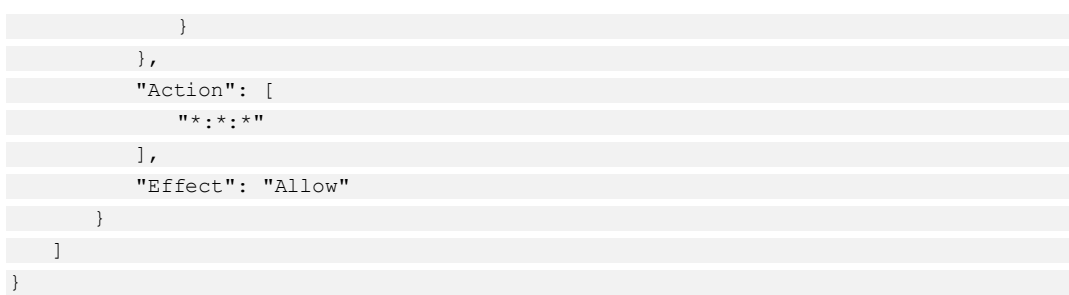

# **2** 快速入门

<span id="page-22-0"></span>[入门前必读](#page-22-1) 步骤 1[:创建用户组并授权](#page-24-0) 步骤 2:创建 IAM [用户并登录](#page-25-0)

# <span id="page-22-1"></span>2.1 入门前必读

您可以通过本手册了解:

- 为什么要创建 IAM 用户
- ⚫ 如何基于企业项目职能创建用户组
- ⚫ 如何为用户组授权
- 如何为企业员工创建 IAM 用户
- 新创建的 IAM 用户如何登录云服务平台

#### 前提条件

请确保您已拥有账号,若您还没有账号,请先进行注册。

#### 示例场景

A 公司是一家负责网站开发的公司,公司中有三个职能团队。为了方便 A 公司统一创 建、分配资源并管理用户,A 公司的人员不需要每人都注册账号,而是由公司的管理 员注册一个账号,在这个账号下创建 IAM 用户并分配权限,然后将创建的 IAM 用户 分发给公司的人员使用。

本文以 A 公司使用 IAM 创建用户及用户组为例,帮助您快速了解,企业如何使用 IAM 完成服务权限的配置。

#### **A** 公司人员组成

● 负责管理公司的人员以及资源的管理团队(对应图 [2-1](#page-23-0) 中的"admin"), 讲行权限 分配,资源调配等。团队成员包括 James 和 Alice。

- 负责开发公司网站的开发团队(对应图 [2-1](#page-23-0) 中的"开发人员组")。团队成员包括 Charlie 和 Jackson。
- 对开发团队开发出的网站进行测试的测试团队(对应图 [2-1](#page-23-0) 中的"测试人员组")。 团队成员包括 Jackson 和 Emily。其中 Jackson 同时负责开发及测试,因此他需要 同时加入"开发人员组"及"测试人员组",以分别获得两个用户组的权限。

#### 图2-1 用户管理模型

<span id="page-23-0"></span>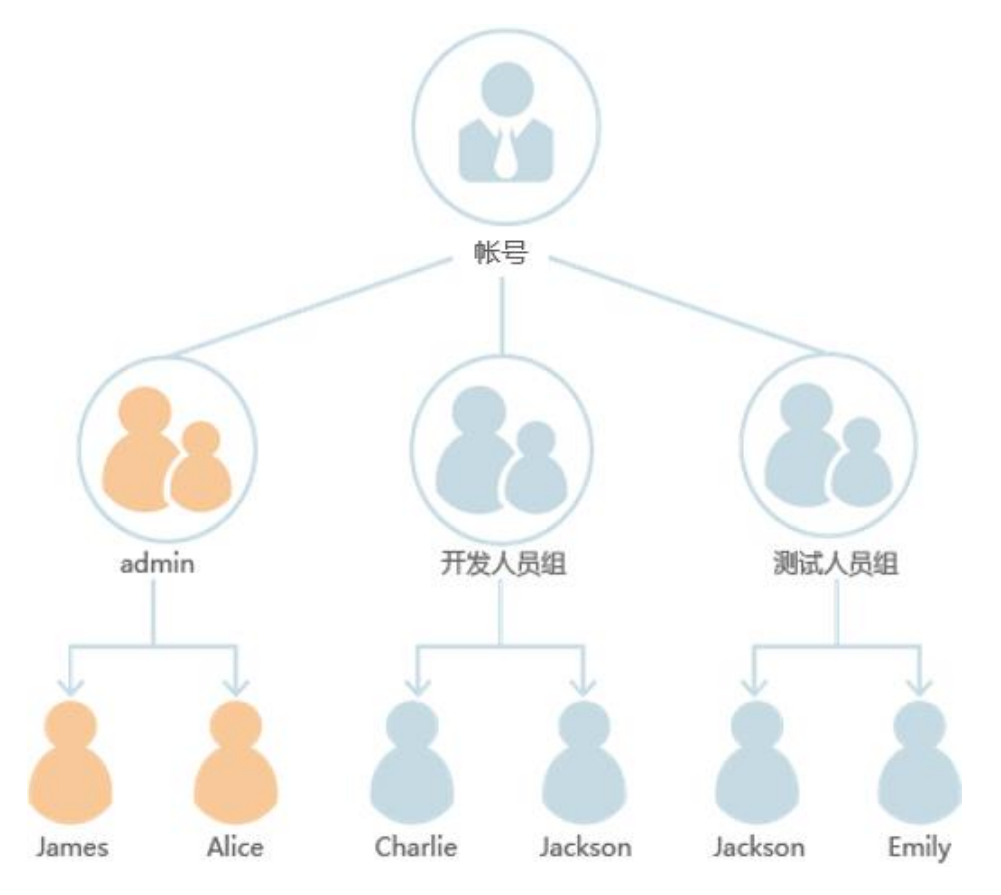

#### **A** 公司业务组成

- ⚫ admin 组主要负责公司人员权限分配,需要使用 IAM 服务。
- 开发人员组在网站开发过程中,需要使用弹性云服务器(ECS)、弹性负载均衡 (ELB)、虚拟私有云(VPC)、关系型数据库(RDS)、云硬盘(EVS)以及对象 存储服务(OBS)。
- ⚫ 测试人员主要负责网站的功能及性能测试,需要使用应用性能管理(APM)。

#### 用户管理流程

- 1. A 公司的管理员使用注册的账号登录云服务平台,创建"开发人员组"及"测试 人员组",并给用户组授权。操作步骤请参见:步骤 1[:创建用户组并授权。](#page-24-0)
- 2. A 公司的管理员给三个职能团队中的成员创建 IAM 用户,并让他们使用新创建的 用户登录云服务平台。操作步骤请参见: 步骤 2: 创建 IAM [用户并登录。](#page-25-0)

# <span id="page-24-0"></span>2.2 步骤 1:创建用户组并授权

A 公司的团队分为管理组(admin)、开发人员组和测试人员组。由于系统默认内置了 admin 组,用于拥有账号所有资源的使用及管理权限,因此 A 公司的团队只需要在 IAM 中再创建开发人员组及测试人员组即可。

#### 创建用户组

- 步骤 1 登录控制台,并选择"统一身份认证服务"。
- 步骤 2 A 公司管理员登录控制台。
- <span id="page-24-1"></span>步骤 3 在统一身份认证服务, 左侧导航窗格中, 单击"用户组"> "创建用户组"。
- <span id="page-24-2"></span>步骤 4 在"创建用户组"界面,输入"用户组名称",单击"确定",完成用户组创建。
- 步骤 5 按[照步骤](#page-24-1) 3 [和步骤](#page-24-2) 4 的方法, 创建"测试人员组"。

#### **----**结束

#### 给用户组授权

A 公司的开发人员需要使用的云服务为 ECS、RDS、ELB、VPC、EVS 和 OBS,需要 为"开发人员组"授予这六个服务的管理员权限。测试人员需要使用云服务 APM, 需 要为"测试人员组"授予此服务的权限。完成用户组的授权后,用户组中的用户才可 以使用这些云服务。如需查看所有云服务的系统权限,请参见:权限集。

<span id="page-24-3"></span>步骤 1 确定所需权限。

需要设置的权限[如表](#page-24-3) 1 所示。其中"作用范围"由该服务的物理部署位置决定。对于 项目级服务,如果在某个区域的项目中设置策略,则策略只在该项目中生效。

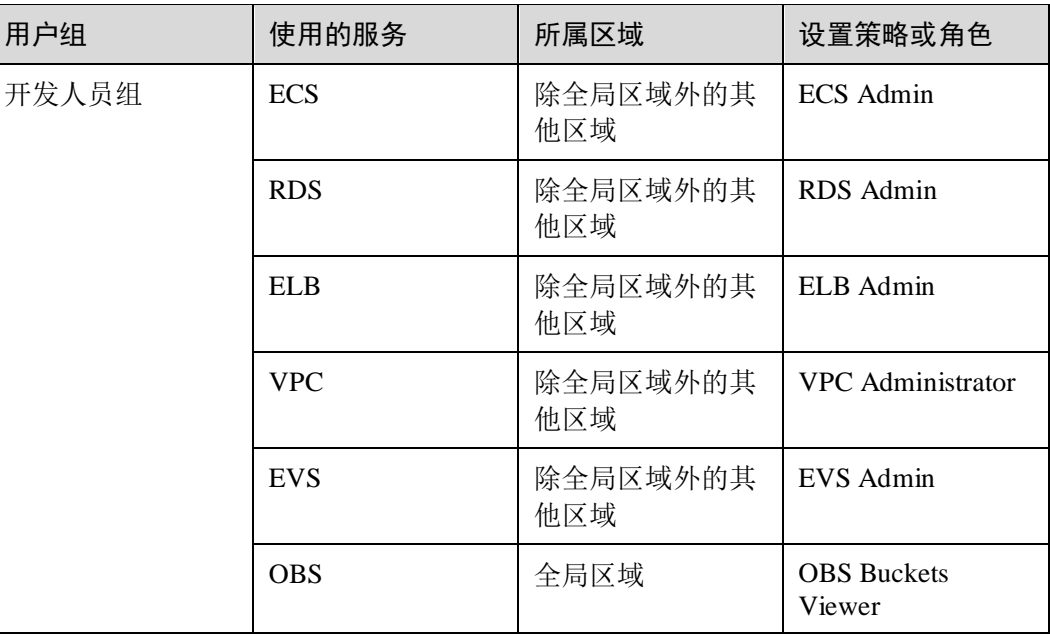

#### 表2-1 所需权限

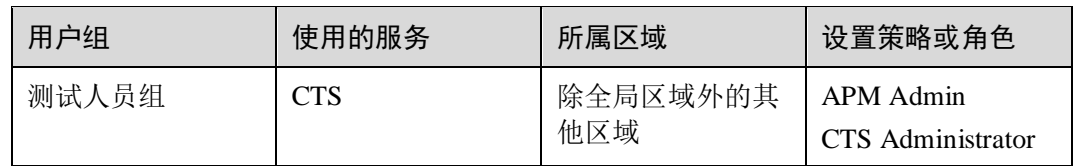

<span id="page-25-1"></span>步骤 2 在用户组列表中,单击新建用户组"开发人员组",右侧的"权限配置"。

步骤 3 在用户详情页面"用户组权限"页签中,单击列表左上方的"配置权限"。

- 步骤 4 设置区域级项目的权限。
	- 1. [由表](#page-24-3) 1 可知, 除 OBS 外, 其它服务都是项目级服务。在作用范围中选择"区域级 项目",并在下拉框中选择项目。
	- 2. 勾选需要授予用户组的权限,单击"确定"。
- <span id="page-25-2"></span>步骤 5 设置全局服务的权限。
	- 1. 在作用范围中选择"全局服务"。
	- 2. 在全局服务中搜索并选择"OBS Buckets Viewer",单击"确定",完成全局服务 的授权。
- 步骤 6 参考 [2](#page-25-1)[-5](#page-25-2) 的方法,给"测试人员组"授予"CTS Administrator"的权限。

#### **----**结束

# <span id="page-25-0"></span> $2.3 \pm \frac{1}{2}$ : 创建 IAM 用户并登录

上一个章节已完成用户组的创建,本节将描述 A 公司使用已注册的账号,给公司成员 创建 IAM 用户并加入用户组的操作,使得他们拥有独立的用户和密码,可以独立登录 云服务平台并使用权限范围内的资源。

#### <span id="page-25-3"></span>创建 IAM 用户

- 步骤 1 在统一身份认证服务, 左侧导航窗格中, 单击"用户">"创建用户"。
- 步骤 2 配置基本信息。在"创建用户"界面填写"用户信息"和"访问方式"。如需一次创 建多个用户,可以单击"添加用户"进行批量创建,每次最多可创建 10 个用户。

□说明

- 用户可以使用此处设置的用户名、邮箱或手机号任意一种方式登录云服务平台。
- ⚫ 当用户忘记密码时,可以通过此处绑定的邮箱或手机自行重置密码,如果用户没有绑定邮箱 或手机号码,只能由管理员重置密码。

表2-2 用户信息

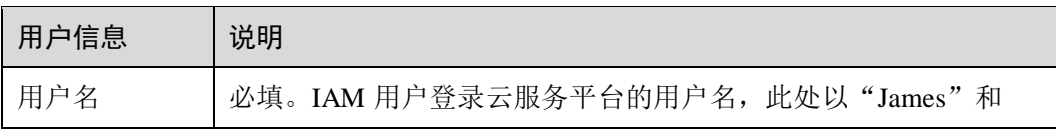

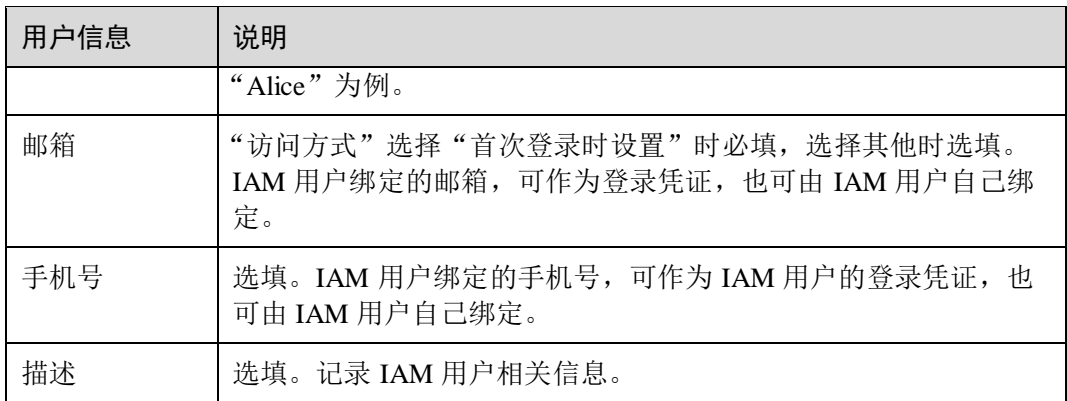

- 编程访问: 为 IAM 用户启用**访问密钥或密码**, 支持用户通过 API、CLI、SDK 等 开发工具访问云服务。
- 管理控制台访问: 为 IAM 用户启用密码, 支持用户登录管理控制台访问云服务。

#### □说明

- ⚫ 如果 IAM 用户**仅需登录管理控制台访问云服务**,建议访问方式选择**管理控制台访问**,凭证类 型为**密码**。
- 如果 IAM 用户**仅需编程访问云服务**, 建议访问方式选择**编程访问**, 凭证类型为**访问密钥。**
- 如果 IAM 用户需要使用密码作为编程访问的凭证 (部分 API 要求), 建议访问方式选择编程 **访问**,凭证类型为**密码**。
- 如果 IAM 用户使用部分云服务时,需要在其**控制台验证访问密钥**(由 IAM 用户输入),建议 访问方式选择**编程访问和管理控制台访问**,凭证类型为**密码和访问密钥。**例如 IAM 用户在控 制台使用云数据迁移 CDM 服务创建数据迁移,需要通过访问密钥进行身份验证。
- 步骤 3 单击"下一步",将用户加入到用户组(可选)。
	- 将用户加入用户组,用户将具备用户组的权限,这一过程即给用户授权。
	- 如需创建新的用户组,可单击"创建用户组",填写用户组名称和描述(可选), 创建成功后即可将用户加入到新创建的用户组中。

#### □说明

"admin"为系统缺省提供的用户组,具有管理人员以及所有云服务资源的操作权限。A 公司人员 与用户组对应关系请参见:图 [2-1](#page-23-0)。

- <span id="page-26-0"></span>步骤 4 单击"下一步", IAM 用户创建完成,用户列表中显示新创建的 IAM 用户。如果"访 问方式"选择了"编程访问",可在此页面下载访问密钥。
- 步骤 5 参[考步骤](#page-25-3) 1-[步骤](#page-26-0) 4 的方法, 创建用户 Charlie、Jackson 和 Emily, 并加入对应的用户组。 **----**结束

#### IAM 用户登录

通过前面章节,A 公司在名为"A-Company"的账号中创建了名为 James、Alice、 Charlie、Jackson 和 Emily 的 IAM 用户。完成 IAM 用户创建后,A 公司管理员需要将

账号名、IAM 用户名及初始密码告知对应的员工,这些员工就可以使用自己的用户名 及密码访问云服务平台。

- 步骤 1 在登录页面,单击登录下方的"IAM 用户登录", 在"IAM 用户登录"页面, 输入 "账号名"、"用户名/邮箱"和"密码"。
- 步骤 2 单击"登录",登录云服务平台。

**----**结束

# **3 用户指南**

<span id="page-28-0"></span>[使用前必读](#page-28-1) IAM [用户](#page-31-0) [用户组及授权](#page-37-0) [权限管理](#page-41-0) [项目](#page-57-0) [委托](#page-59-0) [账号安全设置](#page-64-1) [身份提供商](#page-71-0) [多因素认证与虚拟](#page-89-0) MFA 查看 IAM [操作记录](#page-92-0) [调整配额](#page-95-0)

# <span id="page-28-1"></span>3.1 使用前必读

#### <span id="page-28-2"></span>IAM 的使用对象

IAM 的使用对象为管理员:

- ⚫ 账号:账号可以使用所有服务,包括 IAM。
- admin 用户组中的用户: IAM 默认用户组 admin 中的用户, 可以使用所有服务, 包括 IAM。
- 授予了 "Security Administrator"权限的用户: 具备该权限的用户为 IAM 管理员, 可以使用 IAM。

推荐您在使用 IAM 前,开通云审计服务 CTS,方便查看、审计以及回溯 IAM 的关键 操作记录。详情请参考[:开通云审计服务。](#page-92-1)

#### 账号

账号是资源的归属,对其所拥有的资源具有完全控制权限,可以访问所有云服务。

#### <span id="page-29-0"></span>IAM 用户

由管理员在 IAM 中创建的用户, IAM 用户可以使用账号名、IAM 用户名和密码登录 系统,并根据权限使用所属账号中的资源。IAM 不拥有资源,IAM 用户的权限和资源 由所属账号统一控制。

#### 账号与 IAM 用户的关系

账号与 IAM 用户可以类比为父子关系,账号对其拥有的资源具有完全控制权限。

IAM 用户由管理员创建,权限由管理员分配,管理员可以随时修改或者撤销 IAM 用户 的权限。

#### 图3-1 账号和 IAM 用户的关系

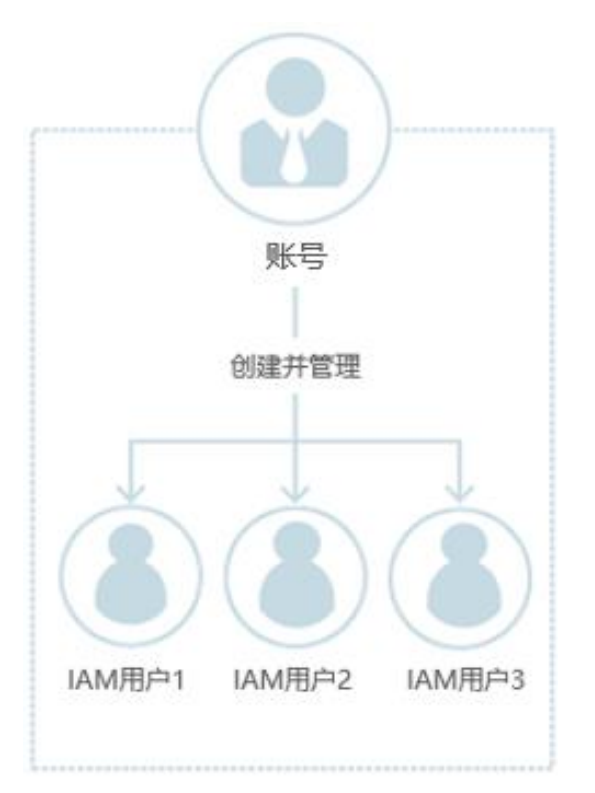

#### 用户组

用户组是权限控制的最小单位,您可以使用用户组来为 IAM 用户授权。默认情况下, 新创建的 IAM 用户没有任何权限,需要将其加入用户组,并给用户组授权,用户组中 的用户将获得用户组的权限。授权后,IAM 用户就可以基于权限对云服务进行操作。

"admin"为缺省用户组,具有所有云服务资源的操作权限。将用户加入该用户组后, 用户可以操作并使用所有云资源,包括但不仅限于创建用户组及用户、修改用户组权 限、管理资源等。

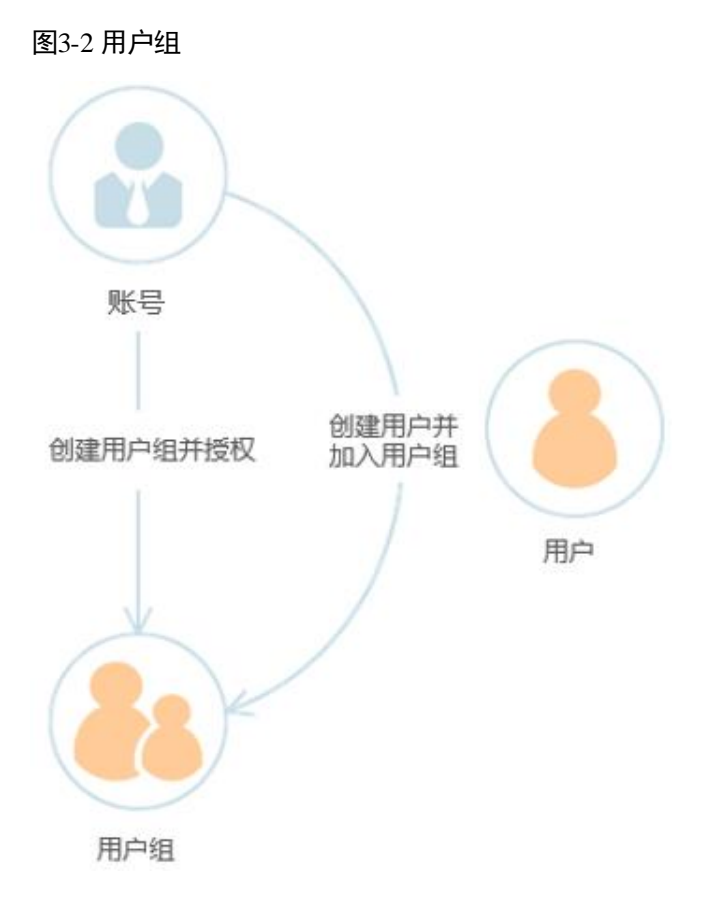

权限

IAM 预置了各服务的常用权限,例如管理员权限、只读权限,您可以直接使用这些权 限。默认情况下,管理员创建的 IAM 用户没有任何权限,需要将其加入用户组,并给 用户组授予策略或角色,才能使得用户组中的用户获得对应的权限,这一过程称为授 权。授权后,用户就可以基于被授予的权限对云服务进行操作。

- 角色: IAM 最初提供的一种根据用户的工作职能定义权限的粗粒度授权机制。该 机制以服务为粒度,提供有限的服务相关角色用于授权。由于各服务之间存在业 务依赖关系,因此给用户授予角色时,可能需要一并授予依赖的其他角色,才能 正确完成业务。角色并不能满足用户对精细化授权的要求,无法完全达到企业对 权限最小化的安全管控要求。
- 策略: IAM 最新提供的一种细粒度授权的能力,可以精确到具体服务的操作、资 源以及请求条件等。基于策略的授权是一种更加灵活的授权方式,能够满足企业 对权限最小化的安全管控要求。例如:针对 ECS 服务,管理员能够控制 IAM 用 户仅能对某一类云服务器资源进行指定的管理操作。

# <span id="page-31-0"></span>3.2 IAM 用户

# <span id="page-31-1"></span>3.2.1 创建 IAM 用户

如果您[是管理员,](#page-28-2)在云服务平台创建了多种资源,例如弹性云服务器、云硬盘、裸金 属服务器等,您需要将资源分配给企业中不同的员工或者应用程序使用,为了避免分 享自己的账号密码,您可以使用 IAM 的用户管理功能,给员工或应用程序创建 IAM 用户。

默认情况下,新创建的 IAM 用户没有任何权限,管理员需要为其授予权限,或将其加 入用户组,[并给用户组授权,](#page-38-2)用户组中的用户将获得用户组的权限。IAM 用户拥有权 限后,IAM 用户就可以基于权限对云服务进行操作。

"admin"为缺省用户组,具有所有云服务资源的操作权限。将用户加入该用户组后, 用户可以操作并使用所有云服务资源,包括但不仅限于创建用户组及用户、修改用户 组权限、管理资源等。

#### □说明

#### 如果删除并重新创建同名用户,则需要重新授权。

#### 操作步骤

- 步骤 1 管理员登录 IAM 控制台。
- 步骤 2 在统一身份认证服务, 左侧导航窗格中, 选择"用户",单击右上方的"创建用户"。
- 步骤 3 在"创建用户"页面配置"用户信息"。如需一次创建多个用户,可以单击"添加用 户"进行批量创建,每次最多可创建 10 个用户。

#### 表3-1 用户信息

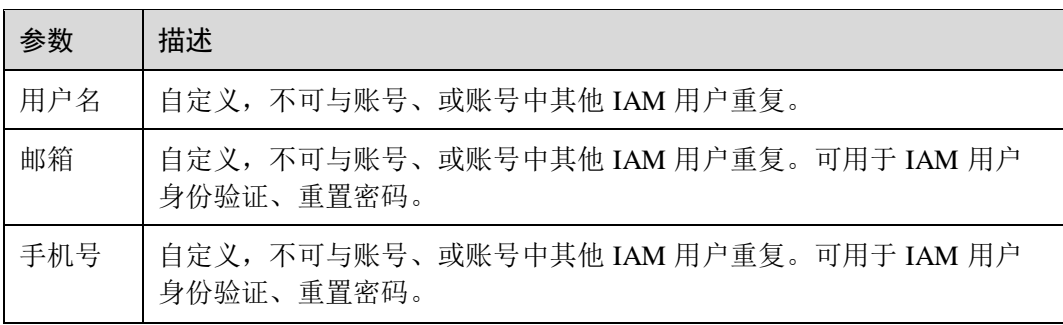

步骤 4 选择"访问方式"。

#### <span id="page-31-2"></span>表3-2 访问方式

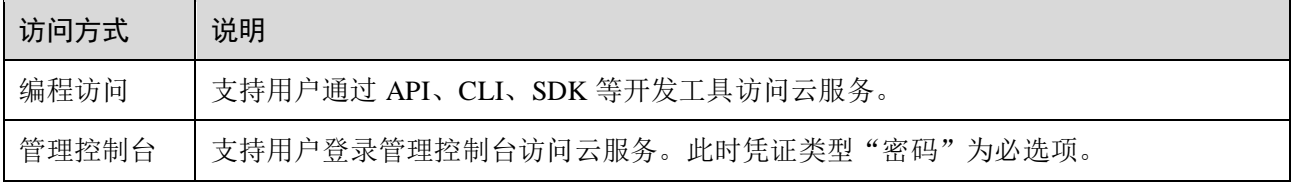

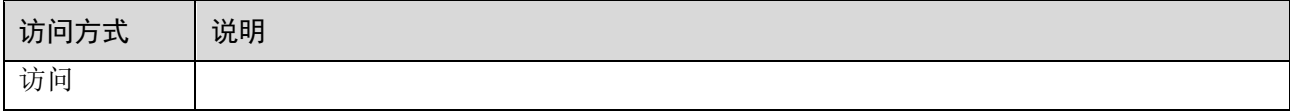

步骤 5 选择"凭证类型"。

- 步骤 6 选择"登录保护"设置。仅访问方式勾选管理控制台访问时,可以开启。
- 步骤 7 单击"下一步",(可选)勾选要加入的用户组,将用户加入到用户组。加入用户组 后,用户将具备用户组的权限。

□说明

- 如需创建新的用户组,可单击"创建用户组",创建完成并勾选该用户组,用户将加入到新 创建的用户组中。
- 如果该用户是管理员,可以将用户加入默认用户组"admin"中。
- ⚫ 一个用户最多可以同时加入 10 个用户组。

步骤 8 单击"下一步",IAM 用户创建完成,用户列表中显示新创建的 IAM 用户。

- 切果"[5>](#page-31-2)凭证类型"勾选了"访问密钥",可在此页面下载访问密钥。
- 如果"[5>](#page-31-2)凭证类型"勾选了"密码>自动生成",可在此页面下载密码。

#### **----**结束

#### <span id="page-32-0"></span>3.2.2 给 IAM 用户授权

如果管理员[在创建](#page-31-1) IAM 用户时,没有将其加入任何用户组,新创建的 **IAM** 用户没有 任何权限,管理员可以在 IAM 控制台为其授予权限。授权后,用户即可根据权限使用 帐号中的云服务资源。

授权的最小单位是用户组,IAM 用户的授权通过加入用户组来实现。管理员给用户组 授予策略,然后将用户加入用户组,使得用户组中的用户获得策略定义的权限,这一 过程称为授权。

- 如果创建 IAM 用户时, IAM 用户没有加入任何用户组, 则 IAM 用户不具备任何 权限,不能对云服务进行操作,请参[考创建用户组并授权](#page-37-1)[和用户组添加](#page-38-0)/移除用户 给 IAM 用户授权。
- 如果创建 IAM 用户时, IAM 用户加入了默认用户组"admin", 则 IAM 用户为管 理员,可以对所有云服务执行任意操作。
- ⚫ 所有使用 **IAM** 授权的云服务的系统策略,请参见:权限集。
- ⚫ 当某个用户加入多个用户组时,此用户同时拥多个用户组的权限,即取多个用户 组权限的全集。

# <span id="page-32-1"></span>3.2.3 IAM 用户登录

管理员创建 IAM 用户后,这个新建的 IAM 用户可以登录云服务平台。登录方式包括 登录页面的"IAM 用户登录",以及 IAM 控制台提供的"IAM 用户登录链接"。

#### 登录方法 1:系统登录页面

- 步骤 1 在系统的登录页面,单击登录下方的"IAM 用户登录",在"IAM 用户登录"页面, 输入帐户名,IAM 用户名/邮箱和密码。
	- ⚫ 账号名:IAM 用户所属的账号。如果不知道账号名,请[向管理员获](#page-28-2)取。
	- IAM [用户名](#page-29-0)/邮箱: 在 IAM 创建用户时, 输入的 IAM 用户名/邮箱。如果不知道用 户名及初始密码,请[向管理员获](#page-28-2)取。
	- 密码: IAM 用户的密码。

步骤 2 单击"登录",完成登录。

#### □说明

- 如果创建 IAM 用户时,IAM 用户没有加入任何用户组,则 IAM 用户不具备任何权限,不能 对云服务进行操作,需要联系管理员参[考创建用户组并授权](#page-37-1)[和用户组添加](#page-38-0)/移除用户给 IAM 用户授权。
- 如果创建 IAM 用户时,IAM 用户加入了默认用户组"admin",则 IAM 用户为管理员,可以 对所有云服务执行任意操作。

#### **----**结束

#### 登录方法 2:IAM 用户专属链接

此方法需要向管理员获取专属登录链接,获取后建议您保存该链接,方便后续快速登 录。使用 IAM 用户专属链接登录时,系统会自动识别用户的账号名,用户仅需要填写 用户名和密码,方便用户快速登录。

- 步骤 1 管理员在 IAM 控制台,复制"IAM 用户登录链接",并将链接发送给用户。
- 步骤 2 用户在浏览器中打开复制的地址,输入"用户名/邮箱"和"密码",单击"登录", 完成登录。

#### **----**结束

# <span id="page-33-0"></span>3.2.4 查看或修改 IAM 用户信息

管理员在 IAM 用户列表中,单击用户名,或者单击右侧的"安全设置",可以查看或 修改 IAM 用户的基本信息、所属用户组、安全设置,并查看或删除授权记录。

#### <span id="page-33-1"></span>基本信息

只能修改 IAM 用户的基本信息,不能修改账号的基本信息。用户名称、用户 ID、创建 时间仅支持查看,不支持修改。

- 状态:修改 IAM 用户的状态, IAM 用户的状态默认为启用, 如果需要停止使用该 IAM 用户,可以将 IAM 用户的状态设置为"停用"。停用后,该 IAM 用户将无法 通过任一方式访问云服务平台,包括管理控制台访问和编程访问。
- ⚫ 描述:修改 IAM 用户的描述信息。

#### 所属用户组

所属用户组表示用户具备的权限,通过修改 **IAM** 用户的所属用户组可以修改用户的权 限。如需修改用户所属用户组权限,请参见[:查看或修改用户组。](#page-39-0)

只能修改 IAM 用户的所属用户组,账号属于默认用户组"admin",不能修改。

- 单击"加入到用户组", 在"配置用户组"中选择需要加入的用户组。一个用户可 以加入一个或是多个用户组。用户加入用户组后,拥有用户组的所有权限。
- 单击 IAM 用户所属用户组右侧的"移除",单击"是",退出选中的用户组,用户 将不再拥有该用户组权限。

#### 安全设置

管理员可以该页面修改 IAM 用户的多因素认证设备、登录凭证、登录保护和访问密钥。 IAM 用户如需修改自己的手机号、邮箱、虚拟 MFA 设备,请参[考账号安全设置概述。](#page-64-2)

- 多因素认证设备,只能修改 IAM 用户的多因素认证设备,不能修改账号的多因素 认证设备。
	- − 修改用户的手机、邮箱。

#### □说明

修改 IAM 用户绑定手机号和邮箱不可与账号、其他 IAM 用户重复。

- 虚拟 MFA 设备: 给用户重置虚拟 MFA 设备。更多有关多因素认证以及 MFA 的介绍,详情请参见[:多因素认证与虚拟](#page-89-0) MFA。
- 登录凭证:修改 IAM 用户的登录密码,详情请参见:修改 IAM [用户密码。](#page-35-0)
- 登录保护: 修改 IAM 用户的登录验证方式, 支持虚拟 MFA、手机和邮箱。 登录保护表示用户登录控制台时,除了在登录页面输入用户名和密码(第一次身 份认证),还需要在"登录验证"页面输入验证码(第二次身份验证),该功能默 认关闭。
- 访问密钥: 管理 IAM 用户的访问密钥,详情请参见: 管理 IAM [用户访问密钥。](#page-35-1)

# <span id="page-34-0"></span>3.2.5 删除 IAM 用户

#### 八 注意

请谨慎删除 IAM 用户,删除后该 IAM 用户将无法登录,该用户的 IAM 用户名、IAM 密码、访问密钥、及其所有 IAM 授权关系将被清除且不可恢复。

- 请排查要删除的用户是否有其他服务或场景在使用,若无法确定,建议先使用"停用 "功能, 以免业务运行失败后无法回退。如需暂时停用 IAM 用户, 请参[考基本信息。](#page-33-1)
- 如需将 IAM 用户从某个用户组移除, 请参见: 用户组添加/移除用户。

#### 操作步骤

- 步骤 1 进入 IAM 控制台,在左侧导航栏选择"用户"页签。
- 步骤 2 单击需要删除的 IAM 用户操作列的"删除",确认弹窗中删除用户的信息,单击 "是",删除成功。

#### **----**结束

# <span id="page-35-0"></span>3.2.6 修改 IAM 用户密码

如果 IAM 用户忘记了登录密码,并且没有绑定邮箱或者手机,可以由管理员在 IAM 中重置密码。

管理员在 IAM 用户列表中,单击右侧的"安全设置",在"安全设置"页签,单击 "登录凭证>登录密码"右侧的4, 重置 IAM 用户的登录密码。

#### 门说明

- IAM 提供的安全设置功能,适用于管理员重置 IAM 用户的密码。
- 账号自动生成的 IAM 用户无法通过"安全设置"修改密码, 请前往"帐号中心>基本信息" 修改帐号密码。
- IAM 用户可以[在账号设置页](#page-65-0)面修改自己的密码。。
- 通过邮箱设置:用户通过邮件中的一次性链接登录控制台时,自行设置密码。
- ⚫ 自动生成:系统自动生成随机密码,创建用户成功后可以下载并将新密码发送给 用户。
- 自定义:管理员自定义用户的密码,并将新密码发送给用户。

#### <span id="page-35-1"></span>3.2.7 管理 IAM 用户访问密钥

访问密钥即 AK/SK (Access Key ID/Secret Access Key), 是您通过开发工具(API、CLI、 SDK)访问云服务平台时的身份凭证,不能登录控制台。系统通过 AK 识别访问用户 的身份,通过 SK 进行签名验证,通过加密签名验证可以确保请求的机密性、完整性和 请求者身份的正确性。

如果 IAM 用户不能登录控制台,在需要使用访问密钥或者访问密钥遗失的情况下,可 以由管理员在 IAM 中管理 IAM 用户的访问密钥。

管理员在 IAM 用户列表中,单击右侧的"安全设置",新增或者删除用户的访问密钥。
## □说明

- IAM 提供的"安全设置"功能,适用于管理员管理 IAM 用户的访问密钥。在我的凭证中也 可以管理访问密钥,我的凭证适用于所有用户在可以登录控制台的情况下,自行管理访问密 钥。
- 账号和 IAM 用户的访问密钥是单独的身份凭证, 即账号和 IAM 用户仅能使用自己的访问密 钥进行 API 调用。
- ⚫ 新增访问密钥并下载
	- a. 单击"新增访问密钥"。

### 图3-3 新增访问密钥

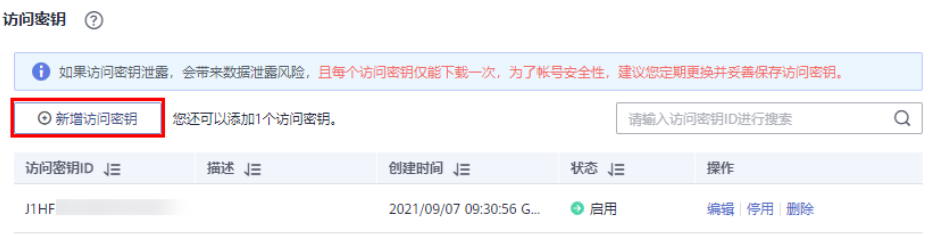

## □说明

每个用户最多可以拥有 2 个访问密钥, 有效期为永久。为了账号安全性, 建议管理员定期给用户 更换访问密钥。

- b. 若开启操作保护,则管理员需输入验证码或密码。
- c. 单击"确定",生成并下载访问密钥后,将访问密钥提供给用户。
- ⚫ 删除访问密钥
	- a. 单击"删除"。

#### 图3-4 删除访问密钥

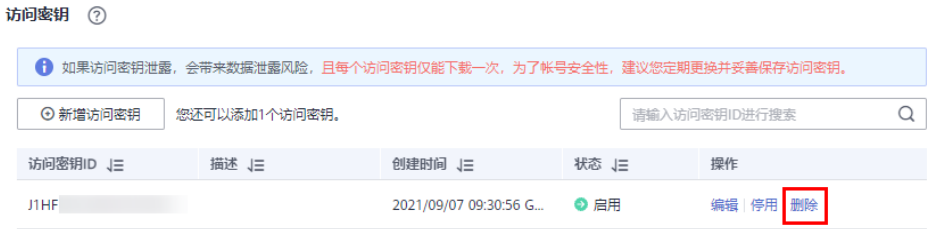

- b. 若开启操作保护,则管理员需输入验证码或密码。
- c. 单击"确定"。
- ⚫ 启用、停用访问密钥 新创建的访问密钥默认为启用状态,如需停用该访问密钥,步骤如下: a. 在"访问密钥"页签中,在需要停用的访问密钥右侧单击"停用"。

#### 图3-5 停用访问密钥

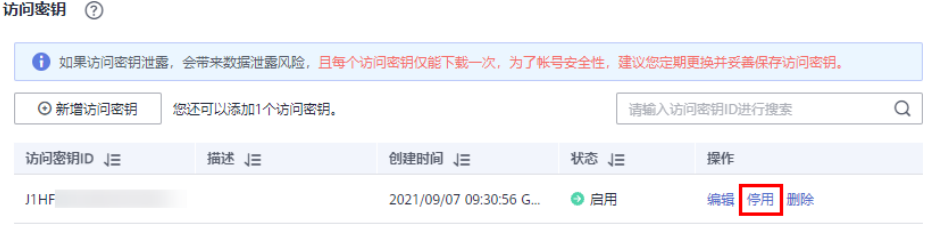

b. 若开启操作保护,则需输入验证码或密码。然后单击"是",停用访问密钥。 启用访问密钥方式与停用类似,请参考以上步骤。

# 3.3 用户组及授权

## <span id="page-37-0"></span>3.3.1 创建用户组并授权

管理员可以创建用户组,并给用户组授予策略或角色,然后将用户加入用户组,使得 用户组中的用户获得相应的权限。IAM 预置了各服务的常用权限,例如管理员权限、 只读权限,管理员可以直接使用这些系统权限给用户组授权,授权后,用户就可以基 于权限对云服务进行操作。详情请参见给 IAM [用户授权。](#page-32-0)如需查看所有云服务的系统 权限,请参见:权限集。

## 前提条件

在创建用户组前,建议管理员提前了解并规划以下内容:

- ⚫ 了解权限[的基本概念及分类。](#page-41-0)
- 所有使用 IAM 授权的云服务的系统策略, 请参考: 权限集。

## 创建用户组

- 步骤 1 管理员登录"统一身份认证控制台"。
- 步骤 2 在统一身份认证服务, 左侧导航窗格中, 选择"用户组"页签, 单击右上方的"创建 用户组"。
- 步骤 3 在"创建用户组"界面,输入"用户组名称"。
- 步骤 4 单击"确定",用户组创建完成,用户组列表中显示新创建的用户组。

### □说明

您最多可以创建 20 个用户组,如果当前资源配额无法满足业务需要,您可以申请扩大配额,具 体方法请参见: 如何申请扩大配额?。

#### **----**结束

## <span id="page-38-0"></span>给用户组授权

以下步骤仅适用于给用户组新增权限。如需移除权限,请参见[:移除用户组权限。](#page-40-0)

- 先骤 1 在用户组列表中,单击新建用户组"开发人员组",右侧的"权限配置"。
- 步骤 2 在用户组权限管理页签中,单击列表左上方的"配置权限"。
- 步骤 3 选择权限的作用范围。此处如选择区域级项目,则还需要在下拉框中选择需要授权的 区域。
	- 全局服务:服务部署时不区分物理区域,为全局级服务,在全局服务中授权。包 括对象存储服务(OBS)、标签管理服务(TMS)等。
	- 区域级项目:服务部署时通过物理区域划分,在区域级项目中授权,并且只在授 权区域生效。
		- − 所有项目:选择所有项目后,授权将对所有项目都生效,包括全局服务和所 有项目(包括未来创建的项目)。
		- − 项目:选择对应项目,授权将对指定项目生效。
- 步骤 4 勾选需要授予用户组的权限,单击"确定",完成用户组授权。

#### **----**结束

## 3.3.2 用户组添加/移除用户

管理员创建用户组并授权后,将用户加入用户组中,使用户具备用户组的权限,实现 用户的授权。给已授权的用户组中添加或者移除用户,快速实现用户的权限变更。

用户组添加用户

- 步骤 1 管理员在用户组列表中,单击新建用户组"开发人员组",右侧的"用户管理"。
- 步骤 2 在"可选用户"中选择需要添加至用户组中的用户。

步骤 3 单击"确定",完成用户授权。

#### **----**结束

### 用户组移除用户

步骤 1 管理员在用户组列表中,单击新建用户组"开发人员组",右侧的"用户管理"。

步骤 2 在"己选用户"中,单击用户名称右侧的删除图标,单击"确定",完成移除用户。 **----**结束

## 3.3.3 删除用户组

### 操作步骤

当您需要删除用户组,请参考以下操作:

步骤 1 进入 IAM 控制台, 在左侧导航栏选择"用户组"页签。

步骤 2 在用户组列表中,单击用户组右侧的"删除"。

步骤 3 在弹窗中选择"是",删除勾选的用户组。

**----**结束

## 3.3.4 查看或修改用户组

## 查看用户组信息

管理员在用户组列表中,单击用户组左侧的 \,可以查看用户组的基本信息、权限和 包含用户。

### 修改用户组权限

您可以选择"策略视图"或"项目视图"修改当前的用户组权限,包括新增或移除权 限,请根据您的需求选择合适的视图。

□说明

- 修改用户组权限, 将影响该用户组中所有用户的权限, 请谨慎操作。
- ⚫ 无法修改默认管理员用户组 **admin** 的权限。
- 策略视图: 对用户组已有权限的授权范围进行修改。
	- a. 在"用户组>权限配置"的"权限管理"页签中,选择"策略视图"。
	- b. 单击需要修改权限右侧的"修改授权范围"。
	- c. 在右侧弹窗中,勾选需要将此权限授予用户组的范围。
	- d. 单击"确定",完成授权范围修改。
- ⚫ 项目视图:对用户组的已有项目进行权限修改。
	- a. 在"用户组>权限配置"的"权限管理"页签中,选择"项目视图"。
	- b. 单击项目右侧的"修改权限"。
	- c. 选择需要增加或移除的权限,单击"确定"。
	- d. 完成项目权限修改。

## 修改用户组名称和描述

管理员在用户组列表中,单击用户组右侧的"编辑",修改用户组名称和描述。

#### □说明

如果该用户组名称已配置在身份提供商的身份转换规则中,修改用户组名称将导致对应身份转换 规则失效,请谨慎操作。

### 修改用户组中的用户

步骤 1 管理员在用户组列表中,单击用户组右侧的"用户管理"。

步骤 2 在"可选用户"中选择需要添加的用户。

步骤 3 在"已选用户"中选择移除对应用户。

#### **----**结束

### 的说明

系统缺省用户组"admin",只能修改其中包含的用户,不能修改描述信息与权限。

## <span id="page-40-0"></span>3.3.5 移除用户组权限

### 操作步骤

当您需要移除用户组中的某个权限,请参考以下操作:

- 步骤 1 进入 IAM 控制台,在左侧导航栏选择"用户组"页签。
- 步骤 2 单击用户组名称,进入用户组详情页面。
- 步骤 3 在"策略视图"模式下,单击需要移除权限最右侧的"移除策略"。
- 步骤 4 在弹窗中,单击"是",移除用户组权限。

#### **----**结束

## <span id="page-40-1"></span>3.3.6 依赖角色的授权方法

由于云服务平台各服务之间存在业务交互关系,个别服务的角色依赖其他服务的角色 实现功能。因此管理员在基于角色授权时,对于有依赖则需要授予依赖的角色才会生 效。策略不存在依赖关系,不需要进行依赖授权。

## 操作步骤

- 步骤 1 在授权页面进行授权时,管理员在搜索框中搜索需要的角色。
- 步骤 2 选择需要授予用户/用户组/委托的角色。
- 步骤 3 单击勾选权限下方的 >, 查看角色的依赖关系。

例如"DNS Administrator",角色内容中存在"Depends"字段,表示存在依赖关系。 给用户组授予"DNS Administrator"角色时,还需要在同项目同时授予"Tenant Guest" 和"VPC Administrator"角色, "DNS Administrator"才能生效。

- 步骤 4 搜索并勾选依赖的角色"Tenant Guest"和"VPC Administrator", 加入与"DNS Administrator"相同的项目。
- 步骤 5 单击"确定",完成依赖角色的授权。

**----**结束

# <span id="page-41-3"></span>3.4 权限管理

## <span id="page-41-0"></span>3.4.1 权限基本概念

## 权限

默认情况下,管理员创建的 IAM 用户没有任何权限,需要将其加入用户组,并给用户 组授予策略或角色,才能使得用户组中的用户获得对应的权限,这一过程称为授权。 授权后,用户就可以基于被授予的权限对云服务进行操作。

## 权限的分类

权限根据授权精细程度分为角色和策略。

- ⚫ 角色:IAM 最初提供的一种根据用户的工作职能定义权限的粗粒度授权机制。该 机制以服务为粒度,提供有限的服务相关角色用于授权。由于云服务平台各服务 之间存在业务依赖关系,因此给用户授予角色时,可能需要一并授予依赖的其他 角色,才能正确完成业务。角色并不能满足用户对精细化授权的要求,无法完全 达到企业对权限最小化的安全管控要求。
- 策略: IAM 最新提供的一种细粒度授权的能力,可以精确到具体服务的操作、资 源以及请求条件等。基于策略的授权是一种更加灵活的授权方式,能够满足企业 对权限最小化的安全管控要求。例如:针对 ECS 服务,管理员能够控制 IAM 用 户仅能对某一类云服务器资源进行指定的管理操作。

策略根据创建的对象,分[为系统策略](#page-41-1)[和自定义策略。](#page-41-2)

## <span id="page-41-1"></span>策略-系统策略

云服务在 IAM 预置了常用授权项, 称为系统策略。管理员给用户组授权时,可以直接 使用这些系统策略,系统策略只能使用,不能修改。如需查看所有云服务的系统策略, 请参见:权限集。

如果管理员在 IAM 控制台给用户组或者委托授权时,无法找到特定服务的系统策略, 原因是该服务暂时不支持 IAM。

### <span id="page-41-2"></span>策略-自定义策略

如果系统策略无法满足授权要求,管理员可以根据各服务支持的授权项,创建自定义 策略,并通过给用户组授予自定义策略来进行精细的访问控制,自定义策略是对系统 策略的扩展和补充。目前 IAM 支持可视化视图、JSON 视图两种自定义策略配置方式。

## 3.4.2 角色

角色是 IAM 最初提供的一种根据用户的工作职能定义权限的粗粒度授权机制。该机制 以服务为粒度,提供有限的服务相关角色用于授权。角色并不能满足用户对精细化授 权的要求,无法完全达到企业对权限最小化的安全管控要求。

由于云服务平台各服务之间存在业务依赖关系,因此给用户或用户组授予角色时,需 要将依赖的其他角色一并授予该用户或用户组,保证权限生效。具体请参见[:依赖角](#page-40-1) [色的授权方法。](#page-40-1)

## 角色内容

给用户组选择角色时,单击角色前面的 V,可以查看角色的详细内容,以"DNS Administrator"为例,说明角色的内容。

```
{ 
 "Version": "1.0", 
 "Statement": [ 
\{ \{ \} \{ \} \{ \} \{ \} \{ \} \{ \} \{ \} \{ \} \{ \} \{ \} \{ \} \{ \} \{ \} \{ \} \{ \} \{ \} \{ \} \{ \} \{ \} \{ \} \{ \} \{  "Action": [ 
 "DNS:Zone:*", 
 "DNS:RecordSet:*", 
 "DNS:PTRRecord:*" 
\mathbf{I}, \mathbf{I}, \mathbf{I}, \mathbf{I} "Effect": "Allow" 
\left\{ \begin{array}{cc} 1 & 0 & 0 \\ 0 & 0 & 0 \\ 0 & 0 & 0 \\ 0 & 0 & 0 \\ 0 & 0 & 0 \\ 0 & 0 & 0 \\ 0 & 0 & 0 \\ 0 & 0 & 0 \\ 0 & 0 & 0 \\ 0 & 0 & 0 \\ 0 & 0 & 0 \\ 0 & 0 & 0 & 0 \\ 0 & 0 & 0 & 0 \\ 0 & 0 & 0 & 0 \\ 0 & 0 & 0 & 0 & 0 \\ 0 & 0 & 0 & 0 & 0 \\ 0 & 0 & 0 & 0 & 0 \\ 0 & 0 & 0 & 0 & 0 & 0 \\ 0 & 0 & 0 & 0\frac{1}{2}, \frac{1}{2}, \frac{1}{2}, \frac{1}{2} "Depends": [ 
\begin{array}{c} \leftarrow \text{diag}(\mathcal{A}^{\text{max}}_{\text{max}}, \mathcal{A}^{\text{max}}_{\text{max}}) \end{array} "catalog": "BASE", 
 "display_name": "Tenant Guest" 
 }, 
\left\{ \begin{array}{ccc} 0 & 0 & 0 \\ 0 & 0 & 0 \\ 0 & 0 & 0 \\ 0 & 0 & 0 \\ 0 & 0 & 0 \\ 0 & 0 & 0 \\ 0 & 0 & 0 \\ 0 & 0 & 0 \\ 0 & 0 & 0 \\ 0 & 0 & 0 \\ 0 & 0 & 0 \\ 0 & 0 & 0 \\ 0 & 0 & 0 \\ 0 & 0 & 0 & 0 \\ 0 & 0 & 0 & 0 \\ 0 & 0 & 0 & 0 \\ 0 & 0 & 0 & 0 & 0 \\ 0 & 0 & 0 & 0 & 0 \\ 0 & 0 & 0 & 0 & 0 \\ 0 & 0 & 0 & 0 "catalog": "VPC", 
 "display_name": "VPC Administrator" 
 }
 ] 
}
```
## 参数说明

### 表3-3 参数说明

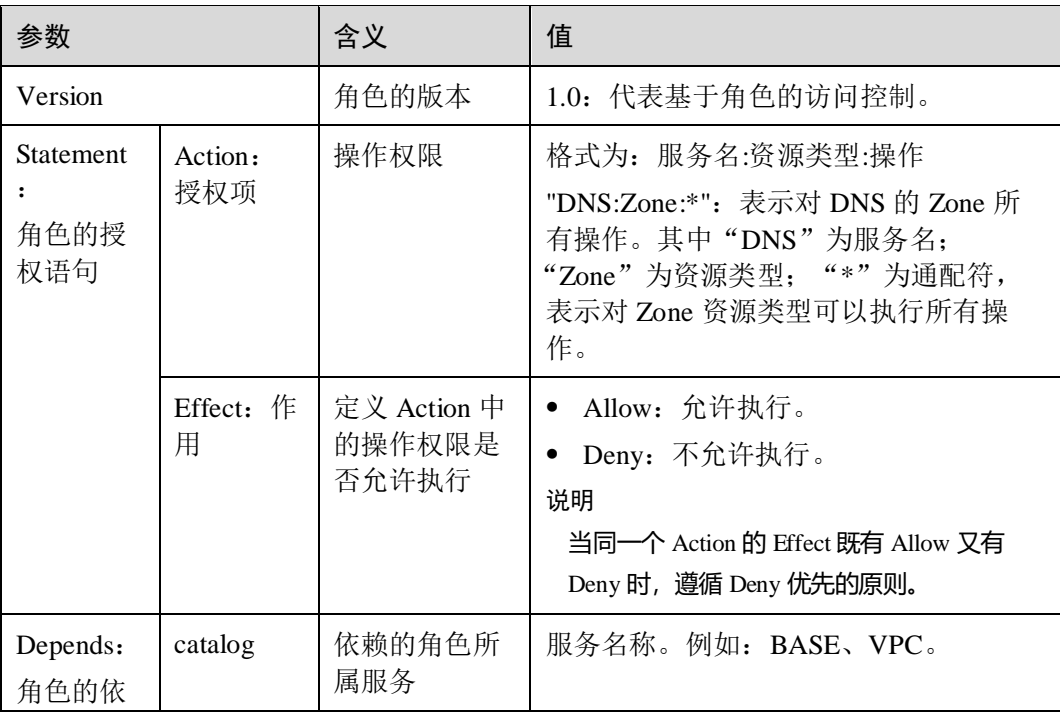

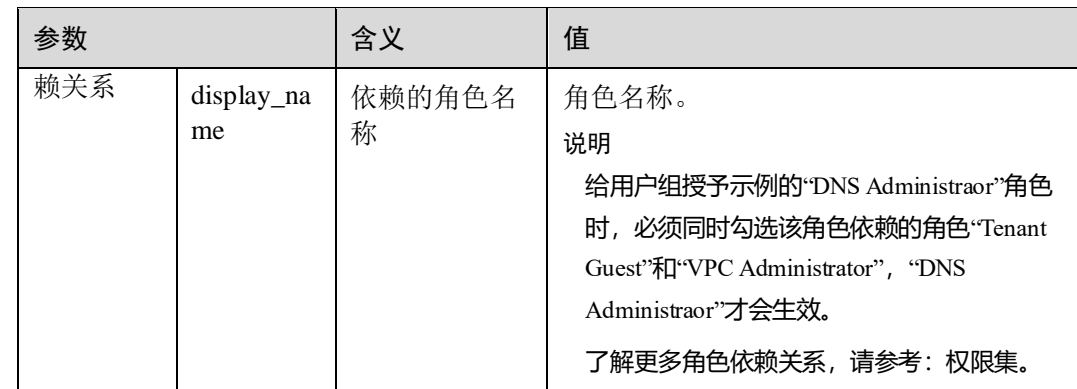

# 3.4.3 策略

## 3.4.3.1 策略内容

给用户组选择策略时,单击策略前面的 >,可以查看策略的详细内容,以系统策略 "IAM ReadOnlyAccess"为例。

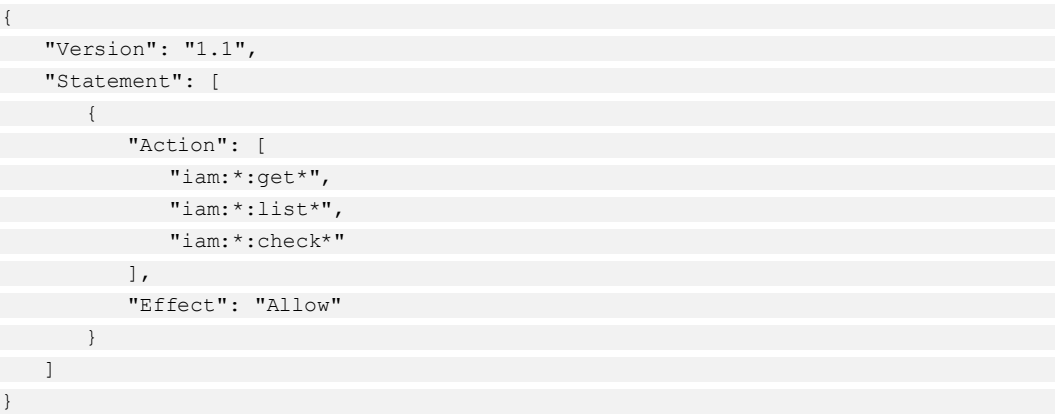

## 3.4.3.2 策略语法

下面以 OBS 的自定义策略为例,说明策略的语法。

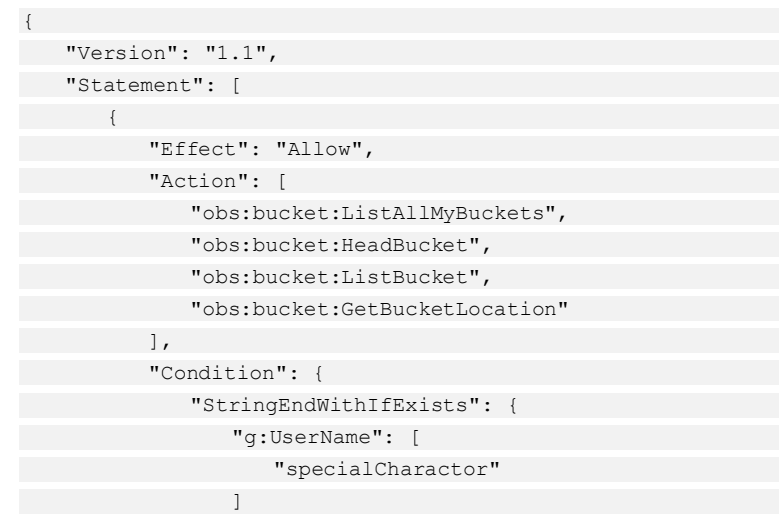

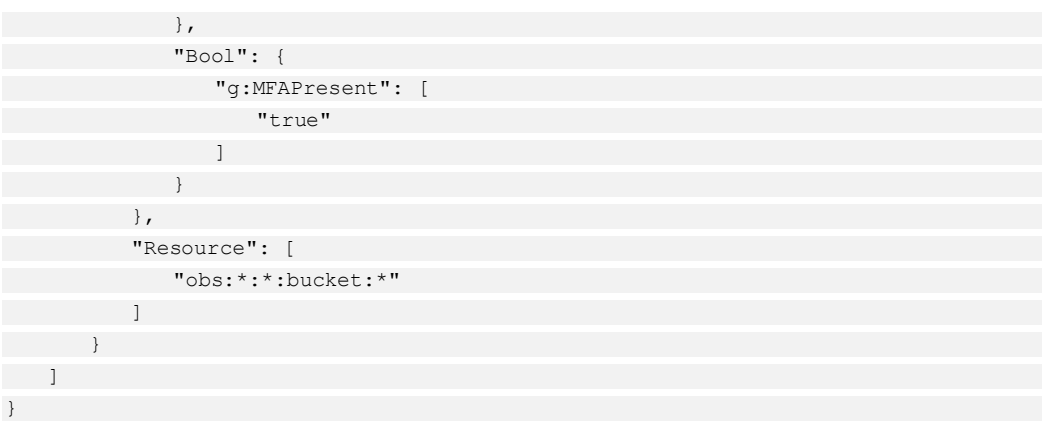

## 策略结构

策略结构包括 Version (策略版本号)和 Statement (策略权限语句)两部分, 其中 Statement 可以有多个,表示不同的授权项。

### 图3-6 策略结构

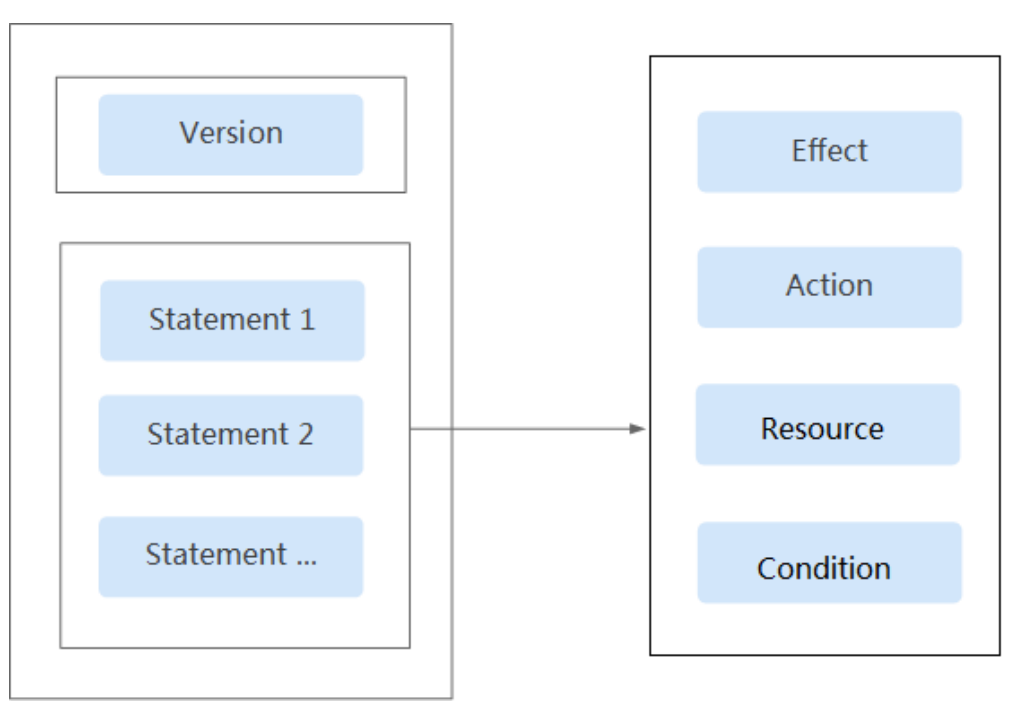

## 策略参数

策略参数包含 Version 和 Statement 两部分,下面介绍策略参数详细说明。了解策略参 数后,您可以根据场景自定义策略,[如自定义策略使用样例。](#page-54-0)

### 表3-4 策略参数说明

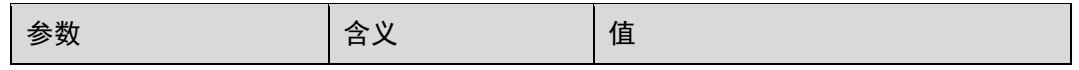

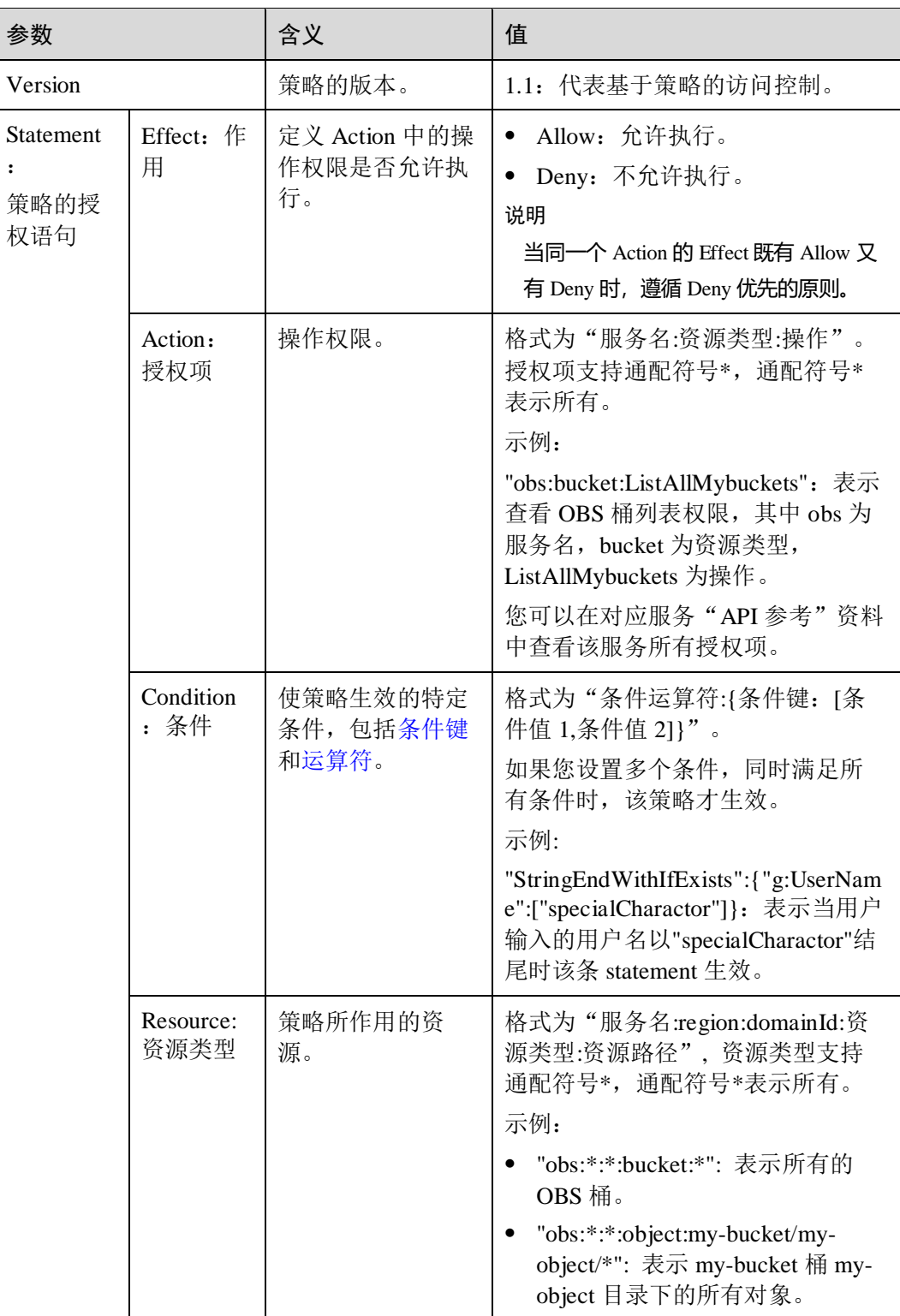

## <span id="page-45-0"></span>⚫ 条件键

条件键表示策略语句的 Condition 元素中的键值。根据适用范围,分为全局条件 键和服务条件键。

- − 全局级条件键(前缀为 g:)适用于所有操作, IAM 提供两种全局条件键: 通 用全局条件键和其他全局条件键。
	- 通用全局条件键: 在鉴权过程中, 云服务不需要提供用户身份信息, IAM 将自动获取并鉴权。详情请参见[:通用全局条件键。](#page-46-1)
	- 其他全局条件键: 在鉴权过程中, IAM 通过云服务获取条件信息并鉴权。
- − 服务级条件键(前缀为服务缩写,如 obs:)仅适用于对应服务的操作,详情 请参见云服务用户指南。

## <span id="page-46-1"></span>表3-5 通用全局条件键

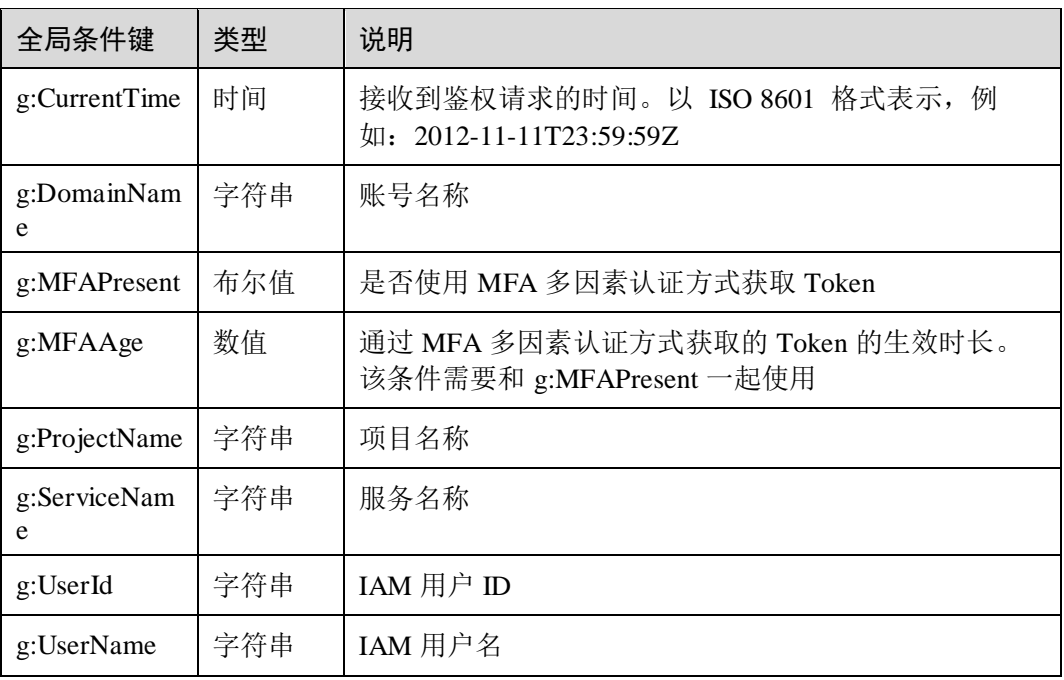

### 表3-6 其他全局条件键

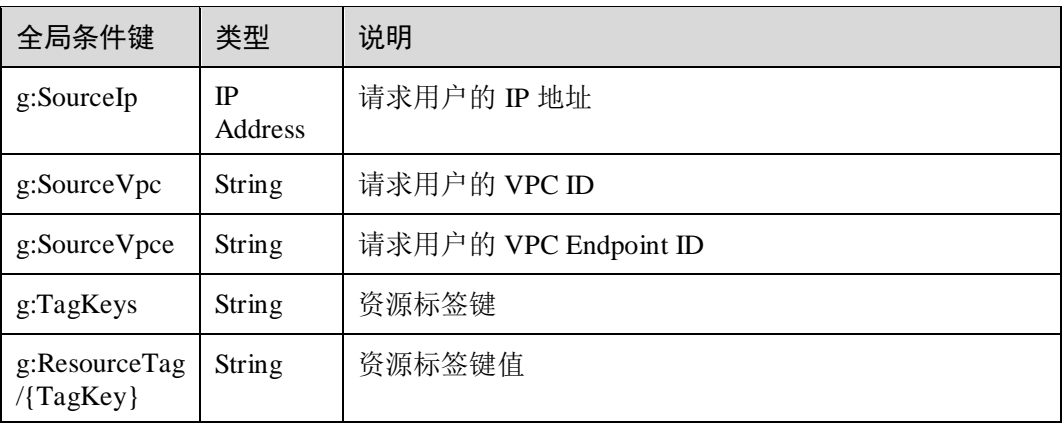

<span id="page-46-0"></span>⚫ 运算符

运算符与条件键、条件值一起构成完整的条件判断语句,当请求信息满足该条件 时, 策略才能生效, 详情请参见: 运算符。运算符可以增加后缀"IfExists", 表示 对应请求值为空或满足条件的请求值均使策略生效,如"StringEqualsIfExists"表 示请求值为空或请求值等于条件值均使策略生效。

<span id="page-47-0"></span>表3-7 运算符(字符串型运算符,如未增加说明,不区分大小写。)

| 运算符                                | 类型  | 说明                                    |
|------------------------------------|-----|---------------------------------------|
| StringEquals                       | 字符串 | 请求值等于条件值 (区分大小写)                      |
| StringNotEquals                    | 字符串 | 请求值不等于条件值(区分大小写)                      |
| StringEqualsIgnore<br>Case         | 字符串 | 请求值等于条件值                              |
| StringNotEqualsIgn<br>oreCase      | 字符串 | 请求值不等于条件值                             |
| StringLike                         | 字符串 | 请求值包含条件值                              |
| StringNotLike                      | 字符串 | 请求值不包含条件值                             |
| StringStartWith                    | 字符串 | 请求值以条件值开头                             |
| StringEndWith                      | 字符串 | 请求值以条件值结尾                             |
| StringNotStartWith                 | 字符串 | 请求值不以条件值开头                            |
| StringNotEndWith                   | 字符串 | 请求值不以条件值结尾                            |
| StringEqualsAnyOf                  | 字符串 | 可配置多个条件值,<br>请求值与任意一个条件值相<br>同(区分大小写) |
| StringNotEqualsAny<br>Of           | 字符串 | 可配置多个条件值,<br>请求值与所有条件值都不同<br>(区分大小写)  |
| StringEqualsIgnore<br>CaseAnyOf    | 字符串 | 可配置多个条件值,<br>请求值与任意一个条件值相<br>同        |
| StringNotEqualsIgn<br>oreCaseAnyOf | 字符串 | 可配置多个条件值,<br>请求值与所有条件值都不同             |
| StringLikeAnyOf                    | 字符串 | 可配置多个条件值,<br>请求值包含任意一个条件值             |
| StringNotLike AnyO<br>f            | 字符串 | 可配置多个条件值,请求值不包含所有条件值                  |
| StringStartWithAny<br><b>Of</b>    | 字符串 | 可配置多个条件值,请求值以任意一个条件值开<br>头            |
| StringEndWithAny<br><b>Of</b>      | 字符串 | 可配置多个条件值, 请求值以任意一个条件值结<br>尾           |
| StringNotStartWith<br>AnyOf        | 字符串 | 可配置多个条件值,请求值不以任意一个条件值<br>开头           |

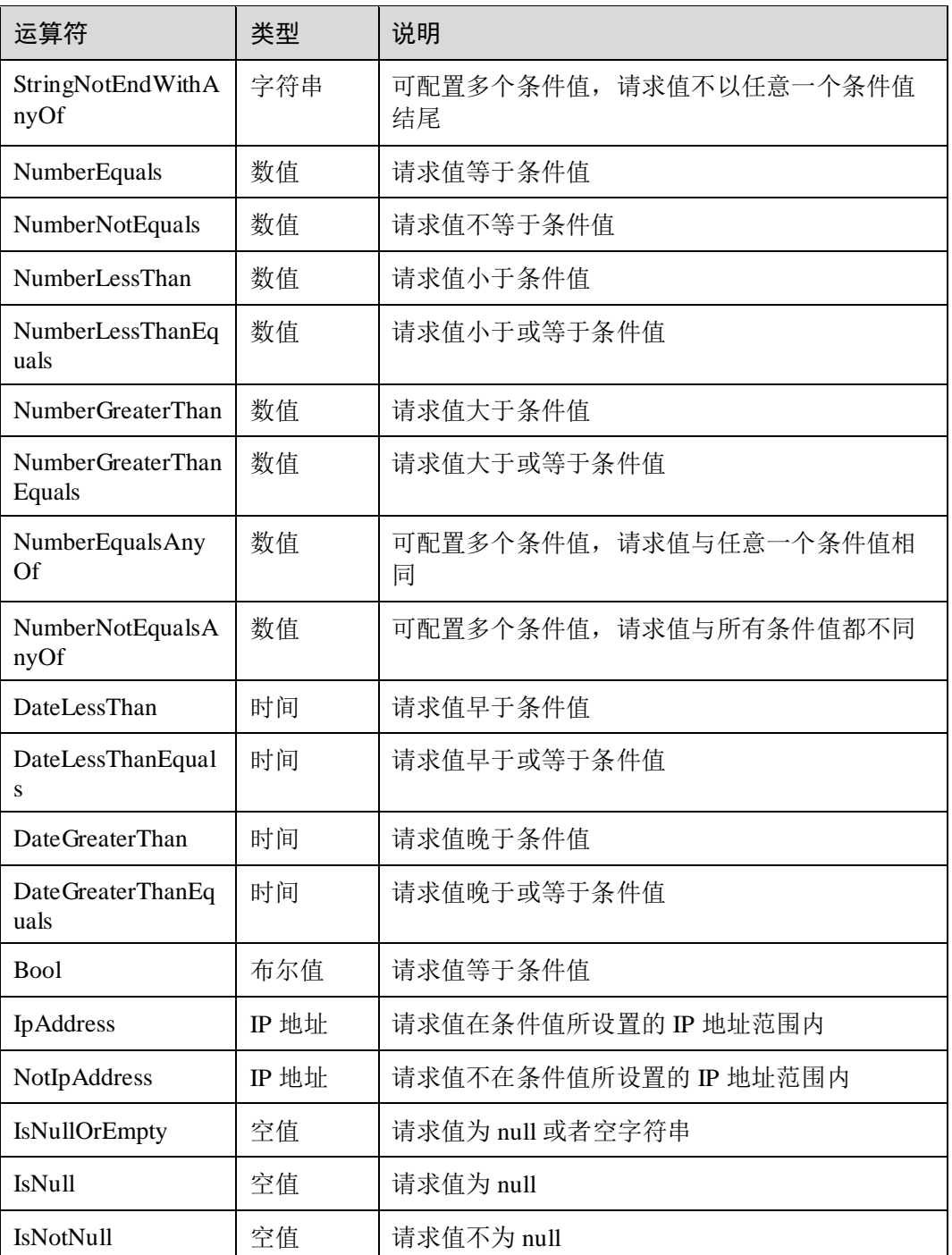

## 3.4.3.3 策略鉴权规则

用户在发起访问请求时,系统根据用户被授予的访问策略中的 action 进行鉴权判断。 鉴权规则如下:

#### 图3-7 系统鉴权逻辑图

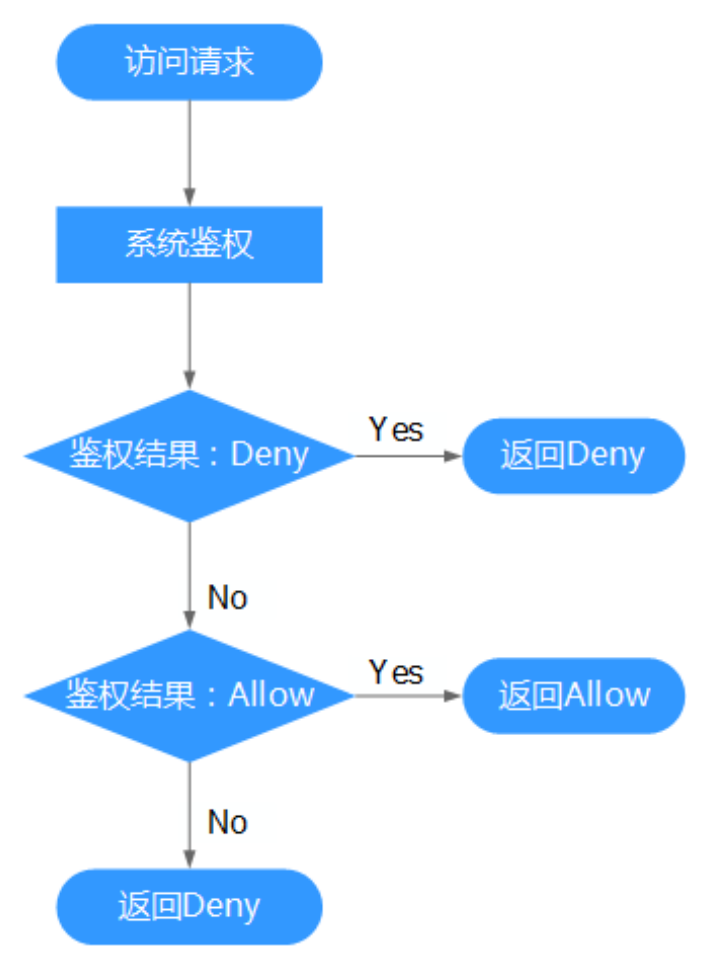

- 1. 用户发起访问请求。
- 2. 系统在用户被授予的策略中寻找请求对应的 action,优先寻找 Deny 指令。如果找 到一个适用的 Deny 指令,系统将返回 Deny 决定。
- 3. 如果没有找到 Deny 指令,系统将寻找适用于请求的任何 Allow 指令。如果找到一 个 Allow 指令,系统将返回 Allow 决定。
- 4. 如果找不到 Allow 指令,最终决定为 Deny, 鉴权结束。

## 3.4.4 自定义策略

## 3.4.4.1 创建自定义策略

如果系统策略不满足授权要求,管理员可以创建自定义策略,并通过给用户组授予自 定义策略来进行精细的访问控制,自定义策略是对系统策略的扩展和补充。

目前 IAM 支持以下两种方式创建自定义策略:

- 可视化视图: 通过可视化视图创建自定义策略, 无需了解 JSON 语法, 按可视化 视图导航栏选择云服务、操作、资源、条件等策略内容,可自动生成策略。
- JSON 视图: 通过 JSON 视图创建自定义策略,可以在选择策略模板后,根据具体 需求编辑策略内容;也可以直接在编辑框内编写 JSON 格式的策略内容

### <span id="page-50-0"></span>可视化视图配置自定义策略

步骤 1 登录统一身份认证服务控制台。

- 步骤 2 在统一身份认证服务,左侧导航窗格中,选择"权限"页签,单击右上方的"创建自 定义策略"。
- 步骤 3 输入"策略名称"。
- 步骤 4 选择"作用范围", 即自定义策略的生效范围, 根据服务的部署区域选择, 详情请参 考:权限集。
	- 全局级服务:系统权限中该服务的"所属区域"为"全局区域",表示该服务为全 局级服务。创建全局级服务的自定义策略时,作用范围选择"全局级服务"。给用 户组授予该自定义策略时,需要在全局区域中进行。
	- 项目级服务:系统权限中该服务的"所属区域"为"除全局区域外其他区域",表 示该服务为项目级服务。创建项目级服务的自定义策略时,作用范围选择"项目 级服务"。给用户组授予该自定义策略时,需要在除全局区域外其他区域中进行。

例如:创建 EVS 的自定义策略("evs:volumes:create"),由于 EVS 服务属于项目级服务, 作用范围必须选择项目级服务。

#### □说明

如果一个自定义策略中包含多个服务的授权语句,这些服务必须是同一属性,即都是全局级服务 或者项目级服务。如果需要同时设置全局服务和项目级服务的自定义策略,请创建两条自定义策 略,"作用范围"分别为"全局级服务"以及"项目级服务"。

- 步骤 5 "策略配置方式"选择"可视化视图"。
- 步骤 6 在"策略内容"下配置策略。
	- 1. 选择"允许"或"拒绝"。
	- 2. 选择"云服务"。

#### □说明

- 此处只能选择一个云服务,如需配置多个云服务的自定义策略,请在完成此条配置后,单击 "添加权限",创建多个服务的授权语句;或使用 JSON [视图配置自定义策略。](#page-52-0)
- ⚫ 暂不支持一个自定义策略同时包含全局级云服务和项目级云服务。如果需要同时设置全局级 服务和项目级服务的自定义策略,请创建两条自定义策略,便于授权时设置最小授权范围。
- 3. 选择"操作",根据需求勾选产品权限。
- 4. (可选)选择资源类型,如选择"特定资源"可以点击"通过资源路径指定"来 指定需要授权的资源。

#### 表3-8 资源类型

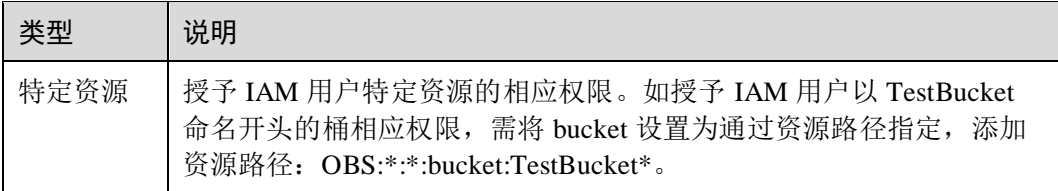

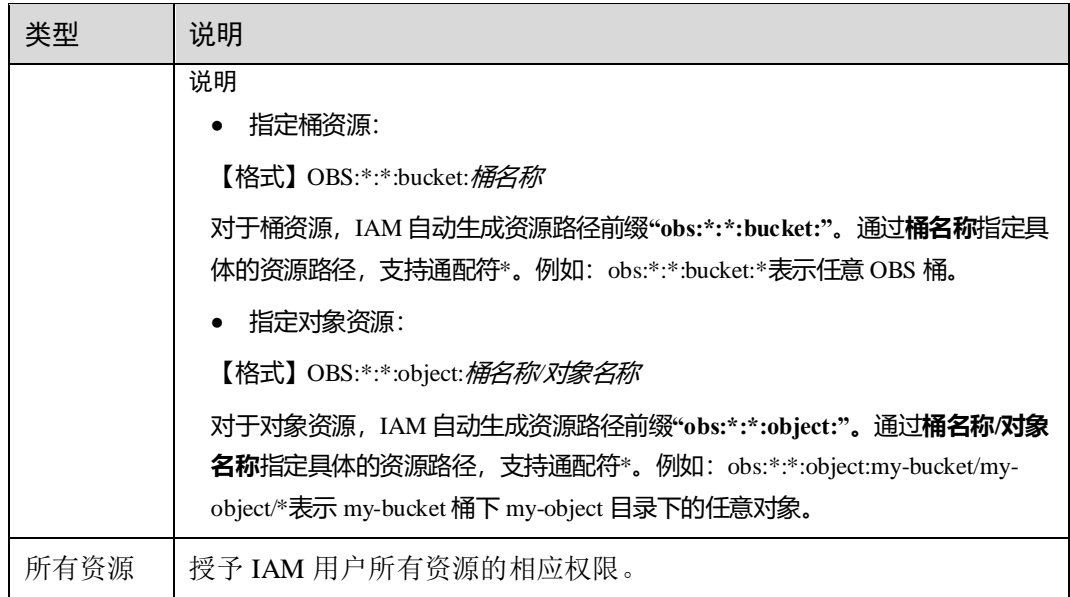

5. (可选)添加条件,单击"添加条件",选择"条件键",选择"运算符",根 据运算符类型填写相应的值。

#### 表3-9 条件参数

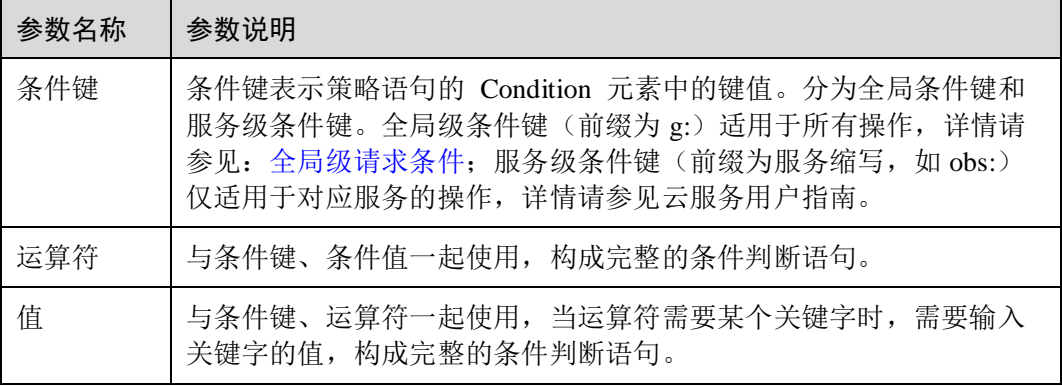

### <span id="page-51-0"></span>表3-10 全局级请求条件

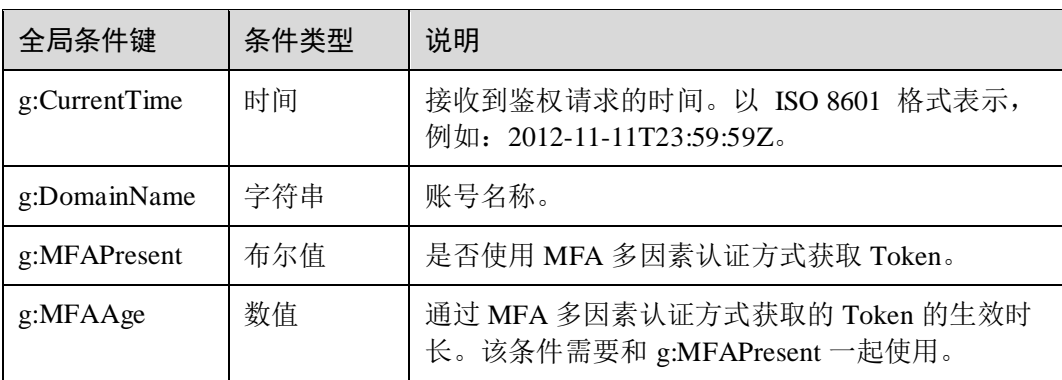

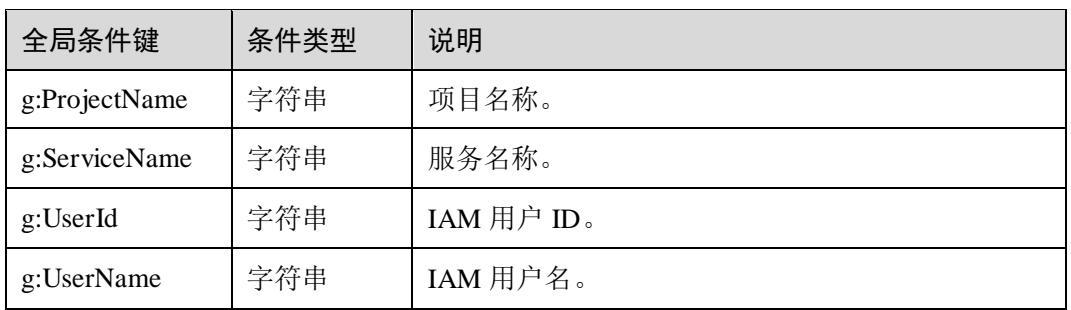

步骤 7 (可选) 在"策略配置方式"选择 JSON 视图, 将可视化视图配置的策略内容转换为 JSON 语句,您可以在 JSON 视图中对策略内容进行修改。

#### □说明

如果您修改后的 JSON 语句有语法错误,将无法创建策略,可以自行检查修改内容或单击界面弹 窗中的"重置", 将 JSON 文件恢复到未修改状态。

- 步骤 8 (可选)如需创建多条自定义策略,请单击"添加权限";也可在已创建的策略最右端 单击"+",复制此权限。
- 步骤 9 输入"策略描述"(可选)。
- 步骤 10 单击"确定",自定义策略创建完成。
- 步骤 11 将新创建的自定义策略授予用户组,使得用户组中的用户具备自定义策略中的权限。

#### □说明

#### 给用户组授予自定义策略与系统策略操作一致,详情请参考[:创建用户组并授权。](#page-37-0)

#### **----**结束

#### <span id="page-52-0"></span>JSON 视图配置自定义策略

- 步骤 1 登录统一身份认证服务控制台。
- 步骤 2 在统一身份认证服务, 左侧导航窗格中, 选择""权限"页签, 单击右上方的"创建 自定义策略"。
- 步骤 3 输入"策略名称"。
- 步骤 4 选择"作用范围",即自定义策略的生效范围,根据服务的部署区域选择,详情请参 考:权限集。
	- 全局级服务:系统权限中该服务的"所属区域"为"全局区域",表示该服务为全 局级服务。创建全局级服务的自定义策略时,作用范围选择"全局级服务"。给用 户组授予该自定义策略时,需要在全局区域中进行。
	- 项目级服务:系统权限中该服务的"所属区域"为"除全局区域外其他区域",表 示该服务为项目级服务。创建项目级服务的自定义策略时,作用范围选择"项目 级服务"。给用户组授予该自定义策略时,需要在除全局区域外其他区域中进行。

例如:创建 EVS 的自定义策略("evs:volumes:create"),由于 EVS 服务属于项目级服务, 作用范围必须选择项目级服务。

#### □说明

如果一个自定义策略中包含多个服务的授权语句,这些服务必须是同一属性,即都是全局级服务 或者项目级服务。如果需要同时设置全局服务和项目级服务的自定义策略,请创建两条自定义策 略,"作用范围"分别为"全局级服务"以及"项目级服务"。

- 步骤 5 "策略配置方式"选择"JSON 视图"。
- 步骤 6 (可选) 在"策略内容"区域,单击"从已有策略/角色复制",例如选择"EVS Admin" 作为模板。

#### □说明

此处可以同时选择多个服务的策略,这些策略的作用范围必须一致,即都是全局级服务或者项目 级服务。如果需要同时设置全局服务和项目级服务的自定义策略,请创建两条自定义策略,便于 授权时设置最小授权范围。

- 步骤 7 单击"确定"。
- <span id="page-53-0"></span>步骤 8 修改模板中策略授权语句。
	- 作用 (Effect): 允许 (Allow) 和拒绝 (Deny)。
	- 权限集(Action): 写入各服务 API 授权项列表(如图 [3-8](#page-53-0) 所示)中"授权项"中 的内容,例如: "evs:volumes:create", 来实现细粒度授权。

#### 图3-8 授权项示例

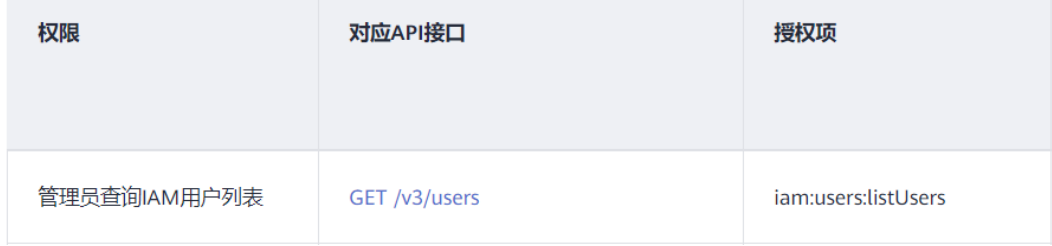

#### □说明

自定义策略版本号(Version)固定为 1.1,不可修改。

- 步骤 9 (可选)输入"策略描述"。
- 步骤 10 单击"确定"后,系统会自动校验语法,如跳转到策略列表,则自定义策略创建成功; 如提示"策略内容错误",请按照语法规范进行修改。
- 步骤 11 将新创建的自定义策略授予用户组,使得用户组中的用户具备自定义策略中的权限。

□说明

#### 给用户组授予自定义策略与系统策略操作一致,详情请参考[:创建用户组并授权。](#page-37-0)

#### **----**结束

## 3.4.4.2 修改、删除自定义策略

本章为您介绍如何修改和删除已创建的自定义策略。

## 修改自定义策略

修改自定义策略名称、描述和内容。

- 1. 管理员在 IAM 控制台左侧导航窗格中, 选择"权限"页签。
- 2. 在指定策略的操作列中单击"编辑",或者单击需要修改的策略名称,进入策略 详情页。
- 3. 可根据需要修改"策略名称"和"策略描述"。
- 4. [按可视化视图配置自定义策略方](#page-50-0)式修改策略。
- 5. 单击"确定"完成修改。

## 删除自定义策略

#### □说明

## 如果当前自定义策略已被授权给用户组或委托,则无法删除。移除该用户组或委托中的自定义策 略后,才可删除自定义策略。

- 1. 管理员在 IAM 控制台左侧导航窗格中,选择"权限"。
- 2. 在指定策略的操作列中单击"删除"。
- 3. 单击"确定"完成删除。

## <span id="page-54-0"></span>3.4.4.3 自定义策略使用样例

### 配合较高权限系统策略使用

如果您给 IAM 用户授予较高权限的系统策略, 例如"FullAccess", 但不希望 IAM 用户拥有某个服务的权限,例如云审计服务。您可以创建一个自定义策略,并将自定 义策略的 Effect 设置为 Deny, 然后将较高权限的系统策略和自定义策略同时授予用户, 根据 Deny 优先原则, 则授权的 IAM 用户除了云审计服务, 可以对其他所有服务执行 所有操作。

以下策略样例表示: 拒绝 IAM 用户使用云审计服务。

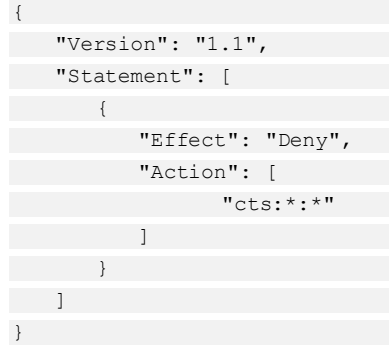

## □说明

- Action 为授权项, 格式为: 服务名:资源类型:操作。 "cts:\*:\*": 表示对云审计的所有操作。其中 cts 为服务名; "\*" 为通配符, 表示对所有的资源 类型可以执行所有操作。
- Effect 为作用, Deny 表示拒绝, Allow 表示允许。

## 配合单个服务系统策略使用

● 如果您给 IAM 用户授予单个服务系统策略, 例如"BMS FullAccess", 但不希望用 户拥有 BMS FullAccess 中的创建裸金属服务器权限(bms:servers:create), 可以创 建一条相同 Action 的自定义策略,并将自定义策略的 Effect 设置为 Deny, 然后将 系统策略 BMS FullAccess 和自定义策略同时授予用户, 根据 Deny 优先原则, 则 用户可以对 BMS 执行除了创建裸金属服务器外的所有操作。

以下策略样例表示:拒绝 IAM 用户创建裸金属服务器。

```
{ 
 "Version": "1.1", 
 "Statement": [ 
 \left\{ \begin{array}{ccc} 1 & 1 \\ 1 & 1 \end{array} \right. "Effect": "Deny", 
          "Action": [ 
        "bms:servers:create" 
[[] [[] [[] [[] [[] [[] [[] [
\mathcal{A} = \{ \mathcal{A} \} . The set of \mathcal{A} = \{ \mathcal{A} \}\sim 1
}
```
如果您给 IAM 用户授予"OBS Viewer"权限, 但不希望部分用户杳看指定 OBS 资源(例如,不希望用户名以"TestUser"开头的用户杳看以"TestBucket"命名 开头的桶),可以再创建一条自定义策略来指定特定的资源,并将自定义策略的 Effect 设置为 Deny, 然后将 OBS Viewer 和自定义策略同时授予用户。根据 Deny 优先原则,则用户可以对以"TestBucket"命名开头之外的桶进行查看操作。

以下策略样例表示:拒绝以 TestUser 命名开头的用户查看以 TestBucket 命名开头 的桶。

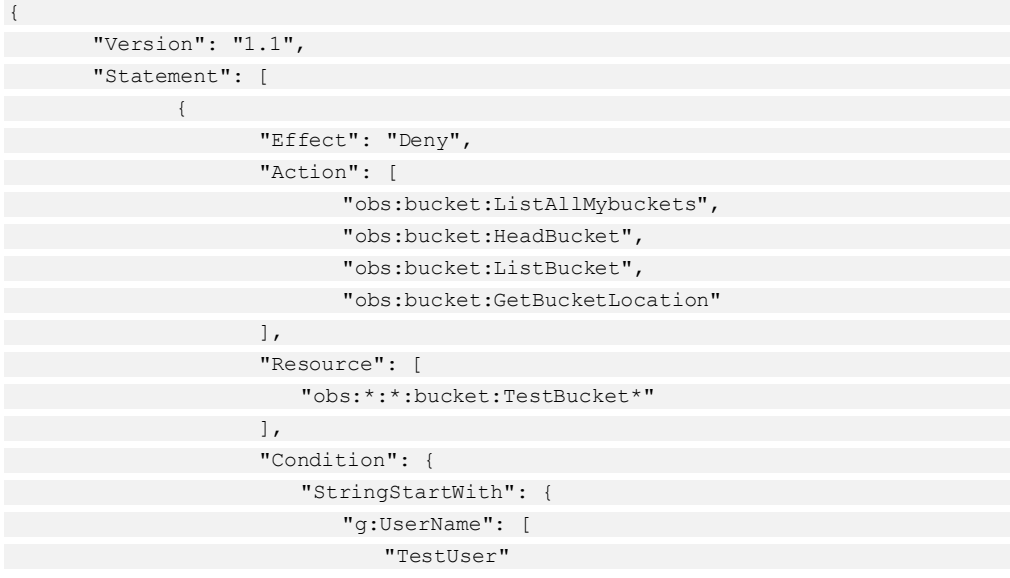

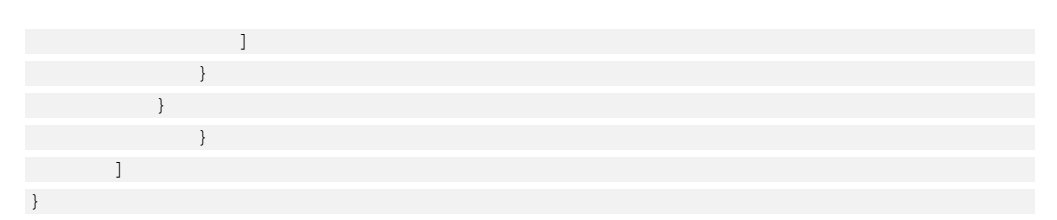

## □说明

{

当前仅部分服务支持资源级授权, 例如 OBS 对象存储服务; 对于不支持资源级别授权的服务, 若自定义策略中含有资源类型,则无法创建成功。

## 完全使用自定义策略

您也可以不使用系统策略,只创建自定义策略,实现 IAM 用户的指定服务授权。

以下策略样例表示: 仅允许 IAM 用户使用 ECS、EVS、VPC、ELB、AOM

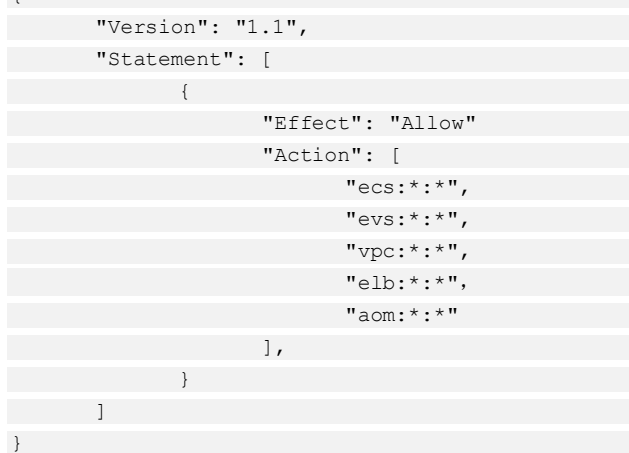

● 以下策略样例表示: 允许特定 IAM 用户(以 TestUser 命名开头)删除特定 OBS 对象(my-bucket 桶 my-object 目录下的所有对象)。

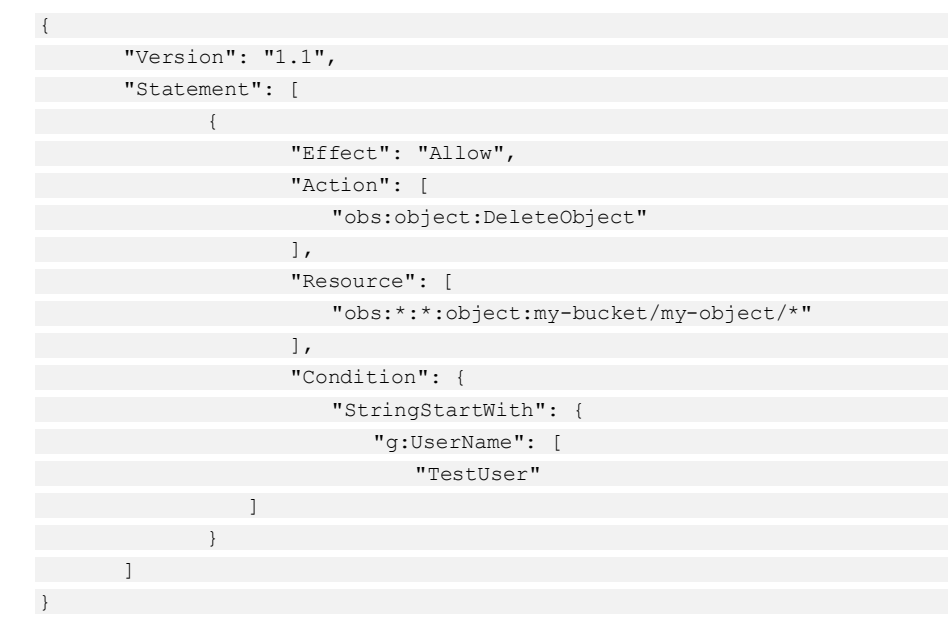

● 以下策略样例表示: 允许 IAM 用户使用除了 ECS、EVS、VPC、ELB、AOM、 APM 外的其他所有服务。

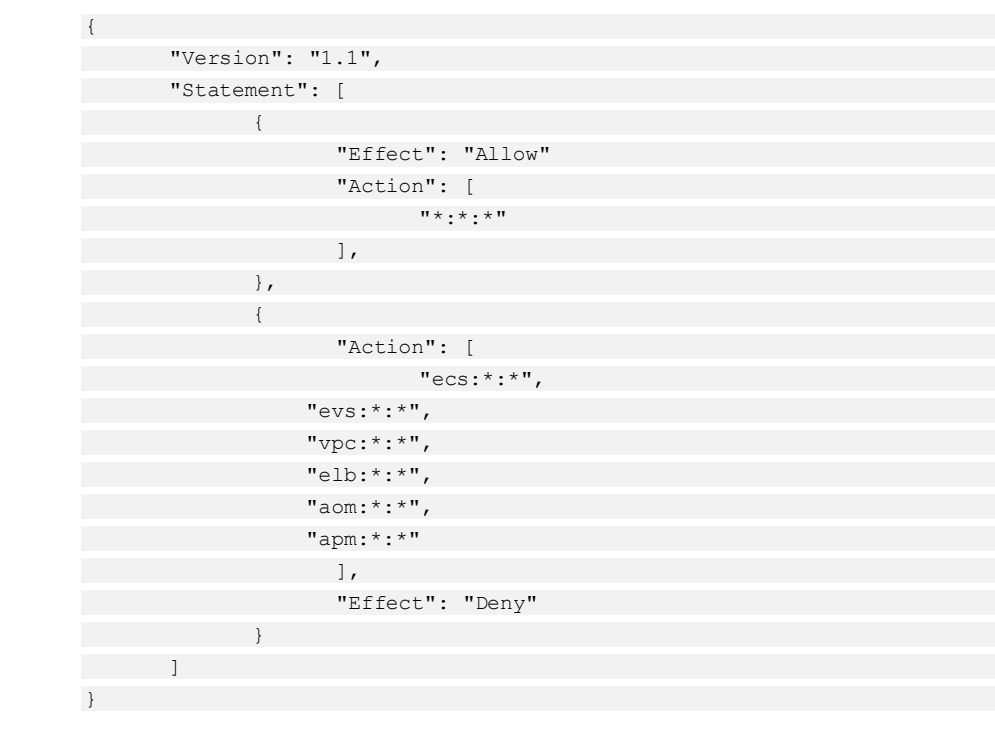

## 3.5 项目

每个区域默认对应一个项目,这个项目由系统预置,用来隔离物理区域间的资源(计 算资源、存储资源和网络资源),以区域默认单位为项目进行授权,IAM 用户可以访问 您账号中该区域的所有资源。

如果您希望进行更加精细的权限控制,可以在区域默认的项目中创建子项目,并在子 项目中创建资源,然后以子项目为单位进行授权,使得 IAM 用户仅能访问特定子项目 中的资源,使得资源的权限控制更加精确。

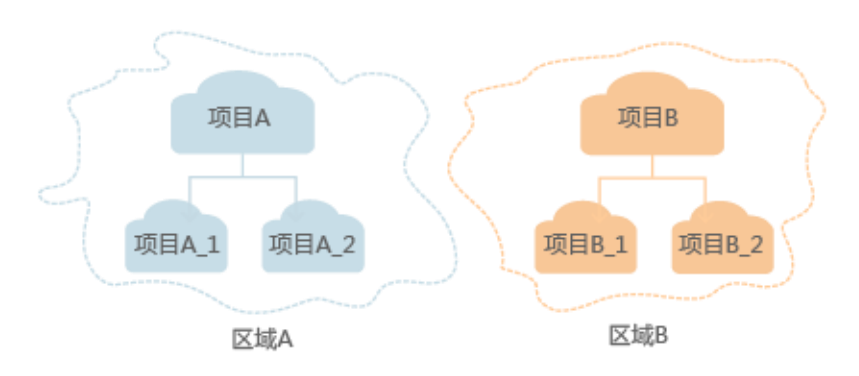

### 图3-9 项目隔离模型

### □说明

IAM 项目中的资源不能转移。

## 创建项目

- 步骤 1 在统一身份认证服务的左侧导航窗格中,选择"项目"页签,单击"创建项目"。
- 步骤 2 在"所属区域"下拉列表中选择需要创建子项目的区域。
- 步骤 3 输入"项目名称"。
	- □说明
		- 项目名称的格式为:区域默认项目名称 子项目名称,区域默认项目名称不允许修改。
		- 项目名称可以由字母、数字、下划线(\_)、中划线(-)组成。"区域名称\_项目名称"的总长 度不能大于 64 个字符。
- 步骤 4 (可选)输入"描述"。
- 步骤 5 单击"确定",项目列表中显示新创建的项目。

#### **----**结束

## 基于项目给用户组授权

以子项目为单位进行授权,使得 IAM 用户仅能访问特定子项目中的资源,使得资源的 权限控制更加精确。

- 步骤 1 在用户组列表中,单击用户组右侧的"权限配置"。
- 步骤 2 在用户组详情页面"权限管理"页签中,单击列表左上方的"配置权限"。
- 步骤 3 选择作用范围。此处选择区域级项目,则还需要在下拉框中选择需要授权的项目。
- 步骤 4 选择权限,单击"确定",完成授权。

#### □说明

更多有关用户组授权的内容,请参[见创建用户组并授权。](#page-37-0)

#### **----**结束

#### 切换项目或区域

登录后需要先切换区域或项目,才能访问并使用授权的云服务,否则系统将提示没有 权限。全局区域服务无需切换。

- 步骤 1 登录控制台。
- 步骤 2 进入具体的云服务页面,若云服务为项目级服务,则点击页面左上角下拉框,选择区 域。

#### **----**结束

# 3.6 委托

## 3.6.1 委托其他账号管理资源

## 3.6.1.1 基本流程

通过委托信任功能,您可以将自己账号中的资源操作权限委托给更专业、高效的其他 账号,被委托的账号可以根据权限代替您进行资源运维工作。

#### □说明

#### 只能对账号进行委托,不能对 IAM 用户进行委托。

如下以 A 账号委托 B 账号管理资源为例,讲述委托的原理及方法。A 账号为委托方, B 账号为被委托方。

- 步骤 1 账号 A 创建委托。
- 步骤 2 (可选)账号 B 分配委托权限。
	- 1. 创建用户组并授予用户组管理委托的权限。
	- 2. 创建用户并将用户加入到用户组中。
- 步骤 3 账号 B 或者 IAM 用户管理委托资源。
	- 1. 被委托方登录自己的账号,切换角色到账号 A。
	- 2. 切换到被授权的区域 A,管理账号 A 的资源。

#### **----**结束

### 3.6.1.2 创建委托(委托方操作)

通过创建委托,可以将资源共享给其他账号,或委托更专业的人或团队来代为管理资 源。被委托方使用自己的账号登录后,切换到委托方账号,即可管理委托方委托的资 源,避免委托方共享自己的安全凭证(密码/密钥)给他人,确保账号安全。

## 前提条件

在创建委托前,建议管理员提前了解并规划以下内容:

- ⚫ 了解权限[的基本概念及分类。](#page-41-0)
- 规划委托需要的权限集,并确认权限是否有依赖,如果有,需要同[时设置依赖的](#page-40-1) [权限。](#page-40-1)

## 操作步骤

- 步骤 1 登录统一身份认证服务控制台。
- 步骤 2 在统一身份认证服务的左侧导航窗格中,选择"委托"页签,单击右上方的"+创建委 托"。
- 步骤 3 在创建委托页面,设置"委托名称"。

步骤 4 "委托类型"选择"普通账号",在"委托的账号"中输入需要建立委托关系的其他账 号的账号名。

□说明

- 普通账号:将资源共享给其他账号或委托更专业的人或团队来代为管理账号中的资源。委托 的账号只能是账号,不能是联邦用户、IAM 用户。
- 云服务:授权指定云服务使用其他云服务。详情请参见[:委托其他云服务管理资源。](#page-63-0)
- 步骤 5 选择"持续时间",填写"描述"信息。
- 步骤 6 单击"配置权限", 选择需要授予委托的权限, 并单击"确定", 给委托授权。

#### □说明

- 给委托授权即给其他账号授权,给用户组授权即给账号中的 IAM 用户授权,两者操作方法相 同, 仅可选择的权限个数不同, 授权操作请参见: 给用户组授权。
- 为了保障您的账号安全,委托将不能添加 Security Administrator 权限,建议您按照业务场景 为委托授予最小权限。

步骤 7 单击"确定",委托创建完成。

□说明

委托方操作完成,将自己的账号名称、创建的委托名称、委托 ID 以及委托的资源权限告知被委 托方后,被委托方可以通过切换角色至委托方账号中管理委托资源。

**----**结束

## 3.6.1.3 (可选) 分配委托权限 (被委托方操作)

当其他账号与您创建了委托关系,即您是被委托方,默认情况下只有较大权限的用户 (账号本身以及 admin 用户组中的成员)可以管理委托资源,如果您需要普通 IAM 用 户帮助您管理委托,可以将管理委托的权限分配给 IAM 用户。

如果您有多个委托关系,可以授予 IAM 用户较大的委托权限,即管理所有的委托,也 可以授予 IAM 用户精细的权限,仅管理指定的委托,即 IAM 用户进行角色切换时, 仅能切换到被授权的委托中,不能切换其他委托,您可以创建细粒度的委托权限,授 权 IAM 用户管理指定的委托。

#### 前提条件

- ⚫ 已有其他账号与您创建了委托关系。
- ⚫ 您已经获取到委托方的账号名称、所创建的委托名称以及委托 ID。

### <span id="page-60-0"></span>操作步骤

步骤 1 创建自定义策略。

## □说明

如果需要授予 IAM 用户精细的委托权限,仅管理指定的委托,请执行以下步骤创建细粒度的委 托权限。如果不需要进行精细的委托授权,授予 IAM 用户管理所有的委托权限,请跳过该步骤, 直接执[行步骤](#page-61-0) 2。

- 1. 在权限界面,单击"创建自定义策略"。
- 2. 输入"策略名称"。
- 3. "作用范围"选择"全局级服务"。
- 4. "策略配置方式"选择"JSON 视图"。
- 5. 在"策略内容"区域,填入以下内容:

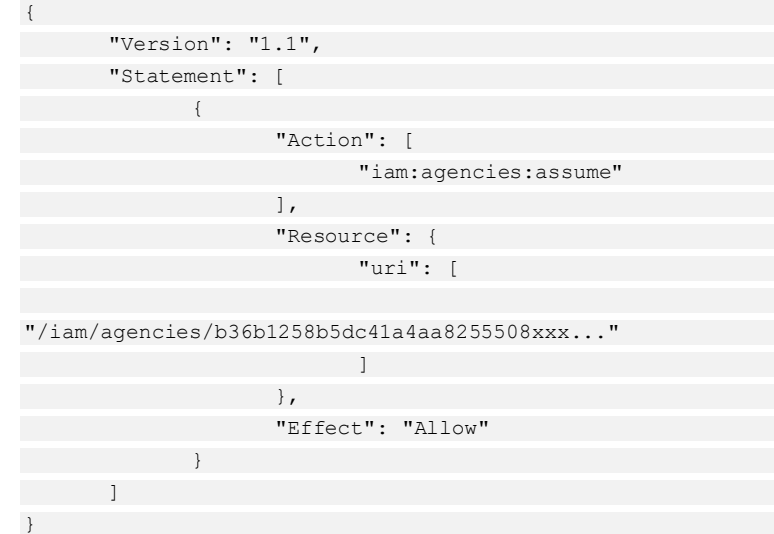

#### □说明

- "b36b1258b5dc41a4aa8255508xxx..."需要替换为待授权委托的 ID, 需要提前向委托方获取, 其他内容不需修改,直接拷贝即可。
- 本文简要讲述快速完成委托细粒度授权的必要操作,更多权限内容,详情请参[考权限管理。](#page-41-3)
- 6. 单击"确定",自定义策略创建完成。

#### <span id="page-61-0"></span>步骤 2 创建用户组并授权。

- 1. 在用户组界面,单击"创建用户组"。
- 2. 输入"用户组名称"。
- 3. 单击"确定",用户组创建完成。
- 4. 单击新建用户组右侧的"权限配置"。
- 5. 在权限管理页签中,单击列表左上方的"配置权限"。
- 6. 选择权限的作用范围。此处如选择区域级项目,则还需要在下拉框中选择需要授 权的区域。
- 7. 选[择步骤](#page-60-0) 1 中创建的自定义策略或者"Agent Operator"权限。
	- − 自定义策略:用户仅能管理指定 ID 的委托,不能管理其他委托。
	- − "Agent Operator"权限:用户可以管理所有委托。
- 8. 单击"确定",用户组授权完成。

#### <span id="page-62-1"></span>步骤 3 创建 IAM 用户并加入用户组。

- 1. 在用户界面,单击"创建用户"。
- 2. 在创建用户界面,输入用户信息。
- 3. "访问方式"选择"管理控制台访问"中的"首次登录时设置"。
- 4. "登录保护"选择"开启",并选择身份验证方式,单击"下一步"。
- 5. 在"可选用户组"中,选[择步骤](#page-61-0) 2 中新创建的用户组,单击"下一步"。
- 6. 完成 IAM 用户创建。

#### 00 说明

分配委托权限操作完成,新创建的 IAM 用户可以通过切换角色至委托方账号中,帮助您管理委 托资源。

#### **----**结束

### 后续操作

被委托方账号或分配了委托权限的 IAM 用户均可[以切换角色至](#page-62-0)委托方账号中,查看并 根据权限使用委托资源。

## <span id="page-62-0"></span>3.6.1.4 切换角色(被委托方操作)

当其他账号与您创建了委托关系,即您是被委托方,您以及分配了委托权限的用户, 可以切换角色至委托方账号中,根据权限管理委托方的资源。

### 前提条件

- ⚫ 已有账号与您创建了委托关系。
- ⚫ 您已经获取到委托方的账号名称及所创建的委托名称。

#### 操作步骤

步骤 1 使用账号或[者步骤](#page-62-1) 3 中新建的用户登录云服务平台。

#### □说明

#### [步骤](#page-62-1) 3 中新建的用户具有管理委托的权限,可以切换角色。

- 步骤 2 鼠标移动至右上方的用户名,选择"切换角色"。
- 步骤 3 在"切换角色"页面中,输入委托方的账号名称。

#### 的说明

- 输入账号名称后,系统将会按照顺序自动匹配委托名称,如果自动匹配的是没有授权的委托, 系统将提示您没有权限访问,您可以删除委托名称,在下拉框中选择已授权的委托名称。
- 步骤 4 单击"确定",切换至委托方账号中。

### **----**结束

## 后续步骤

鼠标移动至右上角的用户名,选择"切换角色",可以返回到您自己的账号中。

## <span id="page-63-0"></span>3.6.2 委托其他云服务管理资源

由于云服务平台各服务之间存在业务交互关系,一些云服务需要与其他云服务协同工 作,需要您创建云服务委托,将操作权限委托给该服务,让该服务以您的身份使用其 他云服务,代替您进行一些资源运维工作。

当前 IAM 提供两种创建委托方式:

1. 在 IAM [控制台创建云服务委托](#page-63-1)

以对象存储服务 OBS 为例: 将操作权限委托给 OBS, 允许 OBS 以您的身份使用 其他服务,例如访问 AOM 读取监控数据。

2. 在云服务控制台使用某项资源时,系统提示您自动创建委托,以完成云服务间的 协同工作。

以创建弹性文件服务 SFS 委托为例:

- a. 在 SFS 控制台创建文件系统。
- b. 在创建文件系统页面,开启"静态数据加密"。
- c. 弹窗提示需要创建 SFS 委托,单击"确定",系统自动为您在当前项目创建 SFS 委托,并授予 KMS CMKFullAccess 权限,授权成功后, SFS 可以获取 KMS 密钥用来加解密文件系统。
- d. 您可以在 IAM 控制台的委托列表中查看已创建的委托。

## <span id="page-63-1"></span>在 IAM 控制台创建云服务委托

- 步骤 1 登录统一身份认证服务控制台。
- 步骤 2 在统一身份认证服务的左侧导航窗格中,选择"委托"页签,单击"创建委托"。
- 步骤 3 在创建委托页面,设置"委托名称"。
- 步骤 4 "委托类型"选择"云服务",在"云服务"中选择需要授权的云服务。
- 步骤 5 选择"持续时间"。
- 步骤 6 (可选)填写"委托描述"。建议填写描述信息。
- 步骤 7 单击"配置权限",选择需要授予委托的权限,并单击"确定",给委托授权。
- 步骤 8 单击"确定",委托创建完成。

#### **----**结束

# 3.6.3 删除或修改委托

## 修改委托

如果需要修改委托的权限、持续时间、描述等,可以在委托列表中,单击委托右侧的 "修改",修改委托。

#### □说明

- 云服务委托支持修改云服务、持续时间、描述、权限,委托名称、类型不支持修改。
- 修改云服务委托权限后可能会影响该云服务部分功能的使用,请谨慎操作。

## 删除委托

如果不再需要使用委托,可以在委托列表中,单击委托右侧的"删除",删除委托。

#### □说明

删除委托后,将撤销被委托方账号的权限,被委托方将无法管理您的委托资源,对您的其他业务 合作伙伴没有影响。

# 3.7 账号安全设置

## 3.7.1 账号安全设置概述

当您需要对账号的安全信息进行设置时,可以通过"账号安全设置"进行操作。"账号 安全设置"包括["账号设置"](#page-65-0)、["敏感操作"](#page-65-1)、["登录验证策略"](#page-67-0)、["密码策略"](#page-68-0)、["访问控](#page-70-0) [制"](#page-70-0)。本章为您介绍"账号安全设置"的使用对象和如何进入"账号安全设置"。

## <span id="page-64-0"></span>使用对象

表 [使用对象为](#page-64-0)账号安全设置中不同页签下对应的不同使用对象。

#### 表3-11 使用对象

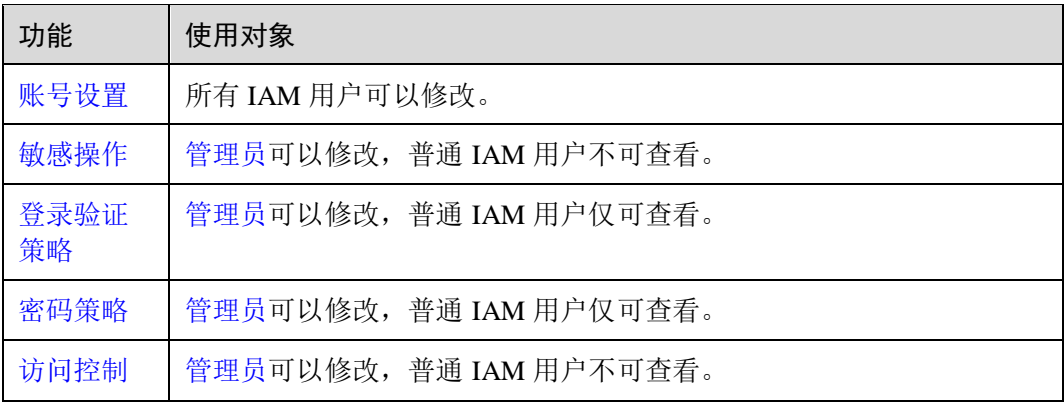

## <span id="page-65-2"></span>如何进入账号安全设置

步骤 1 [管理员登](#page-28-0)录统一身份认证服务控制台。

先骤 2 在左侧导航栏中, 选择"账号安全设置"页签。

#### **----**结束

## <span id="page-65-0"></span>3.7.2 账号设置

本页面的所有操作允许帐号和 IAM 用户修改。

### □说明

- 手机号和邮箱只能绑定一个用户(IAM 用户或账号),不可重复绑定。
- 一个用户(IAM 用户或账号)仅能绑定一个手机、邮箱、虚拟 MFA 设备,即为敏感操作讲 行二次验证的设备。

### 登录密码、关联手机号、绑定邮箱、绑定虚拟 MFA

修改登录密码、关联手机号,绑定邮箱、绑定虚拟 MFA 类似,以修改密码为例。

- 步骤 1 [进入账号安全设置。](#page-65-2)
- 步骤 2 在"账号安全设置"页面中, 选择"账号设置"页签, 单击"登录密码"右侧的"立 即修改",进入"修改密码"页面。
- 先骤 3 (可选)选择身份验证方式,获取并输入验证码。

□说明

#### 您只有同时绑定了邮箱和手机, 才能选择验证方式。如果邮箱和手机都未绑定, 则无需验证。

步骤 4 输入原密码、新密码并确认密码。

#### □说明

- 密码不能是用户名或者用户名的倒序, 例如: 用户名为 A12345, 则密码不能为 A12345、 a12345、54321A 和 54321a。
- 密码的强弱程度, 例如密码的最小长度等, 可以由管理员[在密码策略中](#page-68-0)进行设置。

步骤 5 单击"确定",完成密码修改。

#### **----**结束

## <span id="page-65-1"></span>3.7.3 敏感操作

只[有管理员可](#page-28-0)以设置敏感操作, 普通 IAM 用户只有杳看权限, 不能对其讲行设置, 如 需修改,请联系管理员为您操作或添加权限。

#### □说明

联邦用户在执行敏感操作时,不需要进行身份验证。

## 登录保护

开启登录保护后, 您或账号中的 IAM 用户在登录云服务平台时, 除了在登录页面输入 用户名和密码外(第一次身份验证),还需要在登录验证页面输入验证码(第二次身份 验证),该功能是一种安全实践,建议开启登录保护,多次身份认证可以提高账号安全 性。

账号只能自己开启登录保护,账号或管理员都可以为 IAM 用户开启登录保护。

#### ⚫ 管理员为 **IAM** 用户开启登录保护

管理员在 IAM 用户列表中,单击操作列的"安全设置",单击"登录保护>验证方 式"右侧的" $\mathbb{Z}$ ". 选择验证方式为手机、邮箱或虚拟 MFA, 为 IAM 用户开启登 录保护。

#### ⚫ 账号开启登录保护

[进入账号安全设置后](#page-65-2),账号可以在"账号安全设置 > 敏感操作>登录保护 > "中 单击"立即设置",选择"开启",并设置验证方式,开启登录保护。

#### 操作保护

⚫ 开启操作保护

开启后,账号以及账号中的 IAM 用户进行敏感操作时,例如删除弹性云服务器资 源,需要输入验证码进行验证,避免误操作带来的风险和损失。"操作保护"默认 为开启状态,为了您的资源安全,建议保持开启状态。 开启操作保护后,默认在敏感操作验证成功后的 15 分钟之内,进行敏感操作无需 再次验证。

- 步骤 1 管理[员进入账号安全设置。](#page-65-2)
- 步骤 2 在"账号安全设置 > 敏感操作>操作保护 > "中,单击"立即启用"。
- 步骤 3 在右侧弹窗中选择"开启"。
	- 操作员验证: 触发敏感操作的或 IAM 用户进行二次验证。
	- 指定人员验证: 及 IAM 用户触发的敏感操作均由指定人员进行验证。支持手机号、 邮件地址,不支持虚拟 MFA 验证。
- 步骤 4 单击"确定"开启操作保护。

#### **----**结束

#### ⚫ 关闭操作保护

关闭后,账号以及账号中的 IAM 用户进行敏感操作时,不需要输入验证码进行验证。

- 步骤 1 管理[员进入账号安全设置。](#page-65-2)
- 步骤 2 管理员在"账号安全设置 > 敏感操作>操作保护 > "中,单击"立即修改"。
- 步骤 3 在右侧弹窗中选择"关闭",并单击"确定"。
- 步骤 4 在"身份验证"弹窗中输入验证码。

步骤 5 单击"确定",关闭操作保护。

#### **----**结束

#### □说明

- ⚫ 敏感操作由各个云服务单独定义。
- 用户如果进行敏感操作,将进入"操作保护"页面,选择认证方式,包括邮箱、手机和虚拟 MFA 三种认证方式。
- 如果用户只绑定了手机号, 则认证方式只能选择手机。
- 如果用户只绑定了邮箱, 则认证方式只能选择邮箱。
- 如果用户未绑定邮箱、手机和虚拟 MFA, 进行敏感操作时, 将提示用户绑定邮箱、手机或虚 拟 MFA。
- 使用邮箱、手机进行认证可能出现收不到验证码故障,建议您使用 MFA 验证方式。
- 开启操作保护后,执行敏感操作时,需要输入验证码进行验证,此验证码将会发送至进行操 作的 IAM 用户所绑定的手机号或邮箱,而不是该 IAM 用户所属的账号。

## <span id="page-67-0"></span>3.7.4 登录验证策略

[进入账号安全设置后](#page-65-2),选择"登录验证策略"页签,可以[对会话超时策略](#page-67-1)[、账号锁定](#page-67-2) [策略](#page-67-2)[、账号停用策略](#page-68-1)[、最近登录提示、](#page-68-2)[登录验证提示进](#page-68-3)行修改,登录验证策略对账号 和账号中的 IAM 用户生效。

只[有管理员可](#page-28-0)以设置登录验证策略,普通 IAM 用户只有查看权限,不能对其进行设置, 如需修改,请联系管理员为您操作或添加权限。

## <span id="page-67-1"></span>会话超时策略

如果用户超过设置的时长未操作界面,会话将会失效,需要重新登录。

#### 图3-10 会话超时策略

#### 会话超时策略

用户在 内没有操作, 退出当前帐号。  $\mathbf{1}$ 小时  $\overline{\phantom{a}}$ 

管理员可以设置会话超时的时长,会话超时时长默认为 1 个小时,可以在 15 分钟~24 小时之间进行设置。

## <span id="page-67-2"></span>账号锁定策略

如果在限定时间长度内达到登录失败次数后,用户会被锁定一段时间。锁定时,帐号 不能为自己或 IAM 用户解锁,锁定时间结束后,才能重新登录。

#### 图3-11 账号锁定策略

帐号锁定策略 对帐号、帐号下的IAM用户均生效 在 15 分钟内, 登录失败 5 次,锁定帐号 15 分钟。

管理员可以设置限定时间长度、限定时间内登录失败次数、账号锁定时长。

- 限定时间长度(分钟): 默认为 15 分钟, 可以在 15~60 分钟之间进行设置。
- 限定时间内登录失败次数: 默认为 5 次, 可以在 3~10 次之间进行设置。
- 账号锁定时长(分钟): 默认为 15 分钟, 可以在 15~30 分钟之间进行设置。

### <span id="page-68-1"></span>账号停用策略

如果 IAM 用户在设置的有效期内没有通过界面控制台或者 API 访问云服务平台,将会 被停用。

账号停用策略默认关闭,管理员可以选择开启,并在 1~240 天之间进行设置。

该策略仅对账号下的 **IAM** 用户生效,对账号本身不生效。IAM 用户被停用后,可以 联系管理员重新启用。

## <span id="page-68-2"></span>最近登录提示

如果开启最近登录提示,用户登录成功后,将在"登录验证"页面中看到上次登录成 功时间, 最近登录提示可以帮助用户查看是否存在异常登录信息, 如果存在不是本人 的登录信息,建议立即修改密码。

最近登录提示默认关闭,管理员可以选择开启。

## <span id="page-68-3"></span>登录验证提示

管理员可以在最近登录提示中进行公告,例如欢迎语,或者提示用户谨慎删除资源等。

登录验证提示默认关闭,管理员可以选择开启。

开启后,用户将在"登录验证"页面中看到公告信息。

## <span id="page-68-0"></span>3.7.5 密码策略

[进入账号安全设置后](#page-65-2),选择"密码策略"页签,可以[对密码设置策略](#page-69-0)[、密码有效期策](#page-69-1) [略](#page-69-1)[、密码最短使用时间策略进](#page-69-2)行修改。

只[有管理员可](#page-28-0)以设置密码策略,普通 IAM 用户只有查看权限,不能对其进行设置, 如 需使用,请联系 IAM 管理员为您操作或添加权限。

建议 IAM 管理员设置密码策略,例如密码最小长度、密码中同一字符连续出现的最大 次数、密码不能与历史密码相同,保证用户在修改密码时,新密码都是满足密码策略 的复杂程度高的强密码。

## <span id="page-69-0"></span>密码设置策略

#### 图3-12 密码设置策略

#### 密码设置策略

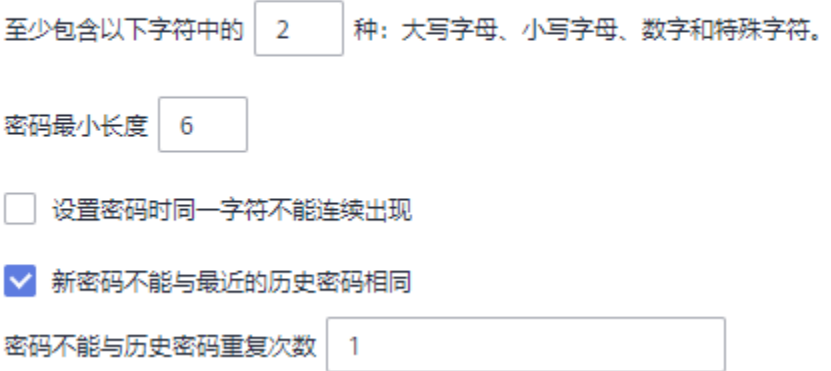

- 密码最小长度默认为 6 个字符, 可以在 6~32 个字符之间设置。
- ⚫ (可选)开启"设置密码时同一字符不能连续出现",设置密码中允许同一字符连 续出现的最大次数。例如设置为 1,表示密码中不允许出现相同字符。
- ⚫ (可选)开启"新密码不能与最近的历史密码相同",设置新密码不能与最近几次 的历史密码相同。例如设置为 3,表示不能使用最近三次的历史密码,用户在设置 新密码时,如果新密码与历史密码相同,系统将会提示用户不能使用最近三次的 历史密码,需要重新设置密码。

修改密码设置策略,将对后续新增 IAM 用户和后续修改密码的账号以及账号下的 IAM 用户生效。

## <span id="page-69-1"></span>密码有效期策略

用户在设置的时间内必须修改密码,否则密码将会失效,无法登录云服务平台,IAM 会在密码到期前 15 天开始提示用户修改密码。密码有效期策略可以强制用户修改密码, 提高账号安全性。

密码有效期策略默认关闭,管理员可以选择开启,在 1~180 天之间进行设置。

修改密码有效期策略,将对账号以及账号下的 IAM 用户立即生效。

#### □说明

密码过期后,请通过邮箱链接设置新密码,新密码不允许与旧密码相同。

## <span id="page-69-2"></span>密码最短使用时间策略

当用户密码修改后,再次修改密码时需要满足该策略设置的时间后才能修改。密码最 短使用时间策略可以防止用户频繁修改密码,导致忘记密码。

密码最短使用时间策略默认关闭,管理员可以选择开启,在 0~1440 分钟之间进行设置。

修改密码最短使用时间策略,将对账号以及账号下的 IAM 用户立即生效。

## <span id="page-70-0"></span>3.7.6 访问控制

[进入账号安全设置后](#page-65-2),选择"访问控制"页签,可以[对允许访问的](#page-70-1) IP 地址区间[、允许](#page-70-2) 访问的 IP [地址或网段、](#page-70-2)允许访问的 [VPC Endpoint](#page-70-3) 进行修改。

[管理员可](#page-28-0)以设置访问控制策略,限制用户只能从特定 IP 地址区间、网段及 VPC Endpoint 访问云服务平台。普通 IAM 用户没有权限查看此页面,如需使用,请联系管 理员为您操作或添加权限。

#### 访问控制生效条件:

- ⚫ 控制台访问(推荐):仅对账号下的 IAM 用户登录控制台生效,对账号本身不生 效。
- ⚫ API 访问:仅对账号下的 IAM 用户通过 API 网关访问 API 接口生效,修改后 2 小 时生效。

### □说明

● 访问控制策略最多可设置 200 条。

## <span id="page-70-1"></span>允许访问的 IP 地址区间

图3-13 允许访问的 IP 地址区间

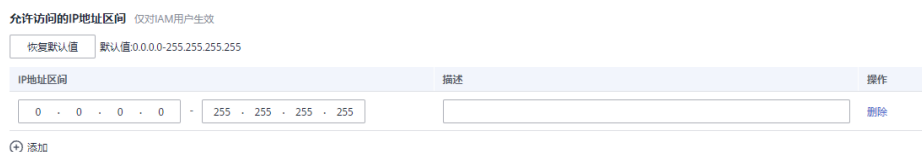

限制用户只能从设定范围内的 IP 地址访问云服务平台, 可以在 0.0.0.0~255.255.255.255 之间设置。默认值为 0.0.0.0~255.255.255.255。如不设置或设置为默认值意味着您的 IAM 用户可以从任意地方访问云服务平台。

## <span id="page-70-2"></span>允许访问的 IP 地址或网段

限制用户只能从设定的 IP 地址或网段访问云服务平台,例如:10.10.10.10/32。

## <span id="page-70-3"></span>允许访问的 VPC Endpoint

仅在"API 访问"页签中可进行配置。限制用户只能从具有设定 ID 的 VPC Endpoint 访 问云服务平台 API,例如:0ccad098-b8f4-495a-9b10-613e2a5exxxx。

### □说明

● "允许访问的 IP 地址区间"、"允许访问的 IP 地址区间或网段"和"允许访问的 VPC Endpoint",如果同时设置,只要满足其中一种即可允许访问。

● 单击"恢复默认值",可以将"允许访问的 IP 地址区间"恢复为默认值, 即 0.0.0.0~255.255.255.255,同时将"允许访问的 IP 地址区间或网段"、"允许访问的 VPC Endpoint "清空。

# 3.8 身份提供商

# 3.8.1 身份提供商概述

IAM 支持基于 SAML 协议的单点登录,如果您已经有自己的企业管理系统,同时您的 用户需要使用您账号内的云服务资源,您可以使用 IAM 的身份提供商功能,实现用户 使用企业管理系统账号单点登录云服务平台,这一过程称之为联邦身份认证。

目前 IAM 支持两种形式的联邦身份认证:

- 浏览器页面单点登录(Web SSO): 浏览器作为通讯媒介,适用于普通用户通过浏 览器访问云服务平台。
- ⚫ 调用 API 接口:开发工具/应用程序作为通讯媒介,例如 OpenStack Client、 ShibbolethECP Client, 适用于企业或用户通过 API 调用方式访问云服务平台。

## 基本概念

⚫ 身份提供商(Identity Provider,简称 IdP)

负责收集、存储用户身份信息,如用户名、密码等,在用户登录时负责认证用户 的服务。在企业与云服务平台联邦身份认证的过程中,身份提供商指企业自身的 身份提供商,目前常用的第三方 IdP 有 Microsoft Active Directory(AD FS)、 Shibboleth。

- 服务提供商(Service Provider, 简称 SP) 服务提供商通过与身份提供商 IdP 建立信任关系, 使用 IdP 提供的用户信息, 为 用户提供具体的服务。在企业与云服务平台联邦身份认证的过程中,服务提供商 指云服务平台。
- 联邦身份认证

身份提供商 IdP 与服务提供商 SP 建立信任关系并完成交互流程,实现用户单点登 录的过程,称之为联邦身份认证。

单点登录(Single Sign-On, 简称 SSO)

用户在身份提供商 IdP 系统登录后,就可以通过跳转链接访问已建立互信关系的 服务提供商 SP 系统, 这一过程称之为单点登录。如: 企业管理系统与云服务平台 建立互信关系后,企业管理系统中的用户通过云服务平台提供的登录入口,使用 已有的账号密码在企业管理系统中登录后,即可跳转访问云服务平台。

⚫ SAML 2.0

安全断言标记语言 (Secturity Assertion Markup Language 2.0, 缩写为 SAML 2.0) 是一个由一组协议组成,用来传输安全声明的 XML 框架。SAML2.0 是由标准化 组织 OASIS 提出的用于安全操作的标准, 是很多身份提供商 (IdP)使用的一种 开放标准,关于 SAML2.0 的详细描述请参见: [SAML 2.0](https://docs.oasis-open.org/security/saml/Post2.0/sstc-saml-tech-overview-2.0.html) 技术概述。IAM 支持使 用 SAML2.0 协议进行联邦身份认证,因此与云服务平台建立联邦身份认证的企业 IdP 必须支持 SAML2.0 协议。
## 使用联邦身份认证的优势

⚫ 管理用户简单

使用联邦身份认证前,管理员需要在企业管理系统和云服务平台上分别为用户创 建账号。

使用联邦身份认证后,企业管理员只需要在企业管理系统中为用户创建账号,用 户即可同时访问两个系统,降低了人员管理成本。

⚫ 用户操作方便

使用联邦身份认证前,用户访问企业管理系统和云服务平台时需要使用两个系统 的账号登录。

使用联邦身份认证后,用户在本企业管理系统中登录即可访问两个系统。

#### 图3-14 使用联邦身份认证的优势

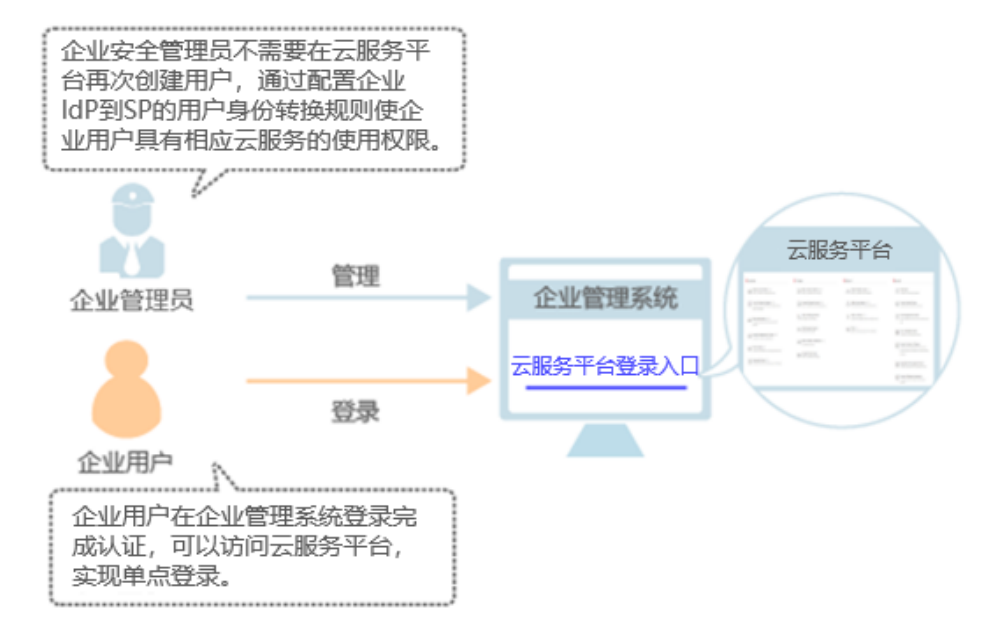

## 注意事项

- ⚫ 企业 IdP 服务器的时间需要和云服务平台的时间、时区一致,即都使用 GMT 时间 (Greenwich Mean Time),否则会导致联邦身份认证失败。
- ⚫ 由于联邦用户的身份信息(如邮箱、手机号码)保存在企业 IdP 中,是企业 IdP 映射到云服务平台的虚拟用户,因此,联邦用户通过身份提供商功能访问云服务 平台时有以下约束:
	- 如果账号开启[了敏感操作保](#page-65-0)护(登录保护或操作保护),对联邦用户不生效, 即联邦用户在执行敏感操作时,不需要二次验证。
	- − 不支持创建永久访问密钥(AK/SK),支持通过用户或委托 token 来获取临时 访问凭证(临时 AK/SK 和 securitytoken)。

如需使用永久 AK/SK, 只能由账号或是实体 IAM 用户创建密钥, 共享给联邦 用户。由于密钥表示用户所拥有的权限,因此建议由与联邦用户同在一个用 户组的实体 IAM 用户创建并分享密钥。

# 3.8.2 基于 SAML 协议的联邦身份认证

## <span id="page-73-0"></span>3.8.2.1 联邦身份认证配置概述

本章为您介绍基于 SAML 协议的企业 IdP 与本系统进行联邦身份认证的内部实现流程 和配置步骤。

## 八 注意

请确保您使用的 IdP 支持 SAML 2.0 协议。

## 联邦身份认证的配置步骤

建立企业管理系统与本系统的联邦身份认证关系,需要完成以下配置步骤。

1. [建立互信关系并创建身份提供商:](#page-73-0)交换本系统与企业 IdP 的元数据文件,建立信 任关系,并在系统上创建身份提供商。

图3-15 交换 Metadata 文件模型

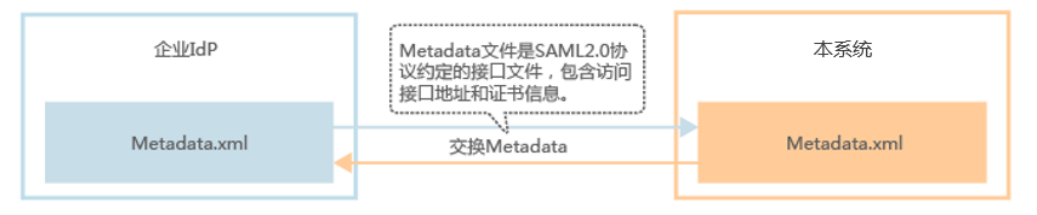

2. [在本系统配置身份转换规则:](#page-79-0) 通过配置身份转换规则, 将 IdP 中的用户、用户组 及其访问权限映射到系统,用户转换模型如图 [用户转换模型所](#page-74-0)示。

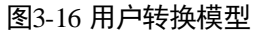

<span id="page-74-0"></span>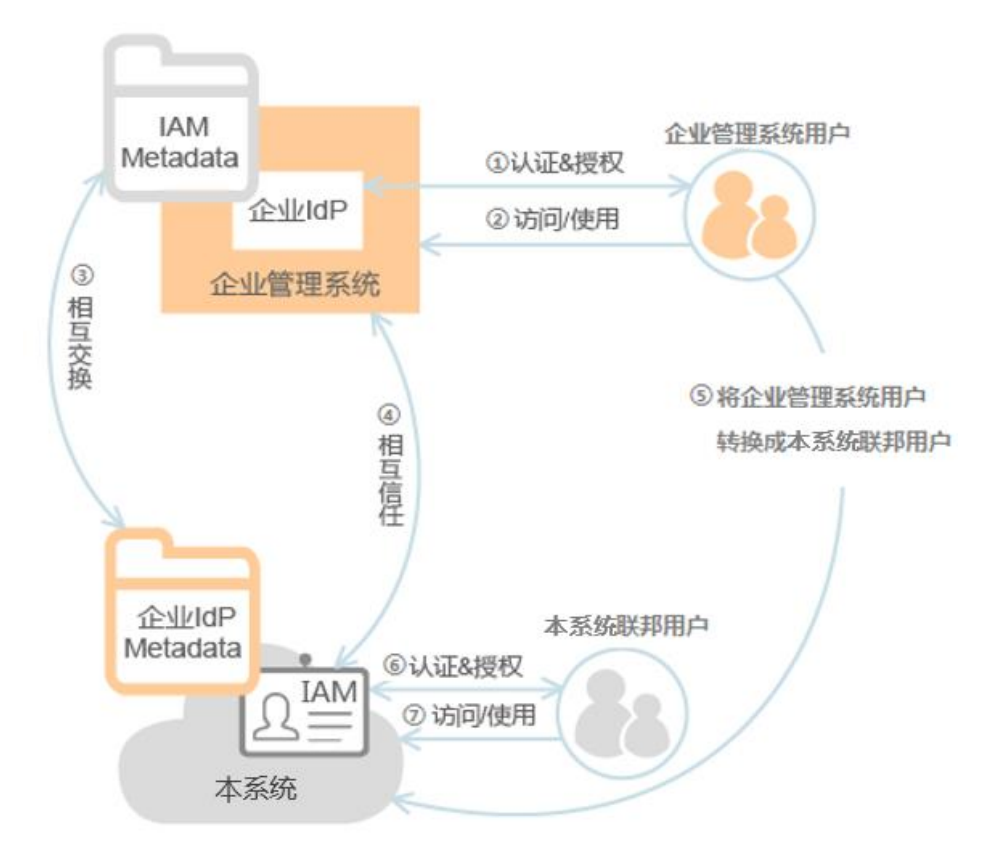

3. [配置企业管理系统登录入口:](#page-82-0)将系统的访问入口配置到企业管理系统中,用户可 通过登录企业管理系统直接访问本系统。

#### 图3-17 配置单点登录模型

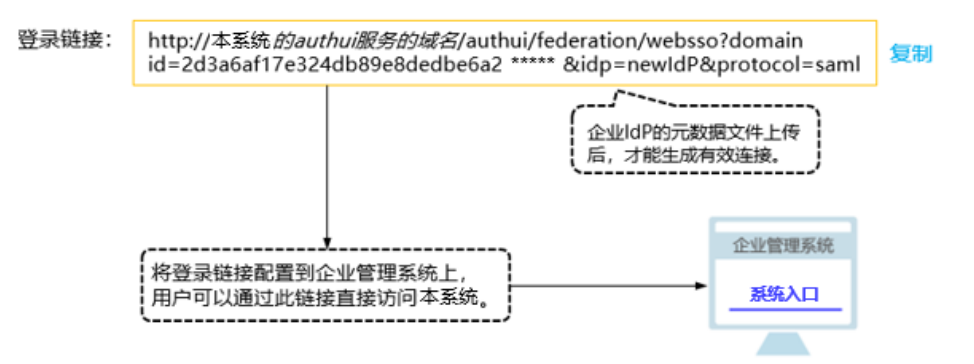

## 企业身份管理与本系统联邦身份认证交互流程

图 [联邦身份认证交互流程为](#page-75-0)用户在发起单点登录请求后,企业身份管理与本系统间的 交互流程。

#### 图3-18 联邦身份认证交互流程

<span id="page-75-0"></span>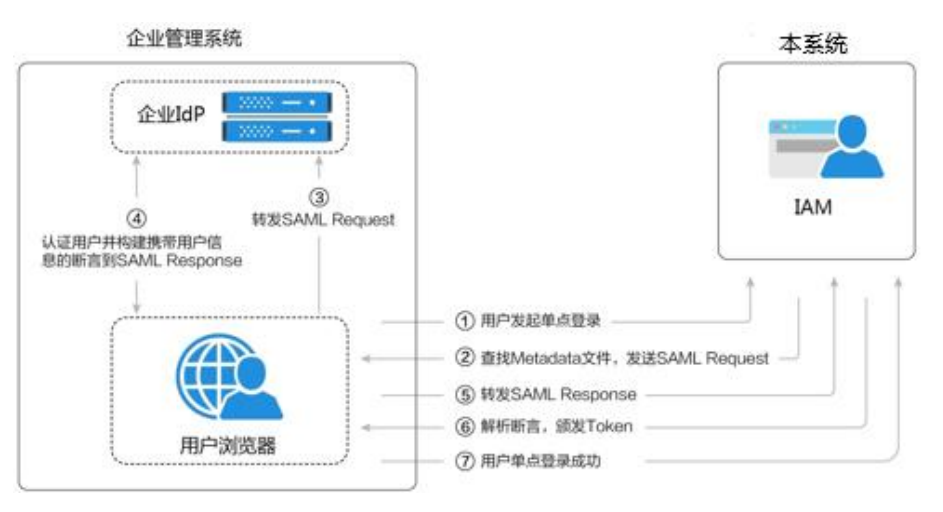

#### □说明

为方便您查看交互的请求及断言消息,建议您使用 Chrome 浏览器并安装插件"SAML Message Decoder"。

从上图中可知,联邦身份认证的步骤为:

- 1. 用户在浏览器中打开创建身份提供商后生成的登录链接,浏览器向系统发起单点 登录请求。
- 2. 系统根据登录链接中携带的信息,查找 IAM 身份提供商中对应的 Metadata 文件, 构建 SAML Request, 发送给浏览器。
- 3. 浏览器收到请求后,转发 SAML Request 给企业 IdP。
- 4. 用户在企业 IdP 推送的登录页面中输入用户名和密码,企业 IdP 对用户提供的身 份信息进行验证,并构建携带用户信息的 SAML 断言,向浏览器发送 SAML Response。
- 5. 浏览器响应后转发 SAML Response 给系统。
- 6. 系统从 SAML Response 中取出断言,并根据已配置的身份转换规则映射到具体的 IAM 用户组, 颁发 Token。
- 7. 用户完成单点登录,访问系统。

#### □说明

断言中要携带签名,否则会导致登录失败。

## <span id="page-75-1"></span>3.8.2.2 步骤 1:创建身份提供商

配置联邦身份认证,需要在企业 IdP 上传本系统的元数据文件(Metadata 文件),并在 IAM 控制台上创建身份提供商、上传企业 IdP 的元数据文件,来建立两个系统之间的 互信关系。

## 前提条件

- ⚫ 企业管理员在云服务平台上注册了可用的帐号,并已在 IAM 中创建用户组并授权, 具体方法请参见[:创建用户组并授权。](#page-37-0)在 IAM 上创建的用户组是用于与企业 IdP 上的用户建立映射关系,使得 IdP 中的用户获取 IAM 中用户组的权限。
- ⚫ 企业管理员已获取企业 IdP 的帮助文档或了解企业 IdP 使用方法。由于不同的企 业 IdP 的配置存在较大差异,云服务平台帮助文档对于企业 IdP 的配置不做详述, 获取企业 IdP 的元数据文件、云服务平台元数据上传至企业 IdP 等具体操作请参 考企业 IdP 的帮助文档。

## 建立企业 IdP 对本系统的信任关系

在 IdP 中配置系统的元数据文件,以建立 IdP 对系统的信任。

- 步骤 1 下载系统的元数据文件(metadata 文件)。
	- ⚫ WebSSO:访问网址"https://系统的 authui 服务的域名/authui/saml/metadata.xml", 单击右键,选择"目标另存为"并设置文件名称,例如 websso-metadata.xml。
	- API 接口调用: 访问网址 "https://区域的终点节点地址/v3-ext/auth/OS-FEDERATION/SSO/metadata",单击右键,选择"目标另存为"并设置文件名称, 例如 api-metadata-region.xml。

本系统在不同的区域提供不同的 API 网关供用户调用 API 接口,如果用户需要访 问多个区域,需要下载多个区域的元数据文件。

- 步骤 2 将上述文件上传到企业 IdP 服务器上,上传方法请参见 IdP 提供商的帮助文档。
- <span id="page-76-0"></span>步骤 3 获取企业 IdP 的元数据文件。获取方法请参见 IdP 提供商的帮助文档。

**----**结束

#### 在系统上创建身份提供商

在 IAM 控制台上创建身份提供商,配置身份提供商的元数据文件后,可以在 IAM 中 建立对 IdP 的信任关系,使得企业用户可以直接访问本系统。

- 步骤 1 进入 IAM 控制台, 在左侧导航窗格中, 选择"身份提供商"页签, 单击右上方的"创 建身份提供商"。
- 步骤 2 在"创建身份提供商"窗口中设置名称、协议、类型、状态、描述。

□说明

#### 身份提供商名称不能重复,建议以域名唯一标识命名。

步骤 3 单击"确定",创建身份提供商成功。

#### **----**结束

#### 在系统上配置元数据文件

配置元数据文件,即[把步骤](#page-76-0) 3 获取到的企业 IdP 的元数据文件配置到系统。IAM 支持 "上传文件"和"手动编辑"两种配置,选择其中一种即可。如果元数据文件超过

500KB, 请通过"手动编辑"配置元数据。如果后续元数据有更新,需要用户重新上 传或者编辑元数据,否则会影响联邦用户登录本系统。

- ⚫ 上传元数据:
	- a. 单击身份提供商列表中"操作"列的"修改"。
	- b. 单击"上传文件"左侧的"添加文件",选择获取的企业 IdP 的元数据文件。

图3-19 上传元数据文件

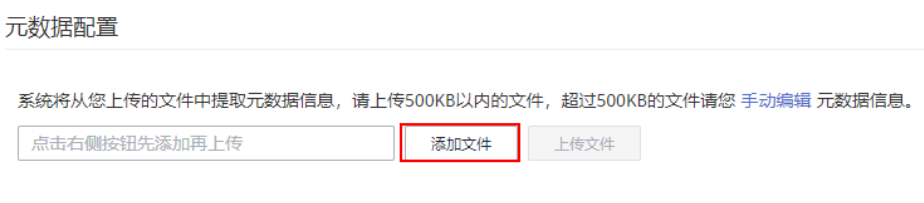

- c. 单击"上传文件"。弹出页面显示系统提取到的元数据,单击"确定"。
	- 提示"系统发现您上传的文件中包含多个身份提供商,请选择您本次需 要使用的身份提供商",请在"Entity ID"下拉框中选择您本次需要使用 的身份提供商。
	- 提示元数据文件中 Entity ID 为空、签名证书过期等内容时,需要您确认 元数据文件的正确性后,重新上传或者通过手动编辑提取元数据。
- d. 单击"确定"。

#### 手动编辑元数据

- a. 单击"手动编辑"。
- b. 在"手动编辑元数据"页面中,输入从企业 IdP 元数据文件中获取的"Entity ID"、"签名证书"和"SingleSignOnService"等参数。

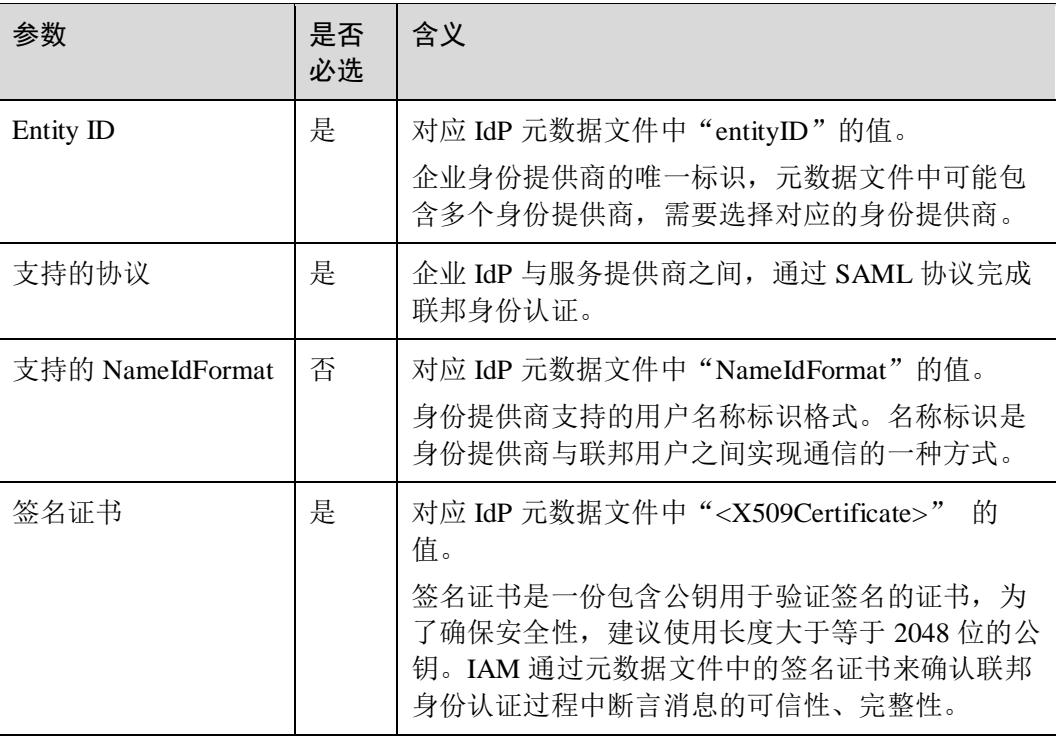

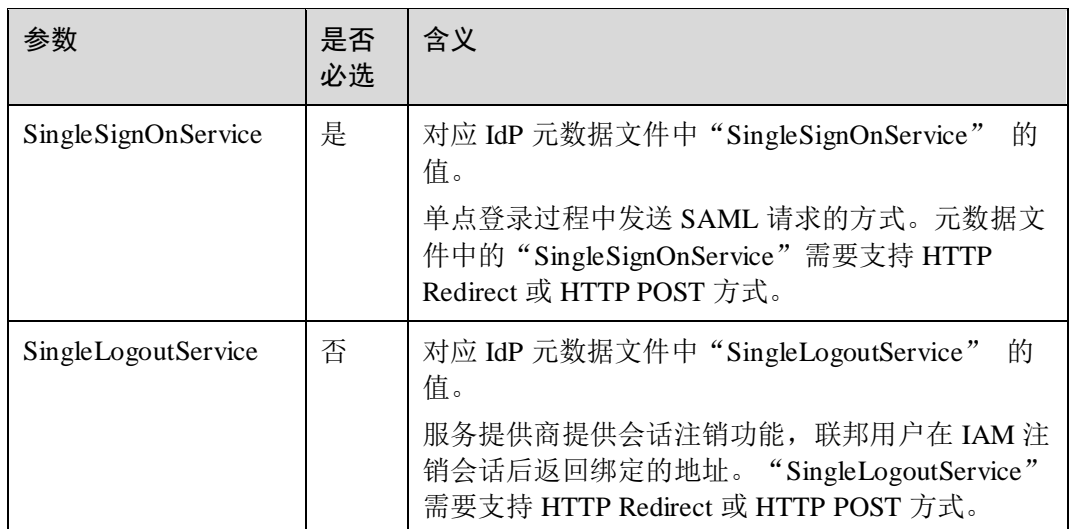

示例: 以下为某企业 IdP 的元数据文件和手动编辑元数据信息时需要填入的 内容。

#### 图3-20 某企业 IdP 的元数据文件

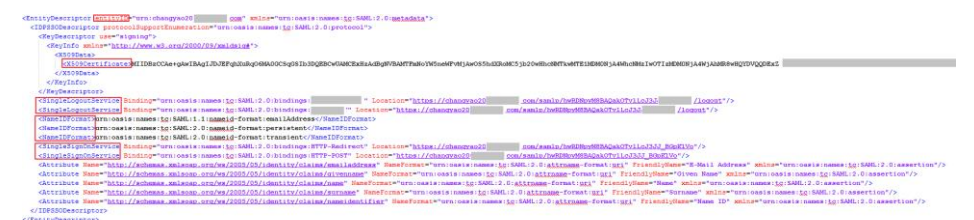

- c. 单击"确定"。
- ⚫ 单击"确定",保存设置信息。

## 联邦用户登录验证

步骤 1 检查登录链接是否可以跳转到企业的 IdP 服务器提供的登录界面。

- 1. 在 IAM 控制台的"身份提供商"页面,单击"操作"列的"查看",进入"身份 提供商基本信息"页面;单击"登录链接"右侧的"复制",并在浏览器中打开。
- 2. 检查浏览器页面是否跳转到 IdP 登录界面, 如果跳转失败, 请确认获取的企业元 数据文件以及企业 IdP 服务器配置是否正确。
- 步骤 2 输入企业管理系统的用户名和密码验证是否可以登录到系统。
	- ⚫ 登录成功:表示单点登录验证成功,您可以将该地址以链接的形式配置到企业网 站。
	- 登录失败: 请检查您的用户名和密码。

#### □说明

此时联邦用户只能访问系统,没有任何权限。为联邦用户配置权限需要配置身份转换规则,具体 说明请参见:步骤 2: 配置身份转换规则。

#### **----**结束

## 相关操作

查看身份提供商信息: 在身份提供商列表中,单击"查看",可查看身份提供商的 基本信息、元数据详情、身份转换规则。

#### □说明

单击"查看身份提供商"页面下方的"修改身份提供商",可直接进入"修改身份提供商"界面。

- 修改身份提供商信息: 在身份提供商列表中, 单击"修改"进入"修改身份提供 商"界面。可修改身份提供商的状态("启用"或"停用")、描述信息、元数据信 息和身份转换规则。
- 删除身份提供商:在身份提供商列表中,单击"删除",删除对应的身份提供商。

## 后续任务

- ⚫ 在"身份转换规则"区域,配置身份转换规则,建立 IdP 中的用户与 IAM 中用户 组间的映射关系,使得 IdP 用户获得用户组对应的系统操作权限。身份转换规则 详情请参见:步骤 2[:配置身份转换规则。](#page-79-0)
- ⚫ 在企业管理系统中配置单点登录,使企业用户可以通过企业管理系统中的系统登 录入口直接访问本系统,方法请参考:步骤 3: 配置企业管理系统登录入口。

## <span id="page-79-0"></span>3.8.2.3 步骤 2: 配置身份转换规则

在 IAM 上创建身份提供商后,联邦用户在系统中的用户名默认为"FederationUser", 且联邦用户仅能访问系统,没有任何权限。您可以在 IAM 控制台配置身份转换规则, 实现:

- ⚫ 企业管理系统用户在系统中显示不同的用户名。
- 赋予企业管理系统用户使用资源的权限。由于权限的最小授权单位是用户组,因 此需要建立联邦用户与 IAM 用户组的映射关系,从而使得联邦用户获得对应用户 组的权限,使用系统中的资源。请确保已创建需要映射的 IAM 用户组,创建 IAM 用户组并授权请参见[:创建用户组并授权。](#page-37-0)

#### □说明

- 修改身份转换规则后,对已登录的联邦用户不会即时生效,需重新登录后新规则才可生效。
- 如果需要修改用户的权限,修改用户所属用户组的权限即可,修改后,需要重启企业 IdP 系 统使设置生效。

## 前提条件

已在本系统创建身份提供商,并验证身份提供商的登录链接可以正常使用,如何创建 并验证身份提供商请参见:步骤 1: 创建身份提供商。

## 操作步骤

您可以使用"创建规则", IAM 会将您填写的身份转换规则参数转换成 JSON 语言; 也 可以单击"编辑规则"直接编写 JSON 语言, 编辑身份转换规则的详细说明和示例请 参见[:身份转换规则详细说明。](#page-82-1)

#### ⚫ 创建规则

- a. 管理员在统一身份认证服务的左侧导航窗格中,单击"身份提供商"。
- b. 在身份提供商列表中,选择您创建的身份提供商,单击"修改"。
- c. 在"身份转换规则"区域单击"创建规则"。

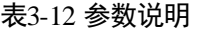

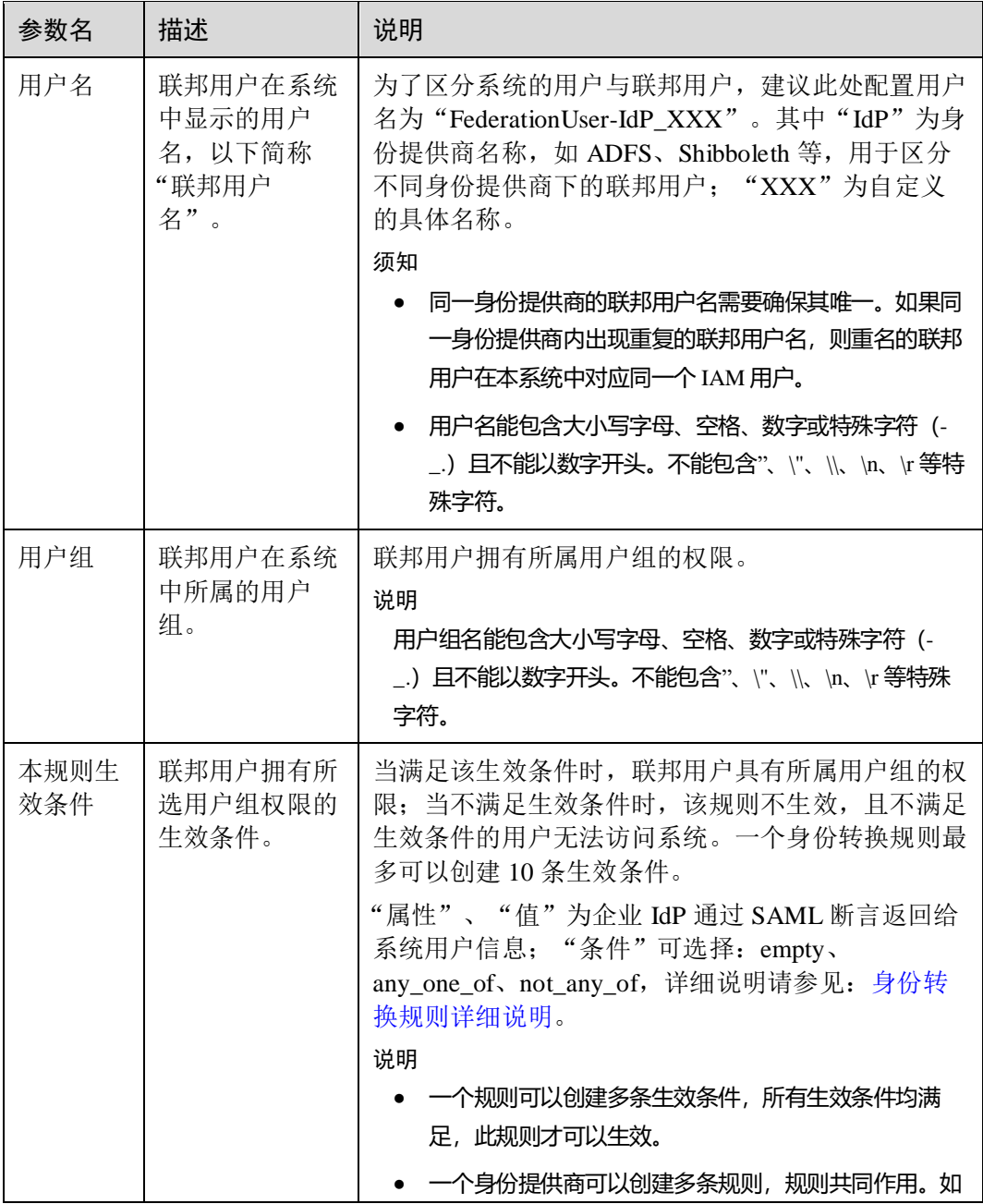

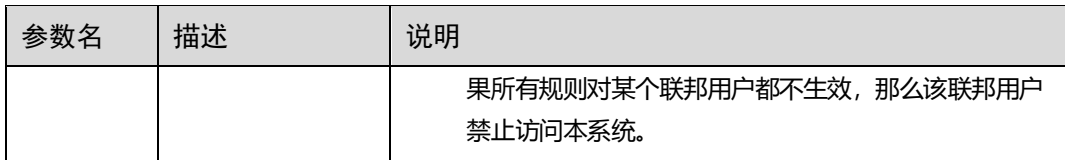

示例:为企业管理系统管理员设定规则。

- 用户名: FederationUser-IdP admin
- 用户组: "admin"
- 生效条件: "属性": "\_NAMEID\_"; "条件": "any\_one\_of"; "值": "000000001"。

表示仅用户 ID 为 000000001 的用户在云服务平台上映射的 IAM 用户名 为 FederationUser-IdP\_admin、具有"admin"用户组的权限。

- d. 在"创建规则"页面,单击"确定"。
- e. 在"修改身份提供商"页面,单击"确定",使配置生效。
- 编辑规则
	- a. 管理员登录云服务平台,进入 IAM 控制台,并在左侧导航窗格中,单击"身 份提供商"。
	- b. 在身份提供商列表中,选择您创建的身份提供商,单击"修改"。
	- c. 在"身份转换规则"区域单击"编辑规则"。
	- d. 在编辑框内输入 JSON 格式的身份转换规则,具体说明请参见[:身份转换规](#page-82-1) [则详细说明。](#page-82-1)
	- e. 单击"校验规则",对已编辑的规则进行语法校验。
	- f. 界面提示"规则正确":在"编辑规则"页面,单击"确定";在"修改身 份提供商"页面,单击"确定",使配置生效。 界面提示"JSON 文件格式不完整": 请修改 JSON 语句, 或单击"取消", 取 消本次修改内容。

#### 验证联邦用户权限

配置身份转换规则后,查看联邦用户是否已有相应权限。

步骤 1 联邦用户登录。

在 IAM 控制台的"身份提供商"页面,单击"操作"列的"查看", 讲入"身份提供 商基本信息"页面;单击"登录链接"右侧的"复制",在浏览器中打开,输入企业管 理系统用户名和密码,登录成功。

步骤 2 查看联邦用户是否具有所属用户组的权限。

例如,配置身份转换规则时,使联邦用户"ID1"对应 IAM 用户组"admin",拥有所 有云服务的权限。进入控制台,选择任一云服务,查看是否可以访问此服务。

#### **----**结束

## 相关操作

查看规则: 在"身份转换规则"区域单击"查看规则"。新创建的身份转换规则在 JSON 文件中显示。JSON 文件内容说明请参考[:身份转换规则详细说明。](#page-82-1)

## <span id="page-82-0"></span>3.8.2.4 (可选) 步骤 3: 配置企业管理系统登录入口

将身份提供商的登录链接配置到企业管理系统上,企业用户通过该链接访问系统。

## 前提条件

- ⚫ 已创建身份提供商,并验证身份提供商的登录链接可以正常使用,如何创建并验 证身份提供商请参见:步骤 1[:创建身份提供商。](#page-75-1)
- ⚫ 企业管理系统界面已创建本系统登录入口。

## 操作步骤

- 步骤 1 在 IAM 控制台的左侧导航窗格中,单击"身份提供商"。
- 步骤 2 单击目标身份提供商列表右侧的"查看"。
- 步骤 3 单击"登录链接"右侧的"复制"。
- 步骤 4 将以下语句添加在企业管理系统页面文件中。

<a href="<*登录链接*>"> 系统入口 </a>

步骤 5 用户登录企业管理系统后通过单击"系统入口"可以直接访问本系统。

**----**结束

## <span id="page-82-1"></span>3.8.3 身份转换规则详细说明

联邦身份转换规则采用 JSON 格式呈现。您可以通过编辑 JSON 文件来修改规则。 JSON 格式如下:

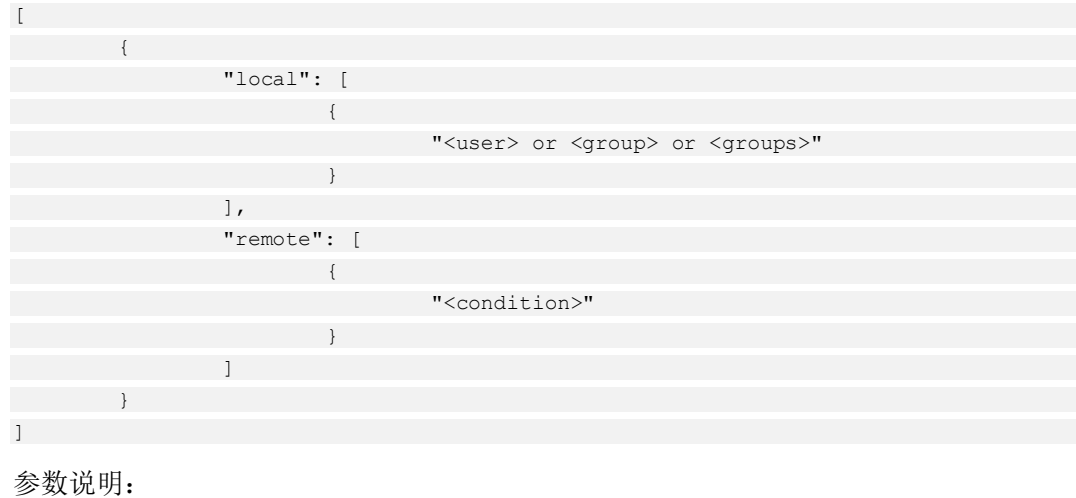

local: 表示联邦用户映射到 IAM 中的身份信息。可以是占位符"{0..n}", {0}表 示 remote 中用户信息的第一个属性, {1}表示 remote 中用户信息的第二个属性。

- remote: 表示联邦用户在 IdP 中的用户信息, 由断言属性及运算符组成的表达式, 取值由断言决定。
	- − condition:联邦用户映射到 IAM 时,身份转换规则的生效条件。当前支持三 种条件:
		- empty: 无限制, 即条件一直生效, 返回输入属性的值, 值可以用于填充 local 块中的占位符。
		- any one of: 输入属性值中只要包含一个指定值即生效, 并返回布尔值, 返回值不能用于 local 块中的占位符。
		- not any of: 输入属性值中不包含任何指定值才生效, 并返回布尔值, 返 回值不能用于 local 块中的占位符。

#### 须知

映射到 IAM 中的用户身份信息只能包含: 大小写字母、空格、数字或特殊字符 (-\_.) 且不能以数字开头。

## empty 条件示例

empty 条件的特点是能够返回一个具体字串值, 该值用于填充 local 块中的占位符 " $\{0..n\}$ ".

以下示例表示联邦用户在 IAM 中的用户名称为"remote"的第一个属性值+空格+ 第二个属性值,即 *FirstName LastName*。所属用户组为"remote"的第三个属性值, 即 *Group*,*Group* 属性的值只能有一个。

```
[ 
   \left\{ \begin{array}{ccc} & & \\ & & \end{array} \right. "local": [ 
      \left\{\begin{array}{c} \end{array}\right. "user": { 
                       "name": "{0} {1}" 
 } 
\},
 { 
                "group": { 
              "name": "{2}" 
             } 
          \left\{\begin{array}{ccc} 1 & 1 & 1 \\ 1 & 1 & 1 \end{array}\right\} ], 
            "remote": [ 
 { 
               "type": "FirstName" 
         \}, \}, \}\mathcal{L} = \{L_1, L_2, \ldots, L_n\} "type": "LastName" 
               }, 
 { 
                   "type": "Group" 
 } 
 ]
```

```
 } 
\mathbf{1}
```
假设传入以下断言,则联邦用户在 IAM 中的用户名为 John Smith, John Smith 在 IAM 中只属于"admin"用户组。(为了方便理解,简化了断言的结构,之后的示 例也将做类似的简化,不再重复提示)

{FirstName: John} {LastName: Smith} {Group: admin}

⚫ 如果联邦用户需要在 IAM 中属于多个用户组,身份转换规则如下所示。

以下示例表示联邦用户在 IAM 中的用户名称为"remote"的第一个属性值+空格+ 第二个属性值,即 *FirstName LastName*。所属用户组为"remote"的第三个属性值, 即 *Groups*。

```
\overline{1}\left\{ \begin{array}{ccc} 0 & 0 & 0 \\ 0 & 0 & 0 \\ 0 & 0 & 0 \\ 0 & 0 & 0 \\ 0 & 0 & 0 \\ 0 & 0 & 0 \\ 0 & 0 & 0 \\ 0 & 0 & 0 \\ 0 & 0 & 0 \\ 0 & 0 & 0 \\ 0 & 0 & 0 \\ 0 & 0 & 0 \\ 0 & 0 & 0 \\ 0 & 0 & 0 & 0 \\ 0 & 0 & 0 & 0 \\ 0 & 0 & 0 & 0 \\ 0 & 0 & 0 & 0 \\ 0 & 0 & 0 & 0 & 0 \\ 0 & 0 & 0 & 0 & 0 \\ 0 & 0 & 0 & 0 & 0 "local": [ 
             \mathbb{R}^n and \mathbb{R}^n "user": { 
                                               "name": "{0} {1}"
                              \rightarrow }
                       }, 
                               The contract of the contract of
                                        "groups": "{2}" 
                       \qquad \qquad \}\overline{1},
                        "remote": [ 
 { 
                                 "type": "FirstName"
                         }, 
                        \mathbb{R}^n and \mathbb{R}^n are the set of \mathbb{R}^n "type": "LastName" 
                        \}, \}, \} { 
                                        "type": "Groups" 
                        } 
 ] 
 } 
\mathbf{I}
```
假设传入以下断言,则联邦用户在系统中的用户名为 John Smith, John Smith 属于 "admin"和"manager"用户组。

{FirstName: John} {LastName: Smith} {Groups: [admin, manager]}

## any one of、not any of 条件示例

any one of、not any of 与 empty 条件不同,这两个条件返回的是一个布尔值,该值不能 用于填充 local 中的占位符。所以以下示例中, 仅有一个占位符"{0}"用于被 remote 块中的第一个 Empty 条件填充, 第二个 group 为一个固定的值 admin。

● 以下示例表示联邦用户在 IAM 中的用户名为"remote"的第一个属性, 即 *UserName*。所属用户组为"admin"。该规则仅对在 IdP 中属于"idp\_admin"用户 组的用户生效。

```
[ 
 and the state of the state of the state of
 "local": [ 
 \{ "user": { 
                           "name": "{0}" 
                             } 
                             }, 
                             {
                          "group": { 
                          "name": "admin" 
                         } 
                  } 
        \frac{1}{2}, \frac{1}{2} "remote": [ 
                        \left\{ \begin{array}{ccc} 0 & 0 & 0 \\ 0 & 0 & 0 \\ 0 & 0 & 0 \\ 0 & 0 & 0 \\ 0 & 0 & 0 \\ 0 & 0 & 0 \\ 0 & 0 & 0 \\ 0 & 0 & 0 \\ 0 & 0 & 0 \\ 0 & 0 & 0 \\ 0 & 0 & 0 \\ 0 & 0 & 0 \\ 0 & 0 & 0 \\ 0 & 0 & 0 & 0 \\ 0 & 0 & 0 & 0 \\ 0 & 0 & 0 & 0 \\ 0 & 0 & 0 & 0 & 0 \\ 0 & 0 & 0 & 0 & 0 \\ 0 & 0 & 0 & 0 & 0 \\ 0 & 0 & 0 & 0 "type": "UserName" 
                    }, 
                     \left\{ \begin{array}{ccc} 0 & 0 & 0 \\ 0 & 0 & 0 \\ 0 & 0 & 0 \\ 0 & 0 & 0 \\ 0 & 0 & 0 \\ 0 & 0 & 0 \\ 0 & 0 & 0 \\ 0 & 0 & 0 \\ 0 & 0 & 0 \\ 0 & 0 & 0 \\ 0 & 0 & 0 \\ 0 & 0 & 0 \\ 0 & 0 & 0 \\ 0 & 0 & 0 & 0 \\ 0 & 0 & 0 & 0 \\ 0 & 0 & 0 & 0 \\ 0 & 0 & 0 & 0 \\ 0 & 0 & 0 & 0 & 0 \\ 0 & 0 & 0 & 0 & 0 \\ 0 & 0 & 0 & 0 & 0 "type": "Groups", 
                                 "any_one_of": [ 
                                     "idp_admin" 
  ] 
  } 
 ] 
1990 }
]
```
如果联邦用户需要在 IAM 中属于多个用户组,身份转换规则如下所示。 以下示例表示联邦用户在 IAM 中的用户名为"remote"的第一个属性, 即 UserName。所属用户组为"admin"和"manager"。该规则仅对在 IdP 中属于 "idp\_admin"用户组的用户生效。

```
[ 
\left\{ \begin{array}{ccc} 0 & 0 & 0 \\ 0 & 0 & 0 \\ 0 & 0 & 0 \\ 0 & 0 & 0 \\ 0 & 0 & 0 \\ 0 & 0 & 0 \\ 0 & 0 & 0 \\ 0 & 0 & 0 \\ 0 & 0 & 0 \\ 0 & 0 & 0 \\ 0 & 0 & 0 \\ 0 & 0 & 0 \\ 0 & 0 & 0 \\ 0 & 0 & 0 & 0 \\ 0 & 0 & 0 & 0 \\ 0 & 0 & 0 & 0 \\ 0 & 0 & 0 & 0 & 0 \\ 0 & 0 & 0 & 0 & 0 \\ 0 & 0 & 0 & 0 & 0 \\ 0 & 0 & 0 & 0 "local": [ 
             \left\{\begin{array}{c} \end{array}\right. "user": { 
                          "name": "{0}" 
                      } 
               }, 
                    \left\{ \begin{array}{ccc} 0 & 0 & 0 \\ 0 & 0 & 0 \\ 0 & 0 & 0 \end{array} \right\} "groups": { 
                                 "name":"admin" 
                            } 
           }, 
\mathcal{L} = \{ \mathcal{L} \in \mathcal{L} \mid \mathcal{L} \in \mathcal{L} \} "groups": { 
                               "name":"manager" 
                      } 
 } 
 ],
```

```
 "remote": [ 
          \left\{ \begin{array}{c} \end{array} \right. "type": "UserName" 
           }, 
           \left\{\begin{array}{c} \end{array}\right\} "type": "Groups", 
                 "any_one_of": [ 
                    "idp_admin" 
                ] 
             } 
 ] 
 } 
] 
    假设传入以下断言, 由于 John Smith 属于"idp_admin"用户组, 所以允许该
    用户访问云服务平台。
    {UserName: John Smith} 
    {Groups: [idp_user, idp_admin, idp_agency]}
```
假设传入以下断言, 由于 John Smith 不属于"idp\_admin"用户组, 所以该规 则对 John Smith 不生效,不允许 John Smith 访问云服务平台。

```
{UserName: John Smith} 
{Groups: [idp_user, idp_agency]}
```
## 含有正则表达式的条件示例

您可以在条件里指定一个""regex": true"用来表示云服务平台将以正则匹配的方式来 计算结果。

以下示例表示该规则对在 IdP 中用户组名以任意值开头, "@mail.com"结尾的用户生 效, 在 IAM 中的用户名为 *UserName*, 所属用户组为 "admin"。

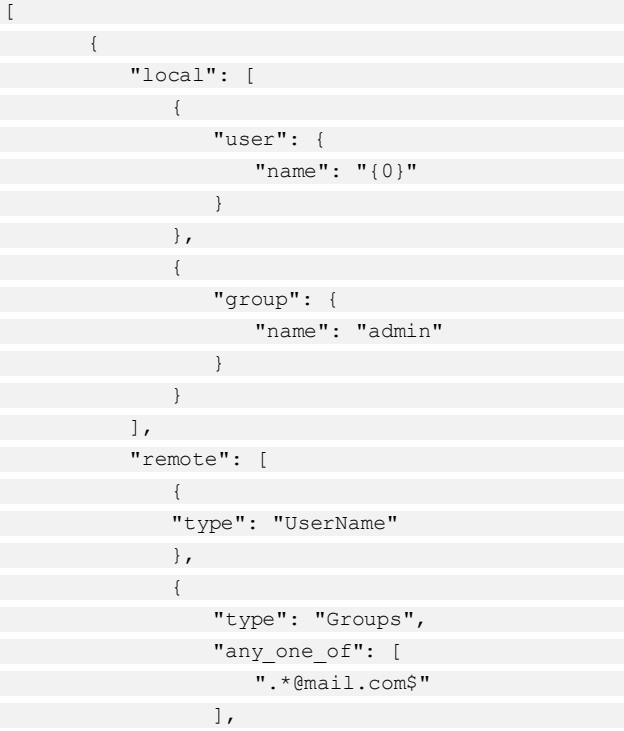

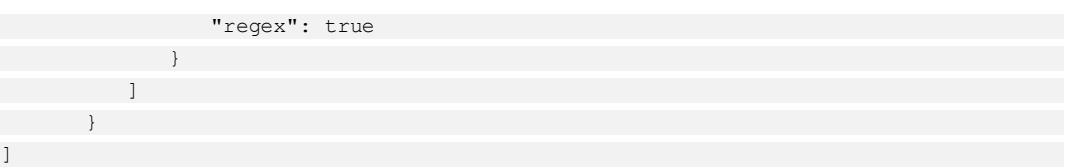

## 条件组合示例

多个条件间,以"逻辑与"的方式组合。

以下示例表示该规则仅对既不属于 IdP 的"idp\_user"也不属于 IdP 的"idp\_agent"用 户组的联邦用户生效。对于生效用户: 在 IAM 中的用户名为 UserName, 所属用户组 为"admin"。

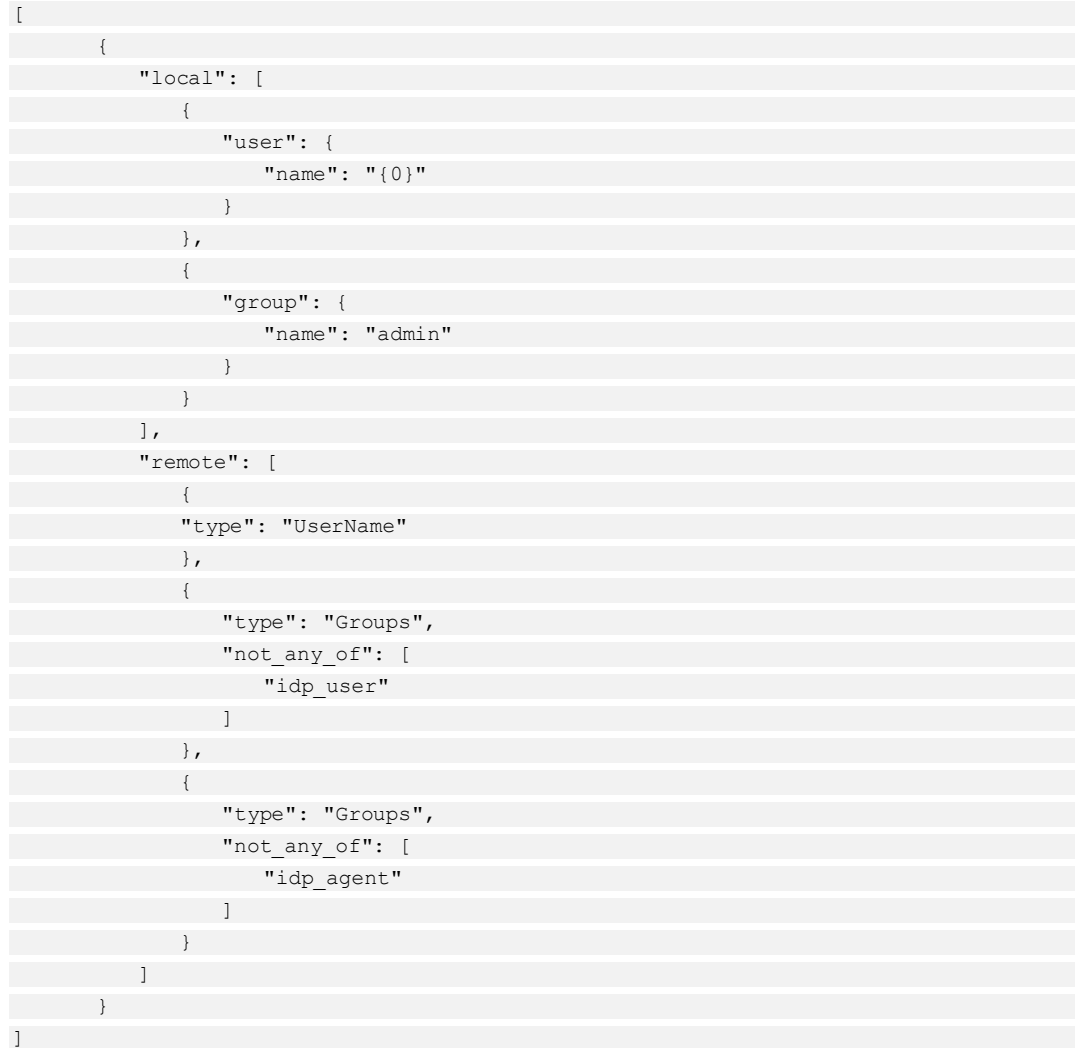

#### 以上规则等同于:

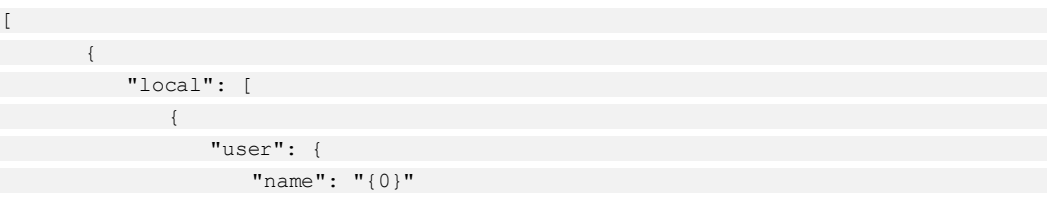

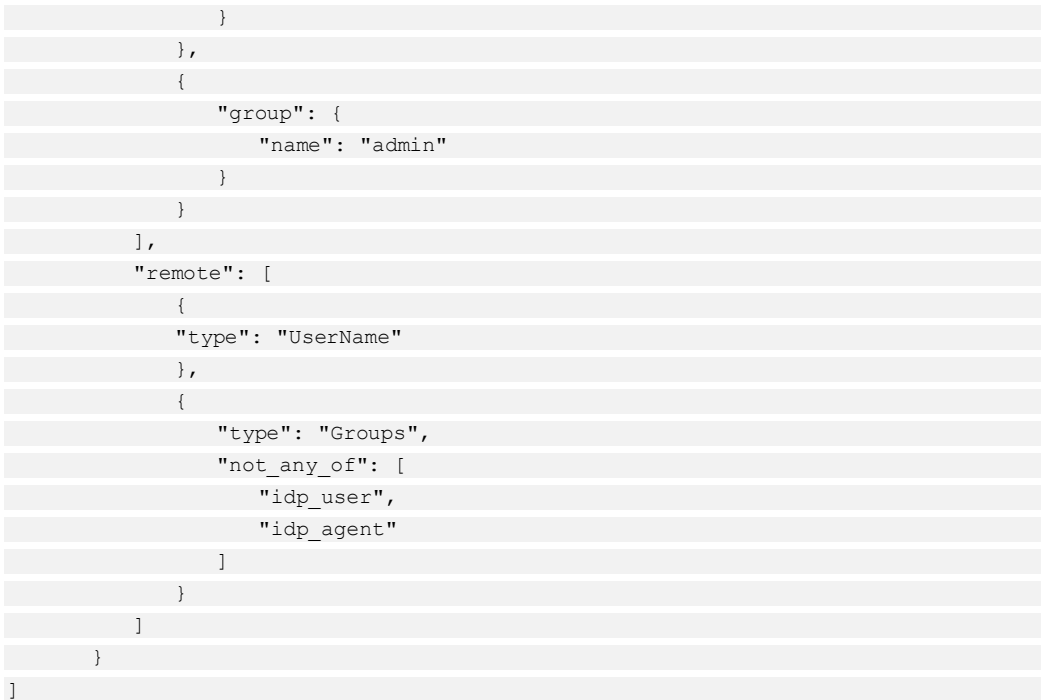

## 多个规则组合示例

多个规则组合,用户名与用户组生成方式不同。

用户名取第一个生效规则的用户名,所有规则中必须至少有一个用户名规则生效,否 则云服务平台不允许此用户登录;而用户组则取所有生效规则用户组名称的集合。一 种比较实用的多规则配置方式是把用户名配置与用户组配置分离。这样的配置会非常 容易阅读。

以下示例表示针对 IdP 中属于"idp\_admin"用户组的用户生效, 在 IAM 中的用户名为 *UserName*,所属用户组为"admin"。

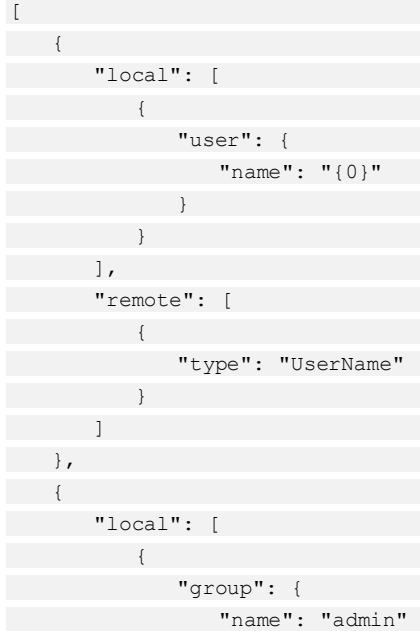

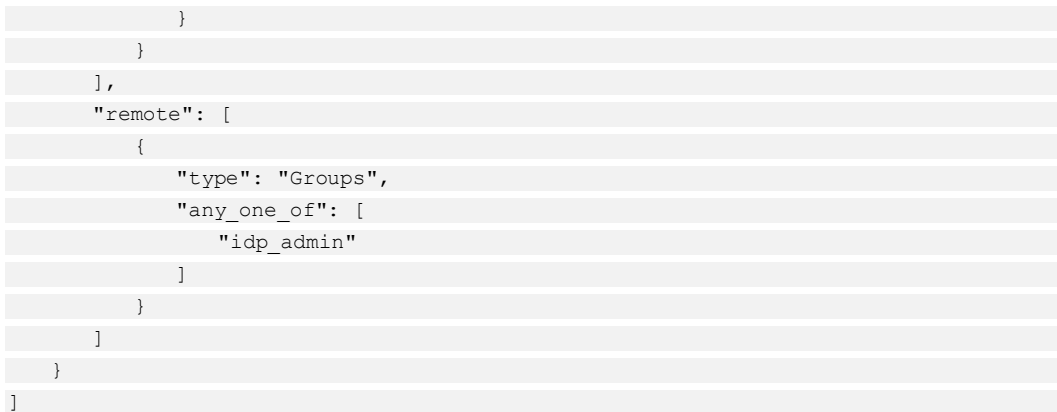

假设传入以下断言,由于 John Smith 属于"idp\_admin"用户组,因此此规则对 John Smith 生效。在 IAM 中的用户名为 John Smith, 所属用户组为"admin"。

{UserName: John Smith} {Groups: [idp\_user, idp\_admin, idp\_agency]}

# 3.9 多因素认证与虚拟 MFA

# 3.9.1 多因素认证

## 什么是多因素认证

多因素认证是一种非常简单的安全实践方法,它能够在用户名称和密码之外再额外增 加一层保护。启用多因素认证后,用户进行操作时,除了需要提供用户名和密码外 (第一次身份验证),还需要提供验证码(第二次身份验证),多因素身份认证结合起来 将为您的账号和资源提供更高的安全保护。

多因素认证主要应用在登录验证和操作保护中,开启了登录验证功能后,用户登录控 制台时,除了需要输入用户名和密码外,还需要在登录验证页面输入验证码;开启了 操作保护后,用户进行敏感操作时,需要输入验证码确认操作。

## 多因素认证支持的设备

多因素认证设备支持手机、邮箱和虚拟 MFA 设备。

## 多因素认证应用的场景

多因素认证主要应用于登录保护以及操作保护。

- 登录保护: 您以及账号中的 IAM 用户登录时, 除了在登录页面输入用户名和密码 外,还需要在登录验证页面输入多因素认证设备中的验证码,再次确认登录者身 份,进一步提高账号安全性。
- 操作保护: 您以及账号中的 IAM 用户进行敏感操作时, 例如删除弹性云服务器资 源,需要输入多因素认证设备中的验证码对操作进行确认,避免误操作带来的风 险和损失。

更多有关登录保护和操作保护的介绍,请参见[:敏感操作。](#page-65-0)

# 3.9.2 虚拟 MFA

本章主要为您介[绍如何绑定虚拟](#page-90-0) MFA[、如何解绑虚拟](#page-91-0) MFA,以及 IAM 用户手机丢失 或删除虚拟 MFA 应用程序[时管理员如何重置虚拟](#page-91-1) MFA。

#### 什么是虚拟 MFA

虚拟 Multi-Factor Authentication (MFA) 是能产生 6 位数字认证码的设备, 遵循基于时 间的一次性密码 (TOTP)标准。MFA 设备可以基于硬件也可以基于软件,目前仅支 持基于软件的虚拟 MFA,即虚拟 MFA 应用程序,可以在移动硬件设备(包括智能手 机)上运行,非常方便,虚拟 MFA 是多因素认证方式中的一种。

## <span id="page-90-0"></span>如何绑定虚拟 MFA

您需要在智能设备上安装一个虚拟 MFA 应用程序后(例如: Google Authenticator 或 Microsoft Authenticator),才能绑定虚拟 MFA 设备。

- 步骤 1 在统一身份认证服务控制台页面,单击左侧导航栏的"账号安全设置"。
- 步骤 2 在账号安全设置页面,选择"账号设置"页签,单击虚拟 MFA 栏目的"绑定"。
- 步骤 3 根据右侧弹出的绑定虚拟 MFA 页面,在您的 MFA 应用程序中添加用户。
	- ⚫ 扫描二维码

打开手机上已安装好的 MFA 应用程序,选择"扫描条形码",扫描弹窗中的二维 码。扫描成功后,系统会自动添加用户,应用程序上会显示您的账号和密钥。

手动输入 打开手机上已安装好的 MFA 应用程序,选择"输入提供的密钥",手动添加用 户。

□说明

- 密钥是获取 MFA 验证码的凭证,使用一次后失效,为了保证您的账户安全,请勿向任何人 提供此密钥。
- 手动输入添加用户方式只支持基于时间模式,建议在移动设备中开启自动设置时间功能。
- 步骤 4 添加用户完成, 返回 MFA 应用程序首页, 查看虚拟 MFA 的动态口令页面。动态口令 每 30 秒自动更新一次。
- 步骤 5 在"登录验证策略"页面输入连续的两组口令, 然后单击"确认绑定", 完成绑定虚 拟 MFA 设备的操作。

#### **----**结束

#### 如何获取虚拟 MFA 验证码

绑定虚拟 MFA 并开启登录保护或操作保护后,用户在进行登录或进行敏感操作时,需 要输入 MFA 应用程序的动态验证码。

此时,您需要打开智能设备上的虚拟 MFA 应用程序,查看并输入用户已绑定账号的验 证码。

#### <span id="page-91-0"></span>如何解绑虚拟 MFA

解绑虚拟 MFA 适用于手机未丢失或者没有删除虚拟 MFA 应用程序的 IAM 用户或账号, IAM 用户或账号可以在界面自助完成解绑虚拟 MFA 的操作。

- 步骤 1 在统一身份认证服务控制台页面,单击左侧导航栏的"账号安全设置"。
- 步骤 2 在账号安全设置页面, 选择"账号设置"页签, 单击虚拟 MFA 栏目的"解绑"。
- 步骤 3 在页面中输入从虚拟 MFA 设备获取的动态验证码。
- 步骤 4 单击"确定",验证成功后,完成解绑 MFA 操作。

#### **----**结束

#### <span id="page-91-1"></span>重置虚拟 MFA

手机丢失或已删除虚拟 MFA 应用程序的 **IAM** 用户,请联[系管理员重](#page-28-0)置虚拟 MFA,管 理员的操作步骤如下所示。

- 步骤 1 登录统一身份认证服务管理控制台。
- 步骤 2 在"统一身份认证服务>用户"页签中的用户列表中,单击用户右侧的"安全设置"。
- 步骤 3 在"安全设置"页面中,单击"虚拟 MFA 设备"右侧的"重置"。

#### 图3-21 重置 IAM 用户虚拟 MFA

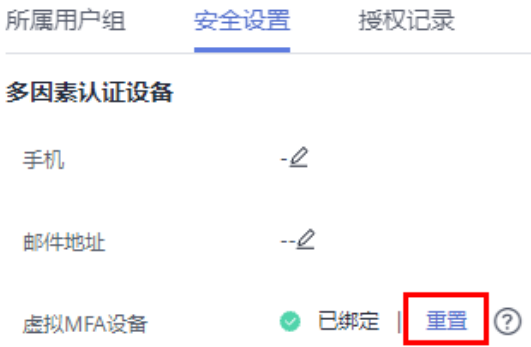

步骤 4 单击"确定",重置成功。

#### **----**结束

# 3.10 查看 IAM 操作记录

# 3.10.1 开通云审计服务

云审计服务(Cloud Trace Service,以下简称 CTS),是安全解决方案中专业的日志审计 服务,提供对各种云资源操作记录的收集、存储和查询功能,可用于支撑安全分析、 合规审计、资源跟踪和问题定位等常见应用场景。

为了方便查看 IAM 的关键操作事件,例如创建用户、删除用户等,建议管理员开启云 审计服务。

#### 操作步骤

- 步骤 1 登录管理控制台。
- 步骤 2 单击"服务列表", 选择"管理与部署 > 云审计服务 CTS", 进入云审计服务信息 页面。
- 步骤 3 单击左侧导航树的"追踪器",进入追踪器信息页面。
- 步骤 4 单击"开通云审计服务"。
- 步骤 5 在开启云审计服务详情页面,单击"开启",完成开启云审计服务,系统会自动分配 一个追踪器。

开启云审计服务成功后,您可以在追踪器信息页面查看系统自动创建的追踪器的详细 信息。

#### **----**结束

在 IAM 进行操作,例如创建用户、用户组等,CTS 将会记录这些操作。CTS 支持记录 的 IAM 相关的操作事件, [如下表所](#page-92-0)示。

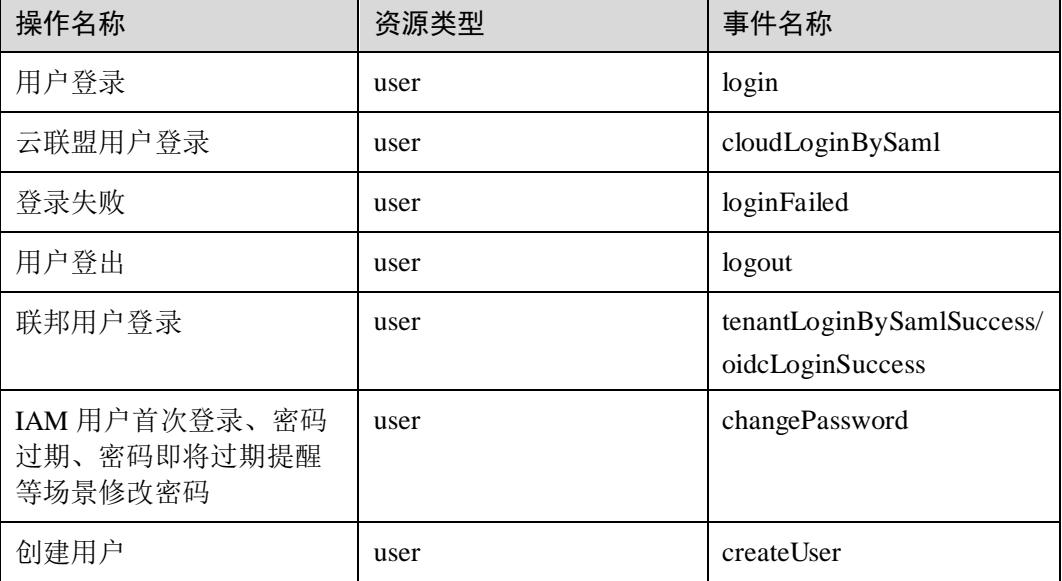

#### <span id="page-92-0"></span>表3-13 CTS 支持的 IAM 操作列表

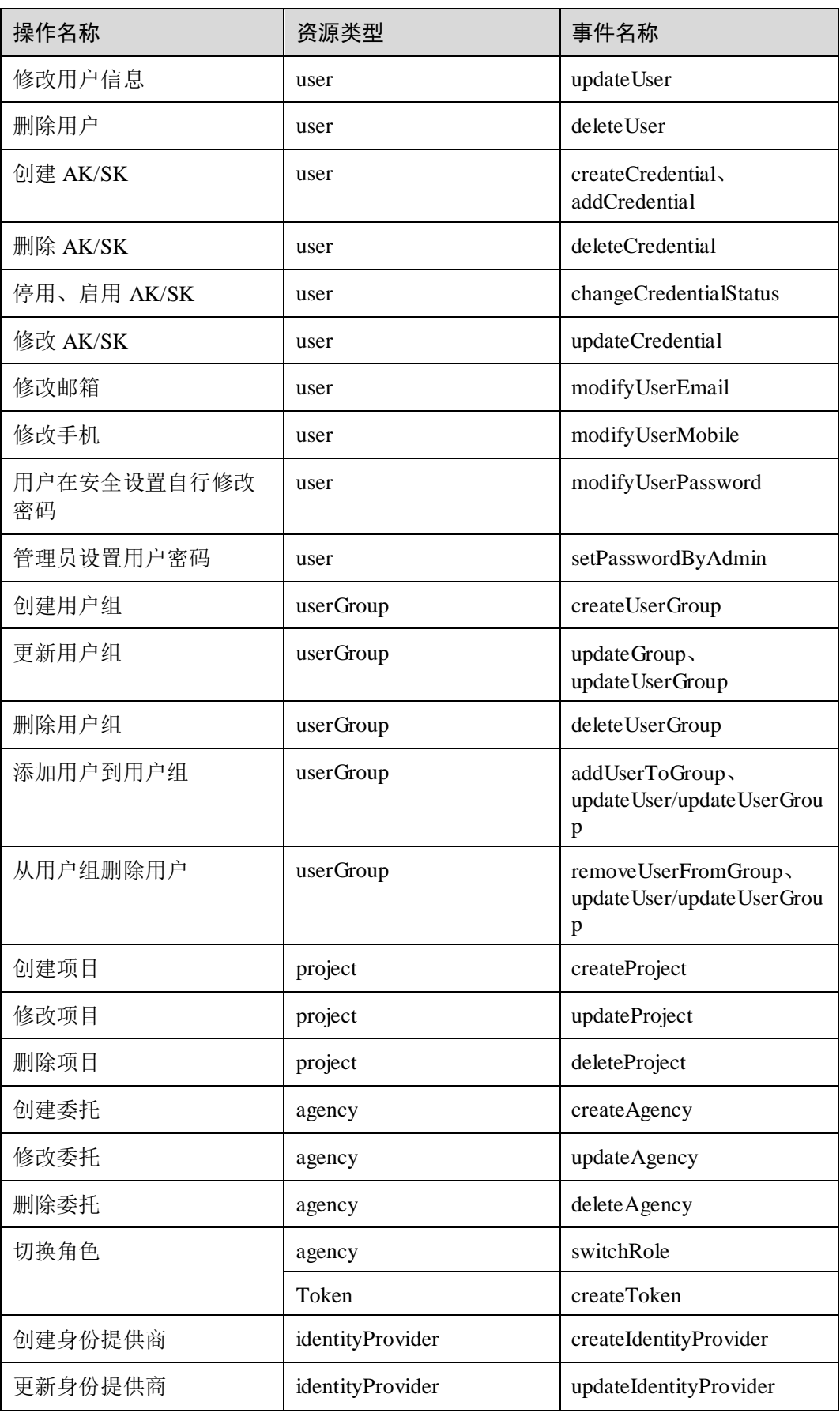

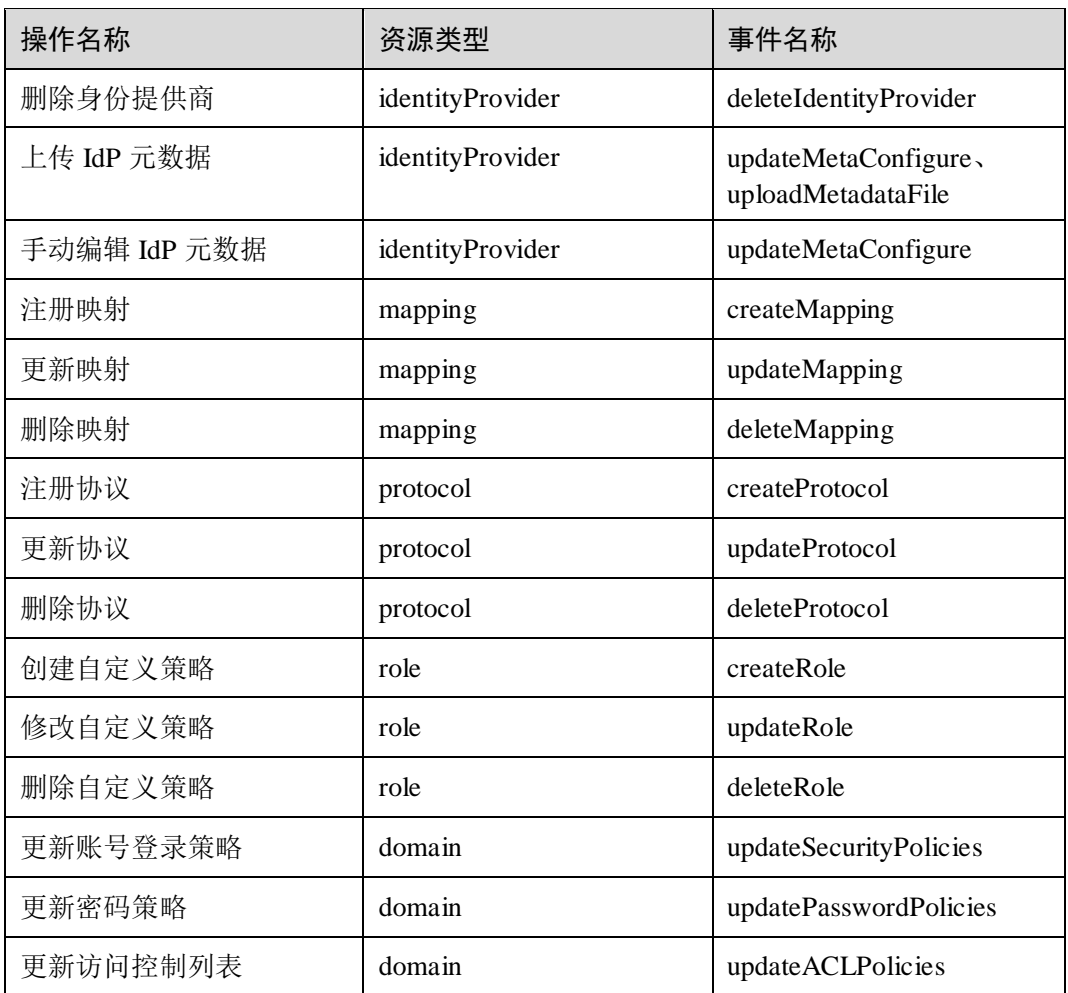

# 3.10.2 查看 IAM 的云审计日志

开通云审计服务后,云审计服务开始记录操作事件,包括 IAM 以及其他服务的操作事 件,云审计服务保存最近 7 天的操作记录。

## 操作步骤

- 步骤 1 管理员在 IAM 控制台进行操作,例如创建一个用户"CTS-Test"。
- 步骤 2 进入云审计服务控制台,查看 IAM 的操作记录。
- 步骤 3 单击 √,可以查看事件的基本信息。
- 步骤 4 单击"查看事件",可以查看事件的结构。

## **----**结束

# 3.11 调整配额

## 什么是配额?

为防止资源滥用,平台限定了各服务资源的配额,对用户的资源数量和容量做了限制。 如您最多可以创建多少个 IAM 用户、用户组等。

如果当前资源配额限制无法满足使用需要,您可以申请扩大配额。

## 怎样查看我的配额?

- 1. 登录管理控制台。
- 2. 单击管理控制台左上角的 , 选择区域和项目。
- 3. 单击页面右上角的"My Quota"图标 00 系统进入"服务配额"页面。
- 4. 您可以在"服务配额"页面,查看各项资源的总配额及使用情况。 如果当前配额不能满足业务要求,请参考后续操作,申请扩大配额。

## 如何申请扩大配额?

目前系统暂不支持在线调整配额大小。如您需要调整配额,请拨打热线或发送邮件至 客服,客服会及时为您处理配额调整的需求,并以电话或邮件的形式告知您实时进展。

在拨打热线或发送邮件之前,请您准备好以下信息:

- ⚫ Account Name、Project Name、Project ID。 获取方式如下:登录云帐户管理控制台,在右上角单击帐户名,选择"我的认证", 在"我的认证"页面获取相关信息。
- ⚫ 配额信息,包括:
	- − 服务名
	- − 配额类别
	- − 需要的配额值

热线和邮箱信息请关注 [Technical Support](https://www.tmone.com.my/technical-support)。

# **4** 常见问题

[用户组及权限管理类](#page-96-0) IAM [用户管理类](#page-97-0) [安全设置类](#page-98-0) [密码凭证类](#page-103-0) [委托管理类](#page-106-0) [其他问题](#page-107-0)

# <span id="page-96-0"></span>4.1 用户组及权限管理类

# 4.1.1 如何为 IAM 用户授予"亚太-吉隆坡-OP6"区域云服务权限

#### 问题描述

管理员已开通"亚太-吉隆坡-OP6"区域业务,需要为账号中的 IAM 用户授予该区域 云服务使用权限。

由于"亚太-吉隆坡-OP6"区域用户属于联邦认证授权访问"亚太-吉隆坡-OP6"云服 务系统的虚拟用户,不是"亚太-吉隆坡-OP6"云服务系统中真实存在的用户。因此需 要在华为云默认区域和"亚太-吉隆坡-OP6"区域独立授权。

#### 前提条件

请确保您已在华为云默认区域创建 IAM 用户并将其加入用户组。如创建 IAM 用户 "User-001",并将其加入用户组"UserGroup-001"。请参[考创建](https://support.huaweicloud.com/intl/zh-cn/my-kualalumpur-1-usermanual-iam/iam_01_0031.html) IAM 用户[、管理用户](https://support.huaweicloud.com/intl/zh-cn/my-kualalumpur-1-usermanual-iam/iam_01_0030.html) [及其权限。](https://support.huaweicloud.com/intl/zh-cn/my-kualalumpur-1-usermanual-iam/iam_01_0030.html)

## 操作指导

步骤 1 管理员登录华为云, 在控制台首页单击"Ω", 选择"亚太-吉隆坡-OP6"区域。

步骤 2 在"亚太-吉隆坡-OP6"区域控制台,选择"管理与部署>统一身份认证服务"。

- <span id="page-97-1"></span>步骤 3 在统一身份认证服务,左侧导航窗格中,选择"用户组",单击右上方的"创建用户 组",创建同名用户组,如"UserGroup-001"。
- 步骤 4 在"用户组"页面,单击 [3](#page-97-1) 创建用户组右侧的"修改"。
- 步骤 5 在"修改用户组>用户组权限"页面,单击用户需要授权区域右侧的"修改",选择所 需权限,单击"确定"。

为该同名用户组授权,对应华为云用户组中的 IAM 用户将拥有该用户组所有权限。

步骤 6 单击"确定",完成 IAM 用户"亚太-吉隆坡-OP6"区域授权。

#### **----**结束

授权完成后,IAM 用户登录华为云控制台,切换至"亚太-吉隆坡-OP6"区域,可以按 照权限使用云服务资源。

# <span id="page-97-0"></span>4.2 IAM 用户管理类

## 4.2.1 IAM 用户登录失败怎么办

#### 问题描述

IAM 用户登录系统时提示"用户名或密码错误"、"您的管理员已设置了控制台 ACL 规 则,禁止您所在的终端登录控制台"等,使 IAM 用户登录失败。

#### 问题排查

#### 系统提示"用户名或密码错误"

- a. 可能原因:IAM 用户登录时,未切换 IAM 登录入口。 解决方法:单击"IAM 用户登录",切换登录入口。
- b. 可能原因:账号名和 IAM 用户名输入错误。
	- 解决方法:输入正确的账号名和 IAM 用户名。如果您不知道 IAM 用户名和 所属账号,请联系管理员。
- c. 可能原因:密码输入错误。 解决方法:输入正确的密码,如确认字母大小写等。如果您忘记密码,请参 考以下方法找回[:忘记密码怎么办。](#page-103-1)
- d. 可能原因:修改过期密码或找回密码后,浏览器缓存信息未刷新。 解决方法:请清理浏览器缓存后,重新登录。
- 系统提示"您的管理员已设置了控制台 ACL 规则,禁止您所在的终端登录控制台"
	- a. 可能原因:管理员在 IAM 控制台设置了访问控制规则,不允许您所在的 IP 地址区间、IP 地址或网段、VPC Endpoint 访问云服务平台。 解决方法: 请联系管理员查看控制台 ACL 规则, 从允许访问的设备登录云服 务平台或由管理员修改访问控制规则。

## 4.2.2 如何控制 IAM 用户访问控制台

通过设置访问控制,限制 IAM 用户只能从特定 IP 地址区间访问系统,提高用户信息 和系统的安全性。

#### 操作步骤

步骤 1 登录统一身份认证服务控制台。

步骤 2 在左侧导航窗格中,选择"账号安全设置",单击"访问控制"页签。

#### □说明

#### 访问控制仅对账号下的 IAM 用户生效, 对账号本身不生效。

- 步骤 3 在"访问控制"界面中,选择控"控制台访问"页签,设置允许访问的 IP 地址或网段。
	- "允许访问的 IP 地址区间": 限制用户只能从设定范围内的 IP 地址登录。
	- "允许访问的 IP 地址或网段":限制用户只能从设定的 IP 地址或网段登录。 例如: 10.10.10.10/32

#### □说明

"允许访问的 IP 地址区间"和"允许访问的 IP 地址或网段"同时设置时只要满足其中一种即可 允许访问。

步骤 4 单击"应用"。

**----**结束

# <span id="page-98-0"></span>4.3 安全设置类

## 4.3.1 如何开启登录验证功能

为了确保您信息的安全,建议您开启登录验证功能。

开启该功能后,账号或 IAM 用户登录控制台时,需要在"登录验证"页面输入虚拟 MFA/短信/邮箱验证码进行验证。

关闭该功能后,账号或 IAM 用户登录控制台时,仅需要输入账号/用户名、密码进行系 统验证。

#### 操作步骤

#### ● 管理员在统一身份认证服务控制台开启其他 IAM 用户的登录验证功能

- 步骤 1 在统一身份认证服务控制台左侧导航窗格中,单击"用户"。
- 步骤 2 在用户列表中,单击对应用户栏目的"安全设置"。
- 步骤 3 在"用户详情>安全设置"界面, "登录保护"下的"验证方式"中,选择需要使用的 验证方式,输入相应的验证码。

步骤 4 单击"确定"。

#### **----**结束

- 账号在账号安全设置中开启自己的登录验证功能
- 先骤 1 登录统一身份认证服务控制台, 在左侧导航窗格中, 选择"账号安全设置"。
- 步骤 2 在安全设置页面, "敏感操作"页签中,单击"登录保护"右侧的"立即设置"。
- 步骤 3 在"登录保护设置"页面中,勾选"开启",并选择需要使用的验证方式,输入相应 的验证码。
- 步骤 4 单击"确定"。

#### **----**结束

#### 相关操作

开启登录保护后,您可以为其它 IAM 用户或自己修改登录保护验证方式:

- 管理员在统一身份认证控制台的用户列表中,进入对应用户栏目的"安全设置", 单击"登录保护>验证方式"后的"∠"为其它 IAM 用户修改登录保护验证方式。
- 管理员在账号安全设置的敏感操作页签中,单击"登录保护"右侧的"立即修改", 在弹窗中"验证方式"选择手机/邮件地址/虚拟 MFA。

# 4.3.2 如何关闭登录验证功能

为了确保您信息的安全,建议您开启登录验证功能。

开启该功能后,账号或 IAM 用户登录控制台时,需要在"登录验证"页面输入虚拟 MFA/短信/邮箱验证码进行验证。

关闭该功能后,账号或 IAM 用户登录控制台时,仅需要输入账号/用户名、密码进行系 统验证。

## 管理员关闭 IAM 用户登录验证

- 管理员在统一身份认证服务控制台关闭其他 IAM 用户的登录验证功能
- 步骤 1 在统一身份认证服务控制台左侧导航窗格中,单击"用户"。
- 步骤 2 在用户列表中,单击对应用户栏目的"安全设置"。
- 步骤 3 在"用户详情>安全设置"界面, "登录保护"下的"验证方式"中,单击"∠",选 择验证方式为"关闭"。
- 步骤 4 单击"确定"。

#### **----**结束

## 管理员关闭自身登录验证

- 账号在账号安全设置中关闭自己的登录验证功能
- 步骤 1 登录统一身份认证服务控制台, 在左侧导航窗格中, 选择"账号安全设置"。
- 步骤 2 在安全设置页面, "敏感操作"页签中, 单击"登录保护"右侧的"立即修改"。
- 步骤 3 在"登录保护设置"页面中, 勾选"关闭"。
- 步骤 4 单击"确定"。

#### **----**结束

## 4.3.3 如何关闭操作保护

#### 问题描述

管理员开启操作保护后,用户在进行敏感操作时,例如删除资源、生成访问密钥等, 需要操作员进行验证,避免误操作带来的风险和损失。如需关闭操作保护,请按照以 下步骤操作。

#### 操作步骤

- 步骤 1 登录统一身份认证服务控制台, 在左侧导航窗格中, 选择"账号安全设置"。
- 步骤 2 在"账号安全设置"页面中,选择"敏感操作"页签,单击操作保护右侧的"立即修 改"。
- 步骤 3 在右侧弹出的"操作保护设置"页面中,选择"关闭",单击"确定"并进行身份验 证后,操作保护关闭成功。

#### **----**结束

# <span id="page-100-0"></span>4.3.4 如何绑定虚拟 MFA 设备

Multi-Factor Authentication (MFA) 是一种非常简单的安全实践方法,它能够在用户名和 密码之外再额外增加一层保护。启用 MFA 后,用户登录控制台时,系统将要求用户输 入用户名和密码(第一安全要素),以及来自其 MFA 设备的验证码(第二安全要素)。 这些多重要素结合起来将为您的账户和资源提供更高的安全保护。

MFA 设备可以基于硬件也可以基于软件,系统目前仅支持基于软件的虚拟 MFA。

虚拟 MFA 设备是能产生 6 位数字认证码的应用程序,遵循基于时间的一次性密码 (TOTP)标准。此类应用程序可在移动硬件设备(包括智能手机)上运行,非常方便。

## 前提条件

用户需要先在智能设备上安装一个 MFA 应用程序(例如: Google Authenticator), 才能 绑定虚拟 MFA 设备。

#### 操作步骤

- 步骤 1 登录统一身份认证服务控制台,在左侧导航窗格中,选择"账号安全设置"。
- 步骤 2 在"账号设置"页签,单击"虚拟 MFA"右侧的"前往绑定"。
- 步骤 3 根据右侧弹出的绑定虚拟 MFA 页面,在您的 MFA 应用程序中添加用户。
	- ⚫ 扫描二维码

打开手机上已安装好的 MFA 应用程序,选择"扫描条形码",扫描"绑定虚拟 MFA"弹窗中的二维码。扫描成功后,应用程序会自动添加用户。

手动输入 打开手机上已安装好的 MFA 应用程序,选择"输入提供的密钥",手动添加用 户。

#### □说明

#### 手动输入添加用户方式只支持基于时间模式,建议在移动设备中开启自动设置时间功能。

- 步骤 4 添加用户完成,在返回 MFA 应用程序首页,查看虚拟 MFA 的动态口令页面。动态口 令每 30 秒自动更新一次。
- 步骤 5 在"绑定虚拟 MFA"页面输入连续的两组口令,然后单击"确定",完成绑定虚拟 MFA 设备的操作。

#### **----**结束

相关 FAQ

[如何获取虚拟](#page-101-0) MFA 验证码

[如何解绑、重置虚拟](#page-101-1) MFA

虚拟 MFA [验证码校验不通过怎么办](#page-102-0)

# <span id="page-101-0"></span>4.3.5 如何获取虚拟 MFA 验证码

绑定虚拟 MFA 并开启登录保护或操作保护后,用户在进行登录或进行敏感操作时,需 要输入 MFA 应用程序的动态验证码,下图以登录验证为例。

此时,用户需要打开 MFA 应用程序,在首页查看用户已绑定账号的验证码。

#### □说明

如果虚拟 MFA 验证码校验不通过, 请参考: 虚拟 MFA [验证码校验不通过怎么办。](#page-102-0)

# <span id="page-101-1"></span>4.3.6 如何解绑、重置虚拟 MFA

- 如果您可以正常使用已与账号绑定的虚拟 MFA 应用程序,需要解绑 MFA,请参 考: 解绑虚拟 MFA。
- 如果您无法正常使用已与账号绑定的虚拟 MFA 应用程序,将无法解绑 MFA,只 能重置 MFA。请参考: 重置虚拟 MFA。

解绑或重置后,如需再次绑定虚拟 MFA,请 IAM 用户在"账号安全设置"中自行重新 绑定,详细操作请参见: 如何绑定虚拟 MFA 设备。

## <span id="page-102-1"></span>解绑虚拟 MFA

- 1. 登录统一身份认证服务控制台,在左侧导航窗格中,选择"账号安全设置"。
- 2. 在"账号设置"页签,单击"虚拟 MFA"右侧的"前往解绑"。
- 3. 在解绑虚拟 MFA 页面,输入从虚拟 MFA 设备获取的动态验证码。
- 4. 单击"确定",验证成功后,完成解绑 MFA 操作。

## <span id="page-102-2"></span>重置虚拟 MFA

手机丢失或已删除虚拟 MFA 应用程序的 **IAM** 用户,请联系管理员重置虚拟 MFA,管 理员的操作步骤如下所示。

- 1. 登录统一身份认证服务控制台。
- 2. 在"统一身份认证服务>用户"页签中的用户列表中,单击用户右侧的"安全设 置"。
- 3. 在"安全设置"页面中,单击"虚拟 MFA 设备"右侧的"重置"。
- 4. 单击"确定",重置成功。

# <span id="page-102-0"></span>4.3.7 虚拟 MFA 验证码校验不通过怎么办

#### 问题描述

进行二次验证、绑定或解绑虚拟 MFA 时, MFA 验证码校验不通过。

## 可能原因

- ⚫ 验证码输入错误。
- ⚫ 动态验证码未更新。
- ⚫ 读取了非本账号的虚拟 MFA 验证码。
- ⚫ 重新绑定虚拟 MFA 时,未在虚拟 MFA 设备中重新添加用户。
- MFA 验证码的生成机制和时间相关,如果手机时间和虚拟 MFA 设备后台服务的 系统时间相差 30 秒以上, 生成的 MFA 验证码将不能通过校验。

#### 解决方法

- ⚫ 请确保输入正确的验证码。
- 验证码每 30 秒自动更新一次,请等待更新后再输入连续的两组验证码。
- ⚫ 请在虚拟 MFA 设备中确认验证码上方的账号与二次验证、绑定或解绑的账号一致。
- 重新绑定虚拟 MFA 时,需在虚拟 MFA 设备中删除原用户信息,重新添加用户并 读取该用户对应动态码。
- 请修正手机时间后重新验证。(注意手机时间和时区无关,后台会自动转化为世界 协调时间,即 UTC 时间戳。)

# <span id="page-103-3"></span>4.3.8 无法接收验证码怎么办

当您绑定或者修改手机号码/邮箱、重置密码等操作时,需要获取验证码进行验证。若 您无法接收验证码,请参考以下方法进行操作。

## 无法接收短信验证码

- ⚫ 请确认手机号码是否填写正确。
- 请核实手机是否已停机,手机缴费以后一般是 24 小时内恢复,建议您更换手机号 码或者第二天重新获取。
- ⚫ 网络通讯异常可能会造成短信丢失,请重新获取或稍后再试。您也可以尝试将 SIM 卡移动到另一部手机,然后重试。

为了不影响您的业务操作,如果以上方法依然未能解决您的问题,建议您将验证方式 修改为通过邮箱/虚拟 MFA 验证。

## 无法接收邮箱验证码

- ⚫ 请确认邮箱地址是否填写正确。
- ⚫ 请核实邮箱是否正常使用,并检查垃圾邮箱夹。
- ⚫ 网络通讯异常可能会造成邮件丢失,请重新获取或稍后再试。

为了不影响您的业务操作,如果以上方法依然未能解决您的问题,建议您将验证方式 修改为通过手机/虚拟 MFA 验证。

# <span id="page-103-0"></span>4.4 密码凭证类

## <span id="page-103-1"></span>4.4.1 忘记密码怎么办

如果您忘记了 IAM 用户或账号的密码,请参考忘记 IAM [用户或账号密码自](#page-103-2)行重置登 录密码。

## <span id="page-103-2"></span>忘记 IAM 用户或账号密码

如果您是 IAM 用户,还可以请管理员修改密码,适用于您没有绑定邮箱或者手机,无 法自行修改密码,详情请参考:用户指南>IAM 用户>修改 IAM 用户密码。

- 步骤 1 在登录页面,单击"忘记密码"。
- 步骤 2 输入需要重置密码的账号或者 IAM 用户信息及验证码。

#### □说明

● 账号:注册云服务平台时创建的账号,账号是资源的归属,对其所拥有的资源具有完全控制 权限,可以访问所有云服务。使用账号登录后,在 IAM 的"用户"中可以看到账号对应的用 户, 在 IAM 中标识为"企业管理员"。

- IAM 用户: 由管理员在 IAM 中创建的用户, IAM 用户可以使用账号名、IAM 用户名和密码 登录云服务平台,并根据权限使用所属账号中的资源。IAM 不拥有资源,IAM 用户的权限和 资源由所属账号统一控制。
- 如果您是 IAM 用户,且没有绑定邮件地址或手机,将无法通过该方式找回密码,请联系管理 员修改您的 IAM 用户密码。操作请参考:用户指南>IAM 用户>修改 IAM 用户密码。
- 步骤 3 选择重置密码的方式为账号名/邮箱或者手机号,并按照界面提示填写验证信息,单击 "下一步"。

的说明

- 请输入正确的手机号或邮箱,否则将导致找回密码失败。
- 如果无法接收验证码,请参[考无法获取验证码进](#page-103-3)行处理。
- 步骤 4 输入新密码并确认密码,单击"确定"。
- 步骤 5 单击"立即登录",使用新设置的密码登录云服务平台。

#### **----**结束

# 4.4.2 什么是临时安全凭证(临时 AK/SK 和 SecurityToken)

## 什么是临时安全凭证

临时安全凭证是具备临时访问权限的身份凭证,包括临时 AK/SK 和 SecurityToken, 临 时安全凭证与永久安全凭证的工作方式几乎相同,仅存在小量差异。

## 临时安全凭证与永久安全凭证的差异

- 临时安全凭证存在有效期,可以在 15 分钟至 24 小时之间进行设置;永久安全凭 证的有效期为永久,并且不能进行设置。
- ⚫ 临时安全凭证没有数量限制;每个 IAM 用户最多可创建 2 个永久安全凭证。
- 临时安全凭证通过接口获取临时 AK/SK 获取: 永久安全凭证通过我的凭证界面控 制台获取。
- 临时安全凭证为动态生成,即时使用,不能嵌入应用程序中,或者进行存储,到 期后无法重复使用,只能重新获取。

#### 临时安全凭证的优势

在给外部联邦用户授权时,临时安全凭证的优势尤为明显,您不必给外部联邦用户授 予需要定时轮换,主动撤销的永久安全凭证,而是给这些外部联邦用户授予即时使用, 定时过期的临时安全凭证,提高账号的安全性,遵循权限最小化的安全实践原则。

## 临时安全凭证的使用方法

临时安全凭证包括临时 AK/SK 和 SecurityToken,临时 AK/SK 和 SecurityToken 必须同 时使用,临时安全凭证与永久安全凭证的使用方法几乎相同,使用临时安全凭证进行 鉴权时,请求头中需要添加"x-security-token"字段。

# 4.4.3 如何获取 Security Administrator 权限的 Token

Token 是系统颁发给 IAM 用户的访问令牌,承载用户的身份、权限等信息。调用 IAM 以及其他云服务的接口时,可以使用本接口获取的 IAM 用户 Token 进行鉴权。

Token 的权限由用户本身具备的权限决定,即获取 Token 的用户必须有 Security Administrator 权限,才能获取具有 Security Administrator 权限的 Token。

## 获取方法

- 您是账号本身,需要为自己创建一个 IAM 用户,授予该用户 Security Administrator 权限后, 调用获取用户 Token 接口即可获取具有 Security Administrator 权限的 Token。
- 您是账号下的 IAM 用户, 需要管理员给您授予 Security Administrator 权限后, 才 能获取具有 Security Administrator 权限 Token,否则只能获取您自身已有权限的 Token。

## Security Administrator 权限说明

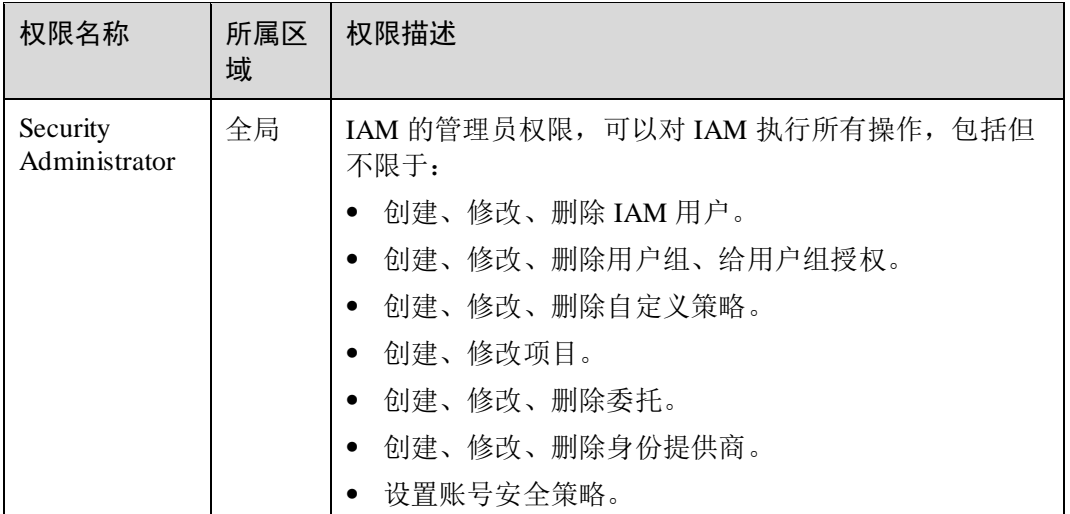

表4-1 Security Administrator 权限说明

# <span id="page-105-0"></span>4.4.4 如何获取亚太-吉隆坡-OP6 区域的访问密钥 AK/SK

## 问题描述

管理员已开通区域业务,账号及账号中的 IAM 用户需要在亚太-吉隆坡-OP6 区域使用 访问密钥进行加密签名。

由于"亚太-吉隆坡-OP6"区域用户属于联邦认证授权访问"亚太-吉隆坡-OP6"云服 务系统的虚拟用户,不是"亚太-吉隆坡-OP6"云服务系统中真实存在的用户。因此需 要在华为云默认区域和"亚太-吉隆坡-OP6"区域分别获取访问密钥 AK/SK。

本文适用于管理员为自己或 IAM 用户创建永久访问密钥的场景。管理员和 IAM 用户 都可以在"我的凭证"中自行创建临时访问密钥。

#### 操作步骤

- 步骤 1 管理员在亚太-吉隆坡-OP6 区域创建 IAM 用户。管理员为自己创建访问密钥 AK/SK 请 直接跳转至 [2](#page-106-1)。
	- 1. 管理员登录华为云, 在控制台首页单击" <sup>o</sup>", 选择亚太-吉隆坡-OP6 区域。
	- 2. 在亚太-吉隆坡-OP6 区域控制台,选择"管理与部署>统一身份认证服务"。
	- 3. 在统一身份认证服务,左侧导航窗格中,选择"用户"。
	- 4. 单击右上方的"创建用户"。
	- 5. 在"创建用户"界面,填写相关信息,具体说明请参见[:创建](#page-31-0) IAM 用户。 为了区分访问密钥 AK/SK 的使用主体, 建议为 IAM 用户或账号创建同名 IAM 用 户。
	- 6. 单击"确定",创建 IAM 用户完成。
- <span id="page-106-1"></span>步骤 2 管理员获取 IAM 用户的访问密钥 AK/SK。
	- 1. 管理员登录亚太-吉隆坡-OP6 区域 IAM 服务控制台。
	- 2. 在 IAM 控制台"用户"页面,单击 [1](#page-105-0) 所创建 IAM 用户操作列的"设置凭证"。
	- 3. 在 IAM 用户详情"设置凭证"页面,单击"管理访问密钥"下的"新增访问密 钥"。
	- 4. (可选)填写访问密钥描述。
	- 5. 单击"新增访问密钥"弹窗中的"确定",成功创建访问密钥。
	- 6. 单击"立即下载",下载访问密钥。

#### □说明

- 每个用户最多可创建 2 个访问密钥,有效期为永久。为了账号安全性,建议妥善保管访问密 钥。
- 管理员及 IAM 用户仅能在亚太-吉隆坡-OP6 区域使用该访问密钥。
- 7. (可选)如果为其他 IAM 用户创建访问密钥 AK/SK,需要将访问密钥发送给用户。

#### **----**结束

# <span id="page-106-0"></span>4.5 委托管理类

# 4.5.1 创建委托时提示权限不足怎么办

#### 问题描述

IAM 用户尝试进入 IAM 控制台创建委托时,系统提示权限不足。

## 可能原因

#### 该 **IAM** 用户不具备使用 **IAM** 的权限。

拥有 IAM 使用权限的对象为:

- 账号:账号可以使用所有服务,包括 IAM。
- admin 用户组中的用户: IAM 默认用户组 admin 中的用户, 可以使用所有服务, 包括 IAM。
- 授予了"Security Administrator"或"FullAccess"权限的用户: 具备该权限的用户 为 IAM 管理员, 可以使用 IAM。

## 解决方法

- 请管理员创建委托。
- ⚫ 请管理员授予使用 IAM 服务的权限。

# <span id="page-107-0"></span>4.6 其他问题

# 4.6.1 Internet Explorer 浏览器下输入框提示信息无法自动消失怎么办

当用户进行登录、注册、绑定账号、创建用户、找回密码、修改密码等操作时,由于 当前输入框不能完全支持 Internet Explorer 8 及以下版本的浏览器,所以出现输入框提 示信息(如"最短不能少于 5 个字符"等提示信息)无法自动消失的情况,可以参照 以下方法进行操作。

升级浏览器版本

将 Internet Explorer 浏览器升级到 IE9 及以上版本再进行操作。

⚫ 更换浏览器

使用 Firefox 浏览器(38.0 及以上版本)或 Google Chrome 浏览器(43.0 及以上版 本)进行操作。

# 4.6.2 如何在 Google Chrome 浏览器禁用密码联想与保存

当用户首次使用 Google Chrome 浏览器成功登录云服务平台,浏览器会默认弹框提示 用户并确认是否保存登录密码,这是由于安装 Google Chrome 浏览器后, 浏览器"设 置"页面的"自动填充"区域中,"密码"页面下"提示保存密码"和"自动登录"选 项是默认开启的。如果用户根据界面提示确认保存密码后,下次登录云服务平台时, 登录界面的密码输入框会自动联想填充字符,为了确保账号及密码安全,用户可关闭 该功能。以 Google Chrome 浏览器的 61.0.3163.100 正式版本为例, 可以参照以下方法 进行操作。

## 操作步骤

步骤 1 打开 Google Chrome 浏览器,单击右上角 来选择"设置"。 步骤 2 在"自动填充"区域,选择"密码"。
步骤 3 在密码页面,关闭"提示保存密码"和"自动登录"。

## **----**结束

## 后续处理

清除已保存的账号登录信息的方法: 在密码页面, "已保存的密码"区域下, 单击某条 登录信息记录右侧的 \* , 并选择"移除", 即可清除对应网站地址、登录用户名及密 码信息。

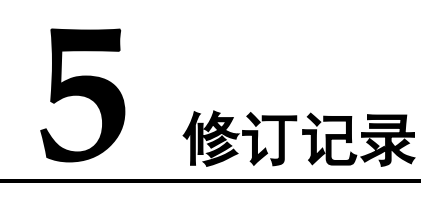

## 表5-1 修订记录

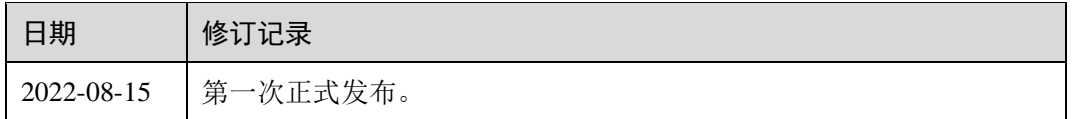